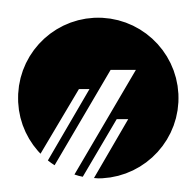

# **M208 WORKGROUP HUB/PRINT SERVER**

## **Installation and Configuration Manual**

## **Manual Version 5.5 Firmware Version 5.5**

Microplex Systems Ltd. 8525 Commerce Court Burnaby, BC V5A 4N3

P/N 79-208-100

Copyright  $\odot$  1991, 1992, 1993, 1994, 1995 Wyndham Technologies Inc. All rights reserved.

No part of this manual shall be reproduced, photocopied, recorded, stored in a retrieval system, translated to another language, or transmitted by any means electronic, mechanical, or otherwise, without written permission from Wyndham Technologies Inc.

No patent liability is assumed with respect to the use of the information contained herein. While every precaution has been taken in the preparation of this manual, Microplex Systems Ltd. assumes no liability for errors contained herein or for incidental or consequential damages in connection with the performance or use of this material.

PostScript and TranScript are trademarks of Adobe Systems, Inc. DEC and Ultrix are trademarks of Digital Equipment Corporation. Hewlett-Packard, HP/UX, LaserJet, and DeskJet are registered trademarks of Hewlett-Packard Company. IBM is a registered trademark of International Business Machines. SCO and the SCO logo are registered trademarks of The Santa Cruz Operation, Inc. Sun Microsystems, and Sun Workstation are registered trademarks, and OpenWindows, NeWSprint, NFS, Sun-2, Sun-3, Sun-4, Sun386i, and SPARCstation, are trademarks of Sun Microsystems, Inc. Novell and NetWare are trademarks of Novell, Inc., AppleTalk is a registered trademark of Apple, Inc., NetBIOS is a trademark of International Business Systems Corp., Windows NT, Windows for Workgroups, and Windows 95 are registered trademarks of Microsoft Corporation.

This manual was written, illustrated, and produced using FrameMaker workstation publishing software.

Manual Version: 5.5 Firmware Version: 5.5

Rev: 11/95

Printed in Canada

# **TABLE OF CONTENTS**

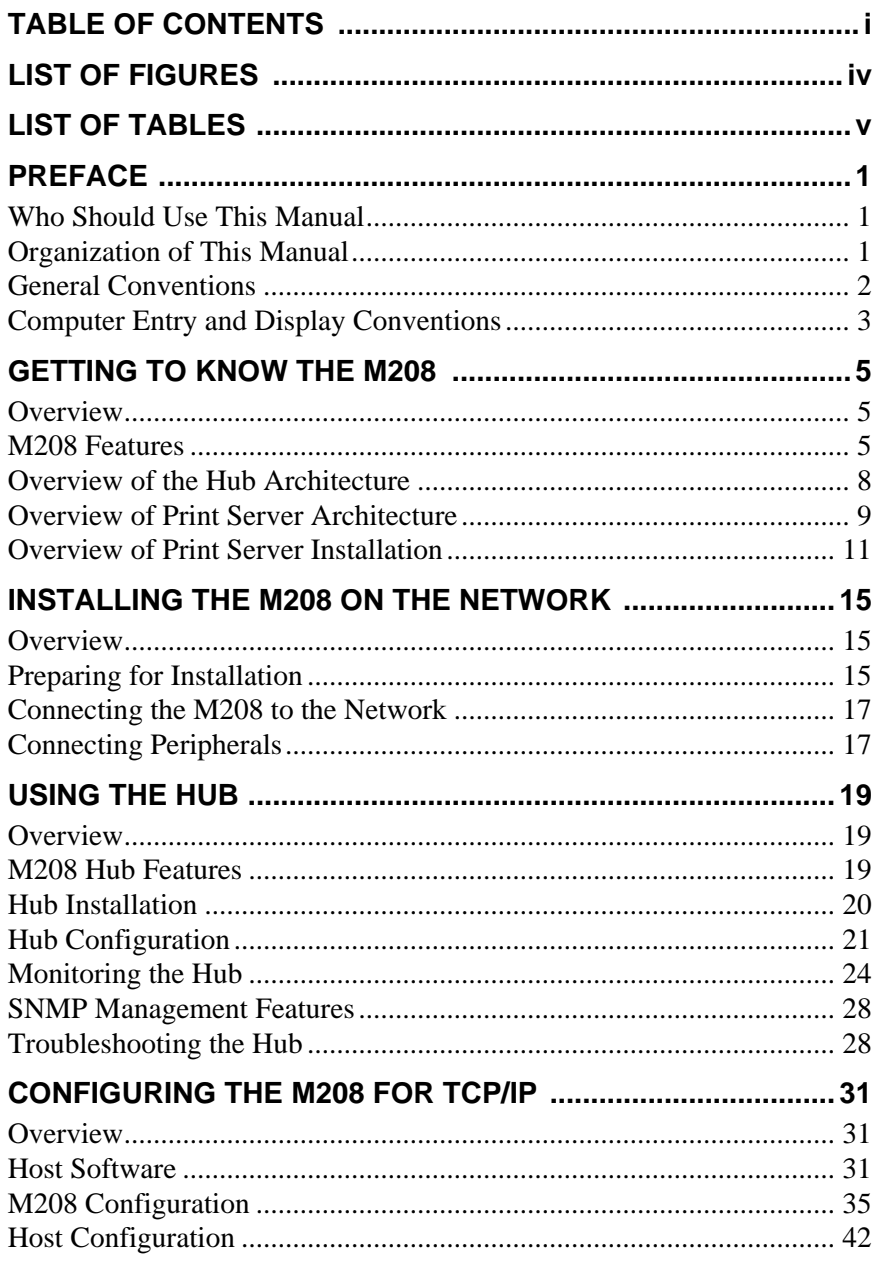

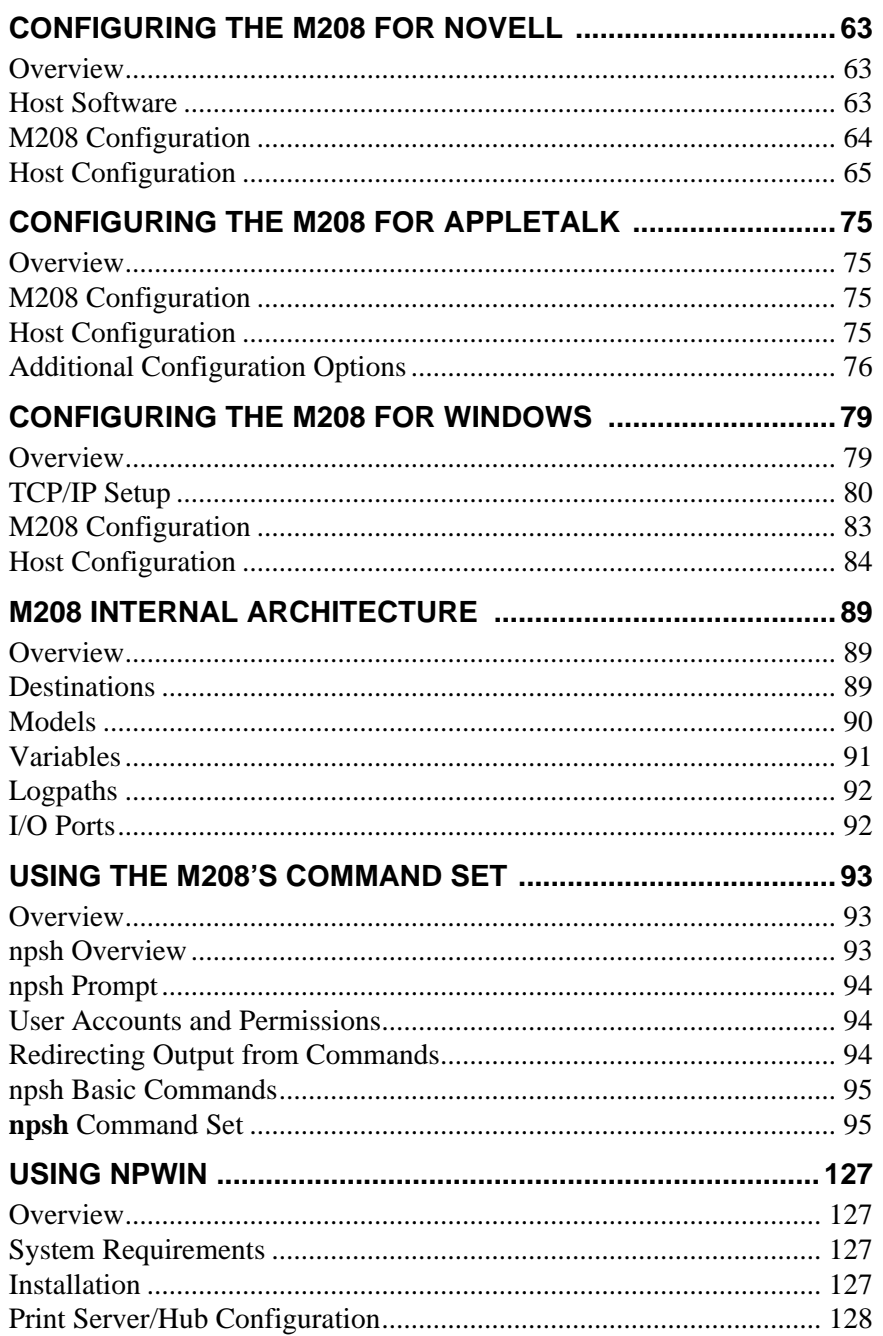

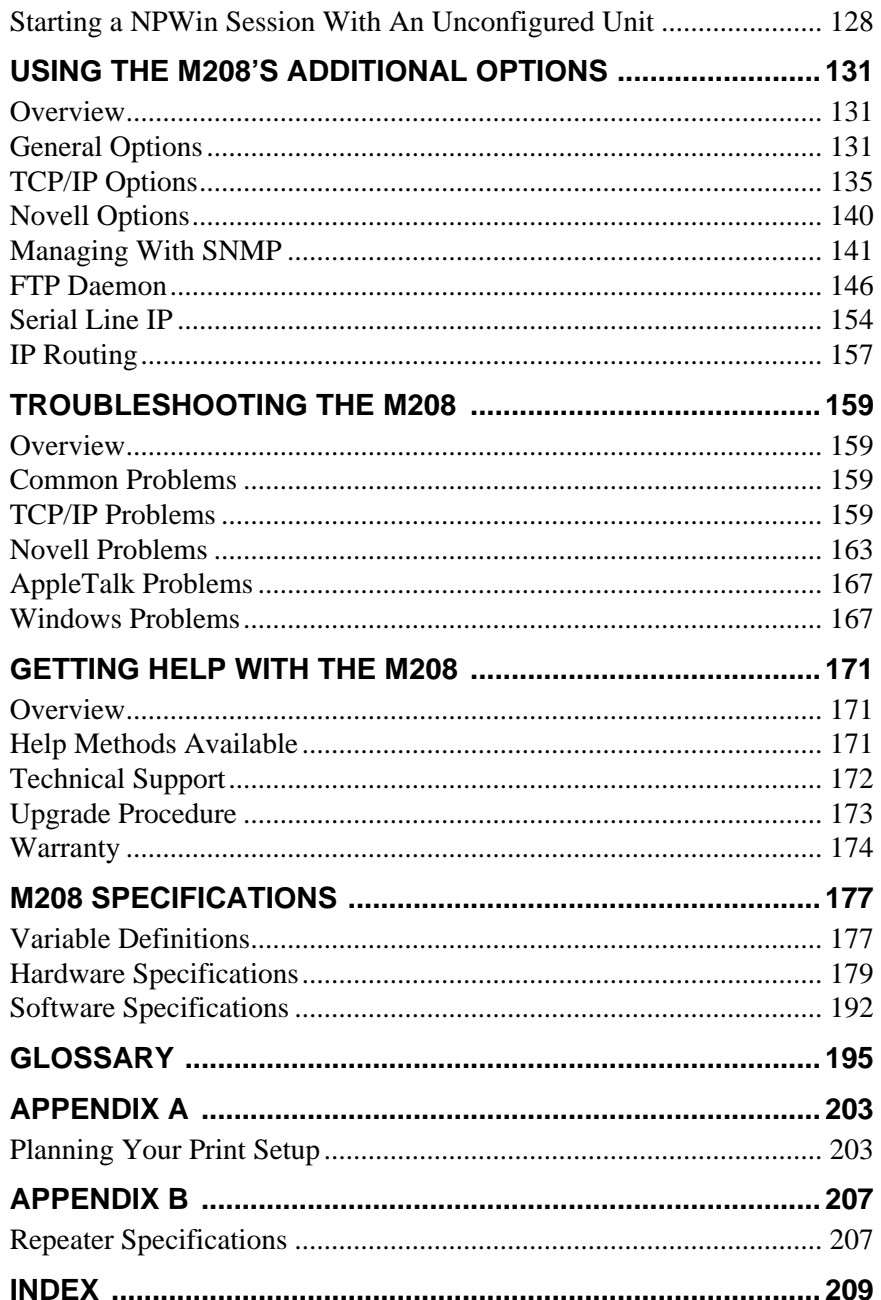

# **LIST OF FIGURES**

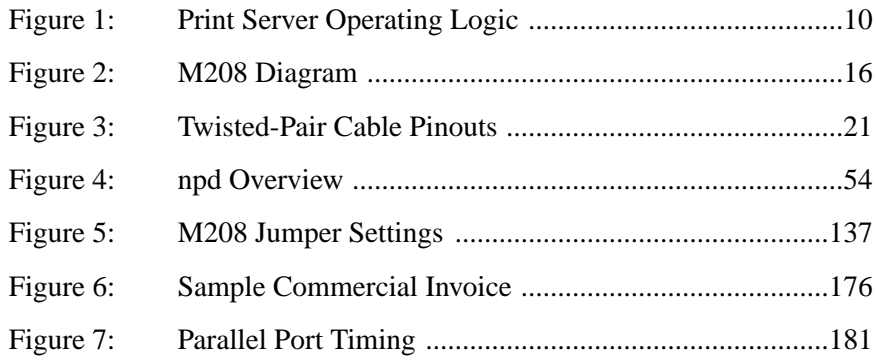

# **LIST OF TABLES**

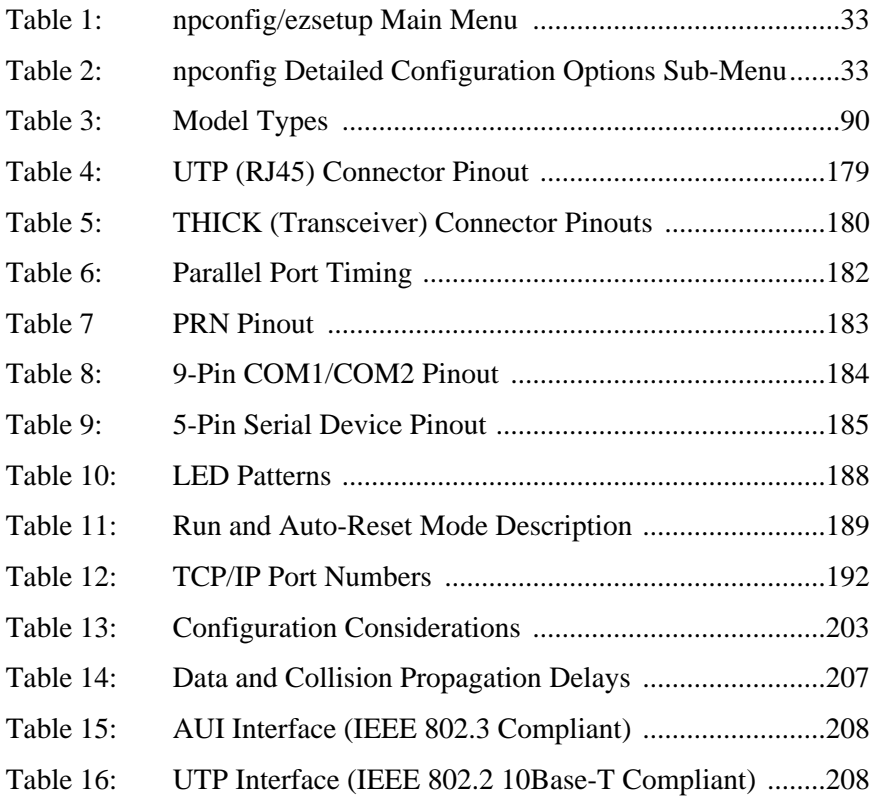

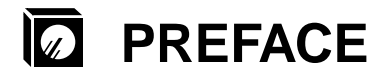

## **Who Should Use This Manual**

A system administrator or someone with a good understanding of the protocol involved should perform the installation and configuration procedures in this manual.

## **Organization of This Manual**

This manual covers each aspect of the M208 and contains these chapters:

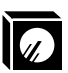

*PREFACE* on page 1 Contents, organization, and conventions used in this manual.

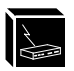

*GETTING TO KNOW THE M208* on page 5

Description of the M208's features and an introduction to its architecture and installation.

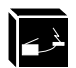

*[INSTALLING THE M208 ON THE NETWORK](#page-22-0)* on page 15 Description of the M208's network connectors and I/O ports, along with steps to connect the unit to the network.

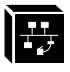

*[USING THE HUB](#page-22-0)* on page 19 Overview and details on installing, configuring, and troubleshooting the hub component of the M208.

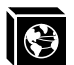

*[CONFIGURING THE M208 FOR TCP/IP](#page-38-0)* on page 31 Overview of TCP/IP host software and in-depth details on M208 configuration and various TCP/IP host setups.

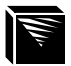

*[CONFIGURING THE M208 FOR NOVELL](#page-70-0)* on page 63 Full introduction to Novell host software and to the various print configurations available with all versions of NetWare.

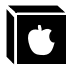

*[CONFIGURING THE M208 FOR APPLETALK](#page-70-0)* on page 75 Description of a full AppleTalk setup.

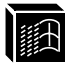

 *[CONFIGURING THE M208 FOR WINDOWS](#page-86-0)* on page 79 Explanation of print setups in a Windows NT, Windows 95, and WfW environment.

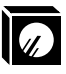

Ì.

Ì

**A C**

Ì

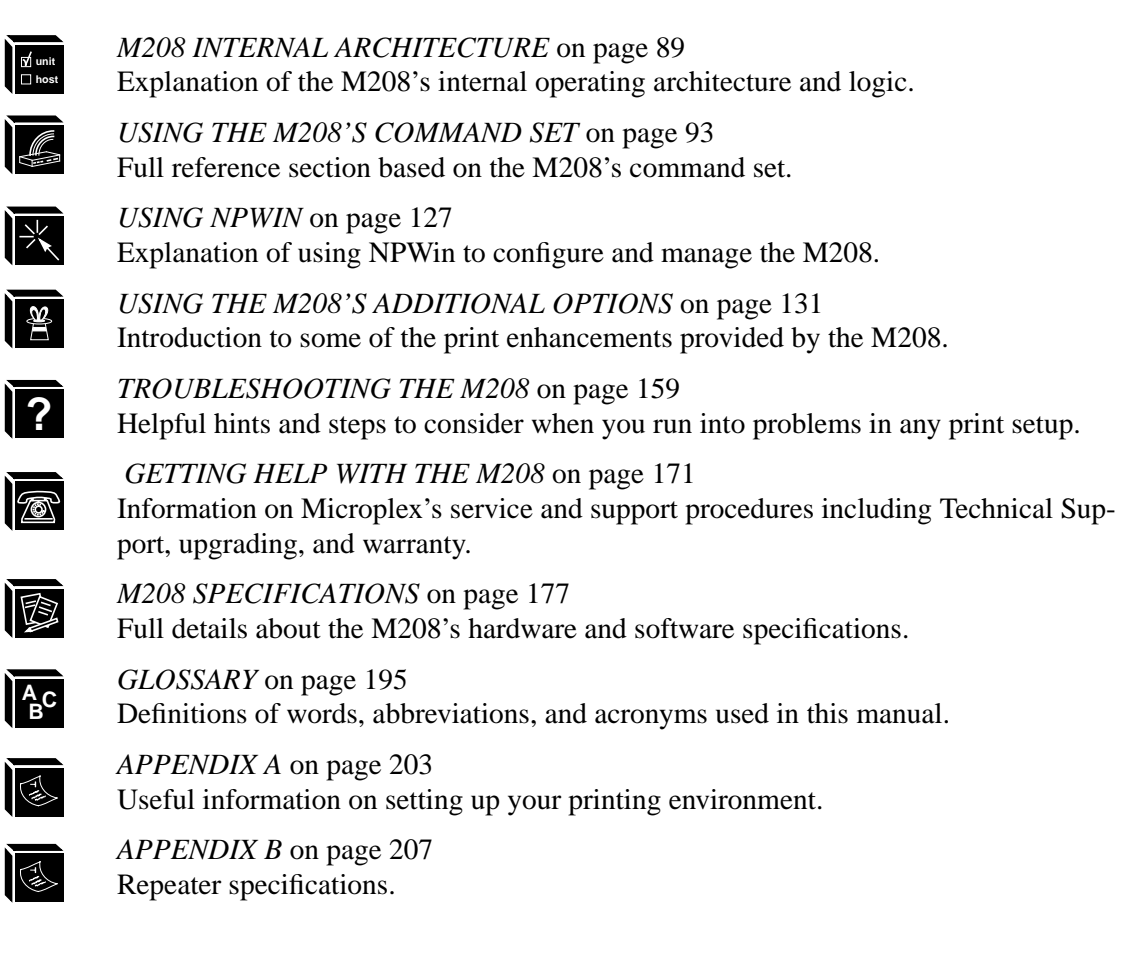

## **General Conventions**

These are some of the conventions followed in this manual:

- At the bottom of each page is the name of the chapter, the section, and the page number.
- The header contains an icon to represent which chapter you are currently reading.
- Names of other publications and references to other sections in this manual are in *italics*.

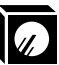

# **Caution**

Cautions are indicated to warn of any undesirable effects an action may cause.

Notes are added to make you aware of certain steps or considerations, and sometimes to provide tips or suggestions. **Note**

## **Computer Entry and Display Conventions**

Command syntax and examples are formatted as follows:

• The Courier font in **boldface** indicates command entries.

\$ **ping ftp.microplex.com**

- Regular Courier font indicates displayed results. ftp.microplex.com is alive
- Arguments separated by the *or* symbol () mean that a choice must be made. **list default com1|com2**
- Square brackets [ ] around something indicates that it is optional.

**set sysinfo name [namestring]**

• Command names, entries, and example references are **bold** along with directories and file names. **Boldface** is also used if emphasis is needed.

Enter **npwrite** when you see...

sends data to the M208 named **spike**...

• Variable values are shown in *italics* both in command syntax, output, and in text.

**ping ipname**

ipname is alive

Please enter the *ipname* at the prompt.

*Italics* are also used for emphasis.

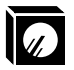

# **SETTING TO KNOW THE M208**

## **Overview**

The purpose of this chapter is to get you acquainted with the M208. It contains an overview of the M208's features, an overview of the Hub's architecture, an overview of the Print Server's architecture, and an overview of basic Print Server installations in each of the supported environments.

## **M208 Features**

With the Microplex M208 Workgroup Hub/Print Server, you can easily expand your network and locate laser printers, dot matrix printers, plotters, and other peripherals anywhere on the LAN rather than attaching them directly to a host system. Installation is also quick and simple in any of the supported environments.

#### **Hub/Remote Access Features**

- **auto-discovery/auto-senses** when a device is connected to a port,
- **automatically detects network collisions**,
- **automatically segments a port** when the port experiences excessive collisions or other undesirble Ethernet activity,
- **duplicate address protection**: if two units have the same address, both ports are automatically segmented,
- **any port** can be used as the network connection or to **cascade** M208s,
- **automatic reverse receive parity** to correct miswiring,
- **extensive monitoring and status reports** via the **npsh** command set,
- **SNMP management** via MIB II and custom MIBs,
- **SLIP** support on the serial ports for dial-up or leased line **remote access** to the local network
- **NPWin** for Windows-based configuration and management,

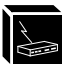

#### **Print Server Features**

#### **General Features**

- **one high-speed, IEEE 1284-I compliant** parallel port,
- **four-speed parallel port** to support any peripheral, slow or fast,
- **two serial** ports,
- **multi-level configuration security** through passwords and permission levels,
- **SNMP support** through MIB II, custom MIBs, and custom traps to aid in network management,
- **multiple printer destinations** for printing flexibility,
- **load-balancing** so a job can be redirected to an idle printer instead of waiting for a particular one to free up,
- the choice to **disable** selected Print Server **services**,
- **extra printing functionality** such as carriage return insertion to remove some of the processing burden from the host,
- **banner/trailer page generation,**
- **autosensing** of job/file format for **ASCII to PostScript conversion** or for **automatic switching** of the printer's emulation mode,
- **header and trailer strings** to instruct printers in tray selection, font, pitch, simplex/duplex, and other options,
- **logging** to keep track of **job, user, page count**, **checksum,** and **printer error** information,
- TCP/IP **syslog and SMTP (email) support** for additional logging functionality,
- **backchanneling** for printers to send various PostScript messages about: print-job status, paper out, paper jam, busy, toner out, etc. back through a serial port,
- **queuing** of all print jobs on LANs or WANs, while supporting up to **four printers simultaneously**,

#### **TCP/IP Features**

- **further configuration security** through TCP access lists,
- **scrambled print job data** to protect the job as it passes over the network,

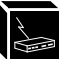

- **ability** to **telnet** and **ping** to another host on the network from the M208 allowing for terminal server capabilities,
- up to **256** simultaneous **TCP connections**,
- **GOSIP RFC-1042 support,**
- **IP Routing** support for communications over separate networks,
- **FTP daemon** support for printing, unit monitoring, and configuration,
- **SLIP** support for serial port network communications,
- IP packet **fragmentation** support,

#### **Novell Features**

- **support** for **all** versions of NetWare, including NetWare 4,
- **simultaneous support** of **multiple Novell frame types**,
- **encrypted password** support,
- **queueing** on up to **32 queues** over **16 file servers**,
- ability to add a **preferred Novell file server list,**
- **automatic frame type sensing** of all Novell frame types,

#### **AppleTalk Features**

- **quick printer setup** through the Chooser,
- ability to **disable certain print destinations** on the M208 so they don't all appear in the Chooser
- **configurable AppleTalk zones**,

#### **NetBIOS Features**

- **NetBIOS over TCP/IP support** for Windows NT, Windows 95, and Windows for Workgroups (WfW),
- **simple printer setup**,

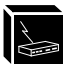

#### **Printer Support**

The M208 is compatible with PC's, UNIX systems, Macintosh computers, minis, and mainframes as long as *at least one* of the following is present:

#### **TCP/IP**

- an LPR client to interact with our Line Printer Daemon on the unit,
- an RSH client (i.e. rsh, remsh, rcmd) to interact with our RSH Daemon,
- the ability to print directly to a TCP port number on our unit; we have a TCP port number mapped to each I/O port on the unit by default (i.e. com1 is 4000),

#### **Other**

- NetWare support,
- AppleTalk over EtherTalk support,
- NetBIOS over TCP/IP support,

For a listing of the printing standards supported, please see *[Standards Supported](#page-200-0)* on [page 193](#page-200-0).

## **Overview of the Hub Architecture**

The M208 includes a fully managable eight port Ethernet hub. Hubs are stable network devices that perform signal regeneration (including amplification, symmetry, and retiming), packet forwarding, and routing. When a hub is presented with a data signal, it automatically regenerates and transmits the data signal to all the other hub ports without any modification to the signal.

The M208 has a total of nine Ethernet ports, eight 10Base-T (RJ45) and one AUI port. Any port on the M208 can serve as the network connection for the unit.

Very little configuration is required for the hub as it becomes fully operational as soon the the unit is powered up. To install the hub, simply attach it to the network and connect other Data Terminal Devices (DTEs) to it.

For more information on hub installation and configuration please see *[USING THE](#page-22-0) HUB* [on page 19.](#page-22-0)

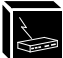

## **Overview of Print Server Architecture**

This section will provide an overview of how the M208's Print Server component works. To better understand this, it is important to understand *I/O ports*, *destinations* and *models*.

#### **I/O Ports**

The M208 has three I/O ports; one parallel and two serial ports. Printers can be attached to any or all of the three I/O ports. Each I/O port has an internal queuing mechanism that automatically queues print jobs on a first-come, first-serve basis even if the print jobs come from different network environments (e.g. Novell and TCP/IP).

#### **Destinations**

When you send a print job to the Print Server, the print job doesn't go directly to an I/O port but first goes to a *destination*. A destination can be thought of as *logical* place on the M208 to send print jobs. Each destination has an *I/O port* and a *model* (see below) associated with it. The purpose of our *destinations* is to allow you the ability to configure a number of different print setups on the Print Server.

There are six pre-defined destinations on the M208 and each of them, by default, is associated to one of the three I/O ports on the unit (two destinations per I/O port). By default, the destinations have names such as d1prn, d2com1, d3com2, etc. If you like, any of these destination names can be changed to be something more meaningful.

#### **Models**

Each destination on the unit also has a *model* associated with it. The six models (one per destination) can be thought of as a series of mini-filter that can do special processing to the print job data. For example, a model can be set up to do such things as ASCII to PostScript conversion (a2ps) or carriage return insertion (onlcr).

By default, all six models on the M208 are initially set up to be **raw**. When raw, they simply pass data through to the I/O port untouched. By default, the models are named *m1* through to *m6* but can be changed to be something more meaningful.

Models only need to be reconfigured when you want to do special processing to all the print jobs that are sent to a particular destination.

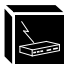

#### **Summary**

When you are doing a print setup, you must direct print jobs to a particular *destination* which is mapped to an *I/O port* to which the printer(s) is attached. The destination's associated *model* is then used for any extra processing of the data, if required. Each I/O port has an internal queuing mechanism that automatically queues print jobs on a first-come, first-serve basis.

For more information on I/O ports, destinations, and models, please see *[M208 INTER-](#page-70-0)[NAL ARCHITECTURE](#page-70-0)* on page 89.

#### **Figure 1: Print Server Operating Logic**

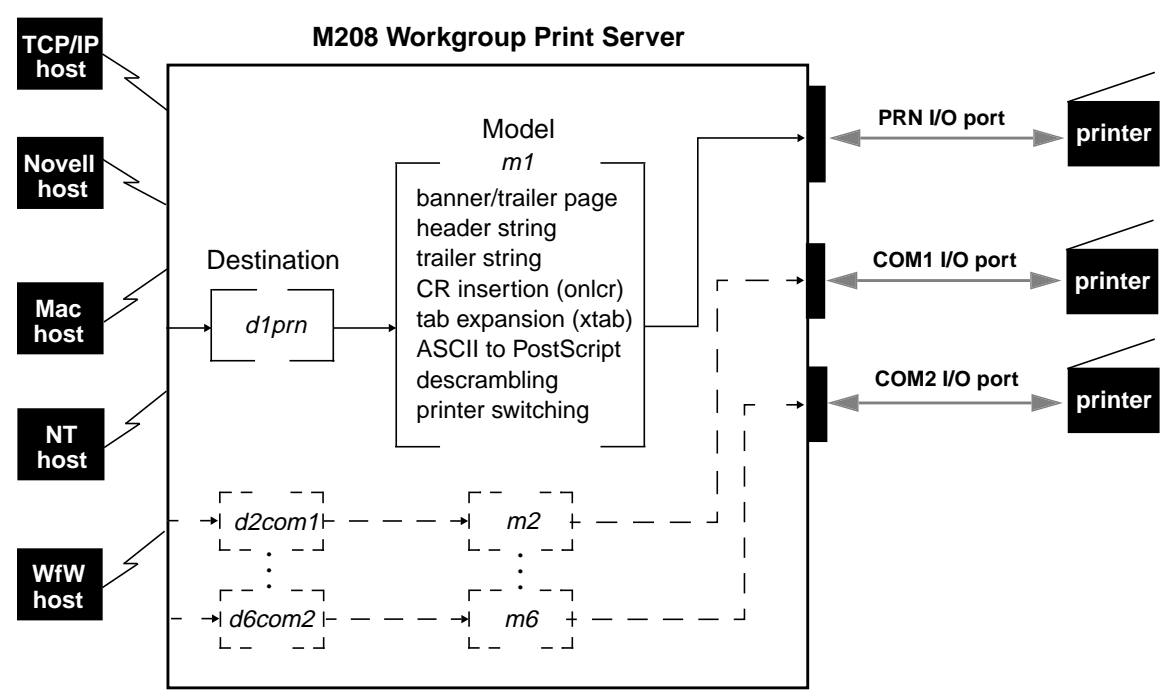

This example follows a print job sent to destination *d1prn.*  $d1prn$  is associated with model  $m1$  and the I/O port prn.

When the data is passed through the associated model, any job processing specified by the model is performed on the data.

If no additional processing is specified, the data is passed through to the I/O port untouched.

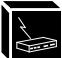

## **Overview of Print Server Installation**

This section will provide an overview of the basic steps required to install the M208 in the various supported environments: Unix, Novell (PSERVER and RPRINTER), Net-BIOS over TCP/IP, and AppleTalk.

Before installing the M208, it may be useful to look at Appendix A, *[Planning Your](#page-210-0) Print Setup* [on page 203](#page-210-0) for advantages/disadvantages of various configuration options. **Note**

#### **Basic Unix Configuration**

The following outlines the basic steps required to add a M208 to a Unix network.

Once the unit is physically attached to the network, you need to:

- 1 Assign an IP address, netmask, and possibly a default router to the M208. This can be done in several ways:
	- automatically with **ezsetup** or **npconfig** (Option 1 from the Main Menu). Please see [page 36](#page-43-0).
	- manually through the network using **ARP**. Please see [page 37](#page-44-0).
	- manually through the network using **RARP**. Please see [page 38](#page-45-0).
	- manually through the network using **BOOTP**. Please see [page 39.](#page-46-0)
	- manually through the **COM port**. Please see [page 40](#page-47-0).
- 2 Configure the print setup on the host to print to this unit. This can be done in several ways depending on your host system.
	- automatically with **ezsetup** or **npconfig** (Option 2 from the Main Menu) Please see [page 36](#page-43-0).
	- manually for a BSD Unix environment. Please see [page 47.](#page-54-0)
	- manually for a System V Unix environment. Please see [page 51](#page-58-0).
	- manually for a AIX Unix environment. Please see [page 59.](#page-66-0)

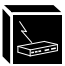

#### **Basic Novell Configuration**

#### **PSERVER Setup**

The following outlines the basic steps required to add a M208 to a Novell network using a PSERVER setup and applies to any Netware version. The M208 replaces a dedicated workstation running PSERVER.EXE or PSERVER.NLM so these are no longer needed.

Once the unit is physically attached to the network, you need to:

- 1 Enter into a PCONSOLE session. PCONSOLE is used for the entire print setup.
- 2 Create a new queue.
- 3 Create a new print server. The name will be is M\_*xxxxxx* where *xxxxxx* is the last six digits of the Ethernet address as found on the bottom of the unit.
- 4 Add a new printer and type in the name of one of the eight default destinations on the unit. (e.g. d1prn, d2com1,etc.) At the prompt for the **type** field, select DEFINED ELSEWHERE. If this is not available, choose PARALLEL.
- 5 Associate this printer with the queue defined in Step 2.
- 6 Reboot the M208 and wait about a minute for it to connect to the file server.

#### **RPRINTER Setup**

The following outlines the basic steps required to add a M208 to a Novell network using a RPRINTER setup and applies to any Netware version. The M208 interacts with an existing PSERVER running PSERVER.EXE or PSERVER.NLM.

Once the unit is physically attached to the network, you need to:

- 1 Enter into a PCONSOLE session.
- 2 Create a new queue.
- 3 Select an existing PSERVER and define a new remote printer. The printer name can be anything but the type must be REMOTE OTHER/UNKNOWN.
- 4 Associate this printer with the queue created in step 2.
- 5 Exit PCONSOLE.
- 6 Restart PSERVER. (e.g. PSERVER.NLM)
- 7 Go to SYS:\LOGIN and create a directory named M\_*xxxxxx* where *xxxxxx* is the

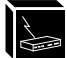

last six digits of the Ethernet address as found on the bottom of the unit.

- 8 Inside this directory, create a file called CONFIG.
- 9 Enter the line: **set rprinter add pservername printernumber destname** where *pservername* is the existing PSERVER's name, *printernumber* is the defined number for this printer in that PSERVER, and *destname* is a M208 destination (e.g. d1prn, d3com2, etc.).
- 10 Reboot the Print Server and wait about a minute for it to connect to the file server.

For more information on Novell PSERVER or RPRINTER configuration, please see *[CONFIGURING THE M208 FOR NOVELL](#page-70-0)* on page 63.

#### **Basic Windows Configuration**

The following outlines the basic steps required to add a M208 to a Windows NT Version 3.5 network using the LPR print method.

Once the unit is physically attached to the network, you need to:

- 1 Ensure that the appropriate network software is installed on your host system. In the **Network Settings** dialogue box, make sure you see these in the **Installed Network Software** scroll box:
	- MS TCP/IP Printing
	- TCP/IP Protocol
	- Simple TCP/IP Service
- 2 Make sure your workstation has an IP address and netmask.
- 3 Assign an IP address and netmask to the M208. Use a PC or terminal connected to the Print Server's serial port to do this. Please see *[Manual Configuration Through](#page-47-0) [the COM Port](#page-47-0)* on page 40 for information on completing this step.
- 4 On your NT workstation, select the **Print Manager**.
- 5 Select **Create a Printer** from the **Printer** menu.
- 6 Define the printer name and driver. In the **Print to** field, select **Other...**
- 7 Choose **LPR port** from the displayed list and select **OK**.
- 8 Enter in the name or IP address of the Print Server.
- 9 Fill in the destination on the Print Server and select **OK**. The destination will be

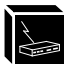

the name of one of the eight default destinations on the unit. (e.g. d1prn, d3com2, etc.)

For more information on NetBIOS over TCP/IP configurations, please see *[CONFIG-](#page-86-0)[URING THE M208 FOR WINDOWS](#page-86-0)* on page 79.

#### **Basic AppleTalk Configuration**

The following outlines the basic steps required to add a M208 to an AppleTalk network.

An AppleTalk setup does not require any Print Server configuration; the network parameters are automatically configured for you once the M208 is booted on the network. **Note**

Once the unit is physically attached to the network, you need to:

- 1 Select **Chooser** from the Apple Menu.
- 2 Select the **Laserwriter** icon.

A list of available printers will appear. By default, the format of each name is M208name\_papname where *M208name* is the name of the M208 and *papname* is an M208 I/O port. Both names are configurable.

#### M\_000BF5\_prn Example

is the printer associated with the M208 named **M\_000BF5** using the parallel port.

3 From the list of printers, select one to print to.

For more information on AppleTalk configurations, please see *[CONFIGURING THE](#page-70-0) [M208 FOR APPLETALK](#page-70-0)* on page 75.

# <span id="page-22-0"></span>**INSTALLING THE M208 ON THE NETWORK**

## **Overview**

The first step of your M208 setup is to attach it to the network. This section tells you how to do that and also covers the M208's network interfaces.

## **Preparing for Installation**

Before unpacking and installing the hardware, read the *FCC Warning*.

#### **FCC Warning**

This equipment generates, uses and can radiate radio frequency energy. If it is not installed and used as directed in this manual, interference to radio communications may result. The equipment has been tested and found to comply with the limits for a Class A computing device pursuant to Subpart B of Part 15 of FCC rules, which are designed to provide reasonable protection against such interference when operated in a commercial environment. Operation of this equipment in a residential area is likely to cause interference. In such a case the user will be required to correct the interference at the expense of the user.

#### **Unpacking the M208**

Before unpacking the M208, check the package for any obvious damage resulting from mishandling. If the outside box is damaged, open it and check for any damage to the contents. Immediately report any damage to the shipping company.

Unpack the M208 and check the contents and serial numbers against the packing slip. Immediately report any errors or shortages to your vendor. If everything is in acceptable order, fill out the **Warranty Registration/Customer Survey** card and mail it in.

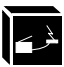

#### **Site Requirements**

#### **Environment**

Prepare to install the M208 in a clean, well-ventilated environment protected from extremes of temperature, humidity, mechanical shock, or vibration. Provide enough space at the front and back of the unit for cable connections.

#### **Location**

Prepare to install the M208:

- within four meters (13 feet) of a grounded 115 or 230 VAC outlet,
- within five meters (15 feet) of any device connected to the parallel port (PRN)
- within 15 meters (50 feet) of any device connected to the serial ports (COM1 or COM2).

#### **Grounding, Power, and Connection**

Ensure that the electrical outlet is properly grounded.

Power is supplied to the M208 from an external transformer through a two-meter (sixfoot) output cord to a 6 position mini din. The external transformer connects through a two-meter (six-foot) line cord to a 3-prong 115 or 230 VAC outlet.

#### **Figure 2: M208 Diagram**

#### **M208 Front View**

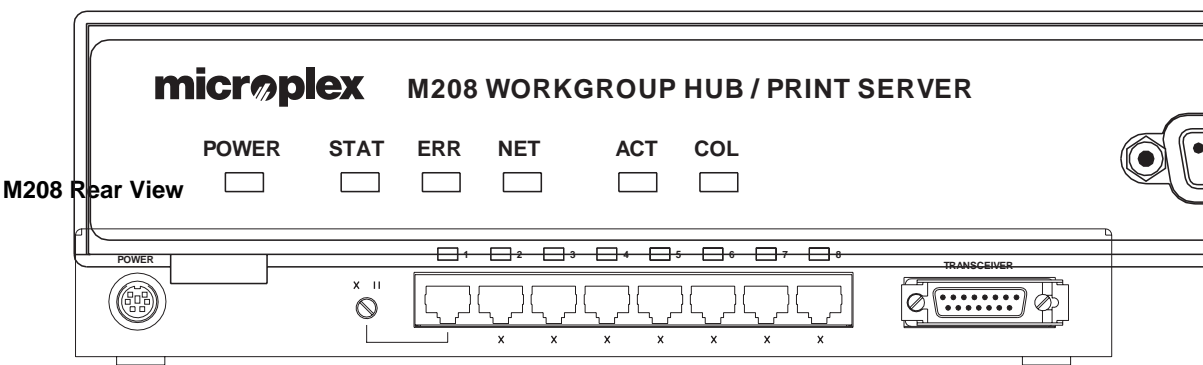

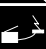

### **Connecting the M208 to the Network**

To connect the M208 to the network:

- 1 Connect Data Terminal Equipment (DTE) and other hubs/backbone to the appropriate ports (10Base-T or AUI port). Please see *[Hub Installation](#page-27-0)* on page 20 for further details.
- 1 Connect peripherals to the appropriate I/O ports. Please see *Connecting Peripherals* on page 17 for details on each of the M208's I/O ports.
- 2 Unpack and plug in the power supply. The connector plugs into the back of the M208. Watch the lights on the from panel of the M208 as they cycle through the power-on self test. When the test is complete, the POWER light is on and STAT is flashing.

## **Connecting Peripherals**

A maximum of three devices can be attached to an M208's I/O ports at the same time; one on the parallel port and two on the serial ports.

#### **Parallel Port Connections (PRN)**

One 25-pin female DB-25S connector with an IBM PC compatible pinout are provided on the rear panel for connection to a printer using a parallel port. This port can be configured with various parameters depending on the attached printer. These parameters include:

- **ackmode** for printers (usually non-laser printers) that use the  $\overline{ACK}$  signal for the trigger of next data transfer rather than the BUSY signal,
- **autofeed** for printers (usually non-laser printers) that require the AUTOFD line to be asserted,
- **bbmode** for simulating an attached printer,
- **fastmode** for high performance parallel interfaces that can handle an increased transfer rate,
- **slowmode** for slower parallel interfaces which require slower transfer rates.
- v**slowmode** for printers that require ever slower data transfer rates.

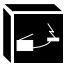

Please see *list prn* [on page 100,](#page-107-0) *set prn* [on page 112,](#page-119-0) and *PRN Pinout* [on page 183](#page-190-0).

#### **Serial Port Connections (COM1, COM2)**

Two 9-pin male DE-9P connectors with IBM PC AT compatible pinouts are provided for connection to printers using serial ports. Each of these ports have various parameters which control such things as:

- parity selection, generation, and detection,
- hardware flow control.
- software flow control.
- character description.

For more information, please see *[list com1|com2](#page-105-0)* on page 98, *[set com1|com2](#page-112-0)* on page [105,](#page-112-0) and *[9-Pin COM1/COM2 Pinout](#page-191-0)* on page 184.

For best performance, connect RXD lines (Pin 2) to ground on cables connected to equipment that do not drive the transmit data signal (i.e. some printers). This will prevent induced noise from being processed as data. **Note**

> You have now completed the basic installation of the M208 onto the network and now it must be configured for use. Please continue with the appropriate chapters for information pertaining to the hub component of the unit and for information pertaining to configuring the M208 for your particular environment:

- *[USING THE HUB](#page-22-0)* on page 19,
- *[CONFIGURING THE M208 FOR TCP/IP](#page-38-0)* on page 31,
- *[CONFIGURING THE M208 FOR NOVELL](#page-70-0)* on page 63,
- *[CONFIGURING THE M208 FOR APPLETALK](#page-70-0)* on page 75,
- *[CONFIGURING THE M208 FOR WINDOWS](#page-86-0)* on page 79.

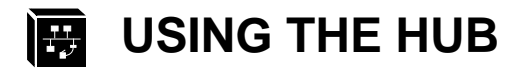

## **Overview**

The M208 Workgroup Hub/Print Server includes a fully managable and intelligent eight port Ethernet hub. Hubs (or multi-port repeaters) are stable network devices that perform signal regeneration (including amplification, symmetry, and retiming), packet forwarding, and routing. When a hub is presented with a data signal, it automatically regenerates and transmits the data signal to all the other hub ports without any modification to the signal.

Very little configuration is required for the hub as it becomes fully operational as soon the unit is powered up.

## **M208 Hub Features**

The following is a list of features for the hub component of the M208:

- auto discovery/auto-sensing: the M208 automatically senses when a device is connected to a port and begins transmitting data signals to that port,
- auto-port segmentation: the hub will automatically segment a port when the port experiences excessive collisions or sends extremely long (illegal) Ethernet packets,
- intelligent segmentation recovery: if a port becomes segmented due to undesirable Ethernet activity, the port will automatically return to normal operation when the undesirable activity disappears,
- collision detection: when two nodes try to transmit data at the same time, the M208 will transmit a jam signal telling the nodes that a collision has occurred. Once the collision condition is removed, the M208 terminates the jam signal and resumes normal operation,
- cascading hubs: any port can be used to cascade M208s,
- automatic reverse receive parity to correct miswiring: the M208 can automatically reverses the polarity of the receive pair if it senses the parity to be incorrect,
- configuration and management in a Windows environment using **NPWin**,

<span id="page-27-0"></span>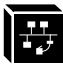

- full hub monitoring capabilities using the **npsh** command set,
- remote network management via private MIBs: the M208's private MIB file contains all the variables and traps required to manage the hub using an SNMP manager,

## **Hub Installation**

You can use any of the network ports to connect the M208 to computers, to other hubs/backbone, or to other Data Terminal Equipment (DTE).

#### **Connectors**

The M208 has 9 network connectors: eight 10Base-T (RJ45) connectors, and one AUI connector.

#### **Cable Requirements for Connecting to the Backbone or to Other Hubs**

To connect the M208 to the backbone or to another hub, a crossed-over cable is required unless port #1 is used, then a straight through cable can be used as long as the switch next to the port is set accordingly. By default, the switch is set to accept a straight-through cable.

#### **Cabling Requirements for Connecting to DTE's**

To connect other DTE's to the M208, a straight-through cable is required unless port #1 is used, then a crossed-over cable can be used as long as the switch next to the port is set accordingly.

For the pinouts of the twisted-pair cable, please see *[Twisted-Pair Cable Pinouts](#page-28-0)* on [page 21](#page-28-0). For the pinouts of the AUI cable, please see *[THICK \(Transceiver\) Connector](#page-187-0) Pinouts* [on page 180](#page-187-0).

Port #1 is the only port that can be set (using the external switch) to accept either a crossed-over or straight-through cable. Ports #2-8 are internally crossed-over. **Note**

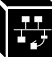

#### <span id="page-28-0"></span>**Figure 3: Twisted-Pair Cable Pinouts**

Twisted-Pair Straight-Through Cable

## M208 End

DTE End

DTE End

DTE End

DTE End

DTE End

DTE End

DTE End

DTE End

DTE End

DTE End

DTE End

DTE End

DTE End

DTE End

DTE End

DTE End

DTE End

DTE End

DTE End Signal Pins Signal Pins  $Receive + 1$  1 1 Transmit + Receive - 2 **2 2** Transmit - $Transmit +$   $3$   $3$   $3$   $3$  Receive + Transmit - 6 <del>- 6</del> 6 Receive -

## Twisted-Pair Crossover Cable

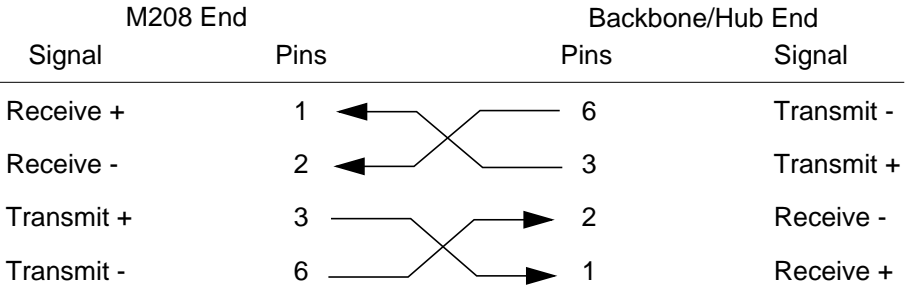

## **Hub Configuration**

The hub component of the M208 becomes fully operationable as soon as the unit is powered up and thus very little configuration is required. However, to facilitate communications with the M208 and to utilize the M208's print server capabilities, it is necessary to configure the unit with an IP address.

Other hub configuration options as well as the **npsh** commands to perform the configuration are detailed below. All hub configuration can also be performed using the included NPWin software utility included with the M208.

In order to use the print server functions of the M208, an IP address must be config-**Note**

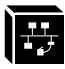

ured on the unit.

#### **Configuring the M208 with an IP address**

There are a number of ways to configure the M208 with an IP address, either automatically with a shell script or manually.

Please see *[Computer-aided Configuration with ezsetup or npconfig](#page-43-0)* on page 36, *[Man](#page-44-0)[ual Configuration Through the Network with ARP](#page-44-0)* on page 37, *[Manual Configuration](#page-45-0) [Through the Network with RARP](#page-45-0)* on page 38, *[Manual Configuration Through the Net](#page-46-0)[work with BOOTP](#page-46-0)* on page 39, or *[Manual Configuration Through the COM Port](#page-47-0)* on [page 40,](#page-47-0) or *[USING NPWIN](#page-70-0)* on page 127 for step-by-step instructions.

#### **Enabling/Disabling a Port**

This feature allows you to manually enable or disable a particular port. By **default**, all ports are **enabled** and the M208 will auto-sense when a device is connected to the port and will start sending data signals to the port.

A port that has been manually disabled will not auto-sense when a device is attached to it. You must manually enable any port that has been manually disabled before autosensing will work. **Note**

To disable a particular port, please follow the steps below:

- 1 Login to the M208 as a **root** user.
- 2 At the **npsh** prompt, type the following command:

**config hub [portnum] [-]enable**

where *portnum* is the number between 1 and 9 of the port that you want to disable.

The **config hub** command stores the configuration setting to EEPROM and automatically resets the unit. **Note**

#### **Enabling/Disabling Link Integrity on a 10Base-T Port**

This feature allows you to stop a port from generating a link integrity signal. This signal informs a hub of the presence of a device connect to it over a twisted-pair cable and of the integrity of that link. By **default**, link integrity is **enabled** on all ports.

If you have a non-10Base-T product connected to the hub, you may need to disable the link integrity on that particular port or else the port will experience excessive collisions and auto-partion itself.

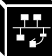

To disable link integrity on a specific port, please follow the steps below:

- 1 Login to the M208 as a **root** user.
- 2 At the **npsh** prompt, type the following command:

**config hub [portnum] [-]li**

where *portnum* is the number between 1 and 8 of the port that you want to disable link integrity.

This command is not applicable to port 9 which is the AUI port. **Note**

If the port LED stays lit even when no device is attached, this indicates that link integrity has been turned **off** for that particular port. **Note**

#### **Enabling/Disabling Reversing Receive Polarity on a Port**

This feature allows you to turn off the automatic reverse receive polarity on a port. By **default**, reverse receive polarity is **enabled**.

If you disable this feature on a port, you must ensure that you are using the correct wiring for the port. Please see *[Twisted-Pair Cable Pinouts](#page-28-0)* on page 21 for details. **Note**

To disable reverse receive polarity of a specific port, please follow the steps below:

- 1 Login to the M208 as a **root** user.
- 2 At the **npsh** prompt, type the following command:

```
config hub [portnum] [-]revxpol
```
where *portnum* is the number between 1 and 8 of the port that you want to disable reverse receive polarity.

This command is not applicable to port 9 which is the AUI port. **Note**

#### **Enabling/Disabling SQE Test on the AUI port**

The SQE Test is a signal that tests the signal detection electronics in the transceiver and lets the hub know that the collision detection circuits and signal paths are working correctly. The SQE Test is only applicable to the AUI port and by **default**, the SQE Test is **disabled**.

If you are using the AUI port via a external transceiver, the SQE Test signal could be interpreted by the transceiver as a collision and may cause a collision signal to be generated to the rest of the network. Generally, when you are using an external transceiver on the AUI port, ensure that the SQE Test is disabled.

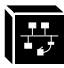

If you are using the AUI port without an external transceiver, the SQE Test can be used to verify the integrity of the connection.

To enable the SQE Test on port 9, please follow the steps below:

- 1 Login to the M208 as a **root** user.
- 2 At the **npsh** prompt, type the following command:

**config hub 9 sqe**

## **Monitoring the Hub**

Monitoring the hub can be done on two levels, by observing the LED lights on the both the front and back panels of the unit and by using the hub monitoring features included in the **npsh** command set.

#### **Hub Monitoring Using the LEDs**

The M208's hub component has ten LEDs associated with it: two LEDs on the front panel indicating collisions and general hub activity and eight LEDs on the back indicating port activity.

The collision LED (COL) on the front panel will flash when the hub is experiencing transmission collisions. The rate of flash corresponds to the amount of collisions that the hub is experiencing.

The activity LED (ACT) on the front panel will flash when the hub is experiencing network activity. The rate of flash corresponds to the amount of network activity the hub is experiencing.

The port activity LEDs on the back panel will flash when the port is receiving data from the network. The rate of flash corresponds to the amount of data being sent or received by the port.

When a port has been auto-segmented, the port activity LED will flash slowly until the hub terminates the auto-segment condition. **Note**

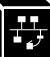

#### **Hub Monitoring Using npsh**

The command set **npsh** provides extensive information regarding the operation of the hub including both the general operational status of the hub as well as information specific to each port. This information is valuable for monitoring the operation of the hub and for troubleshooting your network.

To monitor the operations **of the hub as a whole**, please follow the steps below:

- 1 Login to the M208 as a **root** or **guest** user.
- 2 At the **npsh** prompt, type the following command:

#### **list hub**

A screen showing the general operational status of the hub, various counters, and the configuration of each port is displayed.

To monitor the configuration and operational status **of a particular port**, please follow the steps below:

- 1 Login to the M208 as a **root** or **guest** user.
- 2 At the **npsh** prompt, type the following command:

**list hub [portnum]**

where *portnum* is the number between 1 and 9 of the port that you want to monitor.

A screen showing information specific to the configuration and operation of the desired port is displayed.

#### **Definitions of Ethernet Terms in List Hub Output**

The following defines the Ethernet terms used in the output of the **List Hub** command.

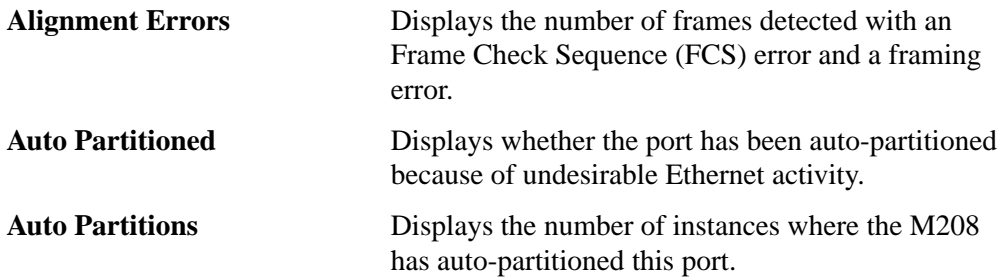

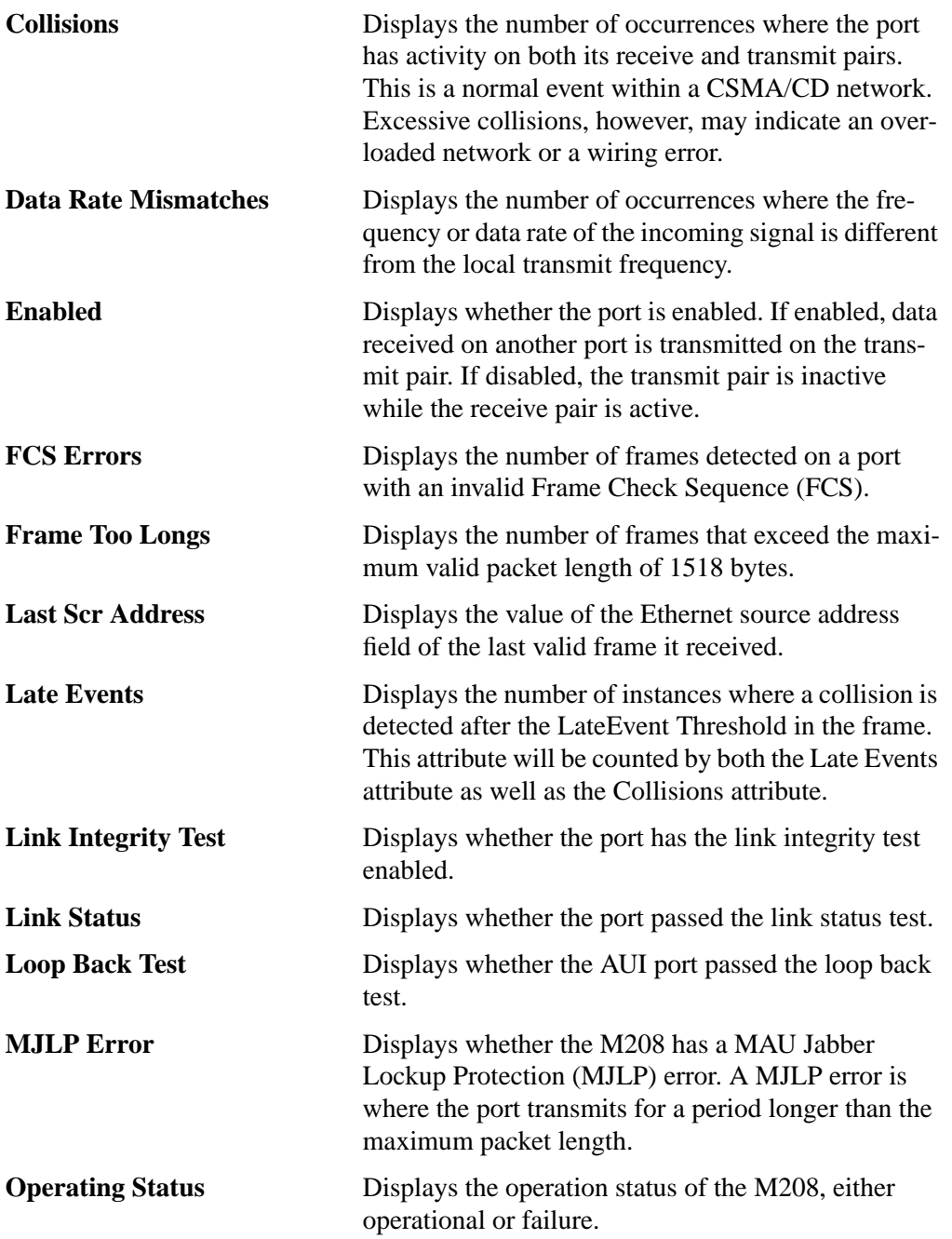

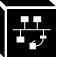

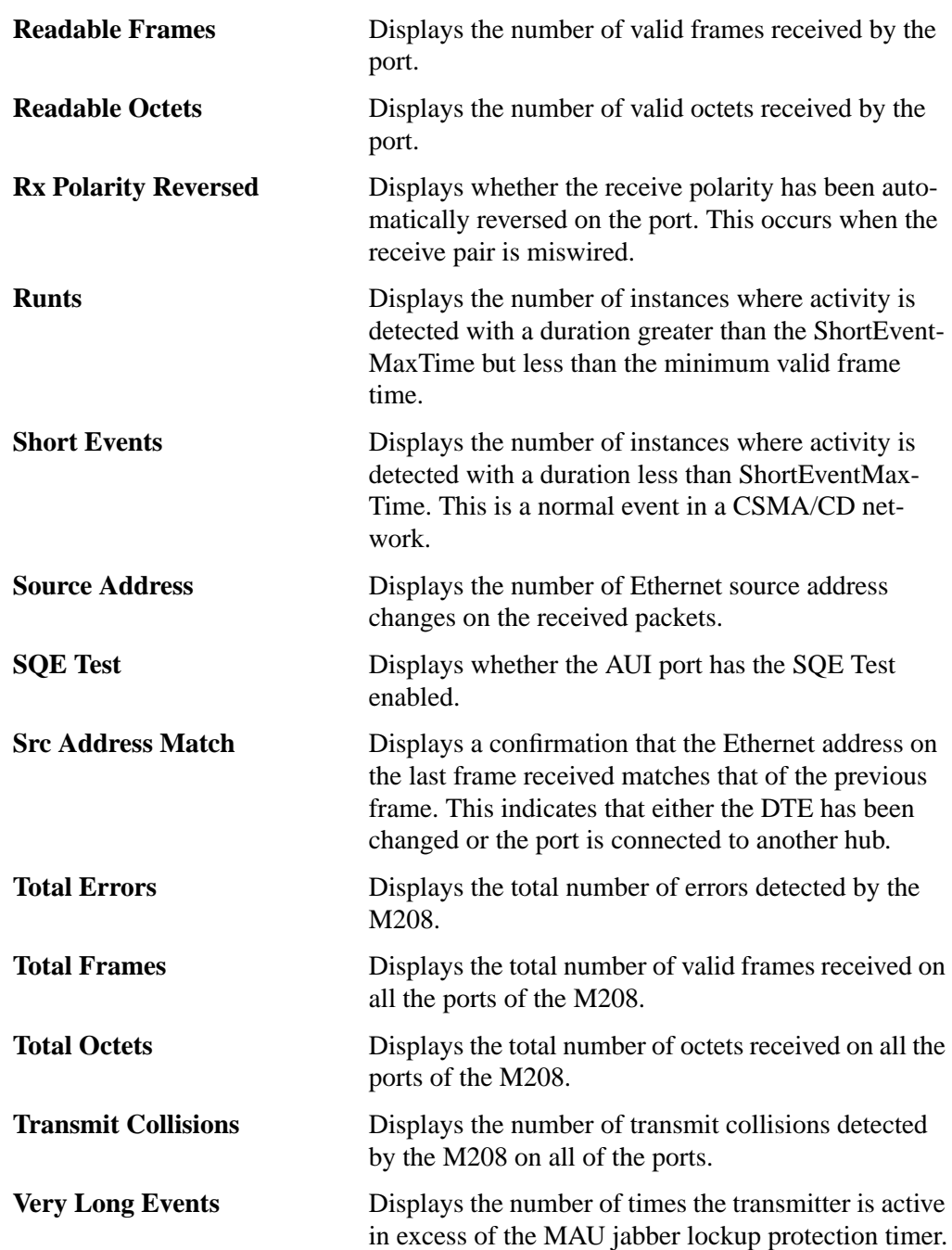

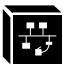

## **SNMP Management Features**

The M208 includes a private Management Information Base (MIB) file that contains a number of variables and traps that can be used to configure, monitor and manage all aspects of the unit. The M208 supports both MIB II and private MIBs, allowing it to be a fully managed agent using a SNMP manager such as HP's *OpenView*, Sun's *Sun-Net Manager*, and Castle Rock's, *SNMPc*.

The MIB is included in a file called **mplxmib.txt** that can found on the host software disk. This file can also be downloaded from the Microplex FTP site (**ftp.microplex.com: support/m208/misc/mplxmib.txt**) or can be accessed via the Microplex Web site (**http://www.microplex.com/**).

For a complete description of SNMP, the MIB file, and how to set up an SNMP user, please see *[Managing With SNMP](#page-148-0)* on page 141.

## **Troubleshooting the Hub**

This section covers some basic troubleshooting tips regarding the operation of the hub component of the M208. For information on troubleshooting the print server component of the M208, please see *[TROUBLESHOOTING THE M208](#page-166-0)* on page 159.

#### **Basic Troubleshooting Tips**

- Ensure that the connections are secure and the hub is powered-up,
- If a transceiver is connected to the AUI port, make sure the SQE test is turned off. If you connect a transceiver to the AUI port and the SQU test is turned on, excessive collisions, short events, or dropped packets between the M208 and the device connected to the AUI port can occur,
- Ensure that you have a valid network topology and that you are complying with standard Ethernet practices regarding length of cable runs, number of hops, etc.

#### **Additional Troubleshooting Tips**

• If you plug a device into one of the RJ45 ports (Hub to DTE) and the LED does not turn on, try plugging it into port one and setting the selector switch to the crossed-over position  $(X)$ . If this works, either use port one or change to a straight-through cable.
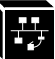

- If you plug another hub into one of the RJ45 ports (Hub to Hub) and the LED does not turn on, try plugging it into port one and setting the selector switch to the straight-through position (||). If this works, either use port one or change to a crossed-over cable.
- If you plug a device into one the RJ45 ports (DTE to Hub) and the LED turns on but does not flicker when you know the device should be receiving data from another active device, make sure that reverse receive polarity is enabled for the port or correct the receive pair.

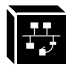

# <span id="page-38-0"></span>**IG CONFIGURING THE M208 FOR TCP/IP**

# **Overview**

If you are setting the M208 in a TCP/IP environment, this chapter will help you with all aspects of the setup process. The provided host software is introduced and then steps are given for configuring the M208 for communications over the network and for printing. Since TCP/IP encompasses a wide variety of system types, the common ones are covered in detail to help you get printing in a TCP/IP environment.

# **Host Software**

The TCP/IP software provided includes two setup programs, source code, interface files, and various printing-related programs such as:

- **a2ps** for ASCII to PostScript conversion,
- **onlcr** for carriage return insertion,
- **banner** for banner page generation,
- **chr** for echoing ASCII characters and strings to standard output,
- **npscramble** for print job scrambling,
- **npd** for bi-directional communications when printing,
- **npwrite** for direct socket printing.

**chr** is the only mandatory binary when using one of the interface scripts for printing. The extra processing binaries (**a2ps**, **onlcr**, **banner**) can be configured for the host to perform or they can each be set on the M208 alleviating the host of these extra tasks.

To be utilized on a host, they must be used in conjunction with an interface file. Otherwise, please see *[USING THE M208'S COMMAND SET](#page-100-0)* on page 93 for information on the commands necessary to set these features on the M208. By setting these features on the M208, the compilation of **chr** may be the only one required. **Note**

<span id="page-39-0"></span>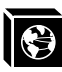

## **Compiling Host Software**

Some compilation may be needed before adding print setups to your host unless you have **SunOS 4.1.x**, **Solaris 2.x**, or **SCO Unix**. Pre-compiled binaries are provided for these. **npconfig** can be used to do the compilation or you can try and compile each program independently. For the **npconfig** method, please:

- 1 Select **Detailed Configuration Options . . .** from the **npconfig** Main Menu.
- 2 Select **Manage Host Software . . .** from the Options Sub-Menu.
- 3 Select **Compile Host Software** and answer the prompts until compiled.

For more information on all of this provided host software, please see the next subsections.

#### **ezsetup and npconfig**

**ezsetup** and **npconfig** are the two installation programs provided; one is for a very quick, simple setup and the latter is for a more detailed configuration or for maintaining and troubleshooting the M208. Both programs help you configure your M208 and direct print jobs to it.

**ezsetup** provides two choices only; these are the *same* as the first two choices of **npconfig**'s Main Menu. Within minutes, you will have configured the M208 so it can be recognized on the network and your host will be able to send print jobs successfully to it.

If you want to spend more time manipulating the extra capabilities of the M208 and your host's configuration, use **npconfig**. It can be used to configure a print destination on your host and it can also be used as a M208 management utility allowing you to monitor, change, and troubleshoot the unit.

Both setup scripts create individual log files, **/tmp/ezsetup.log** and **/tmp/npconfig.log**, which simultaneously log a copy of all of the commands executed as you run through each of these scripts.

Please refer to *[Table 1: npconfig/ezsetup Main Menu](#page-40-0)*, and *[Table 2: npconfig Detailed](#page-40-0) [Configuration Options Sub-Menu](#page-40-0)* for an explanation of the menus.

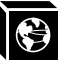

<span id="page-40-0"></span>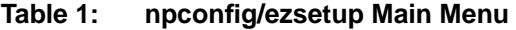

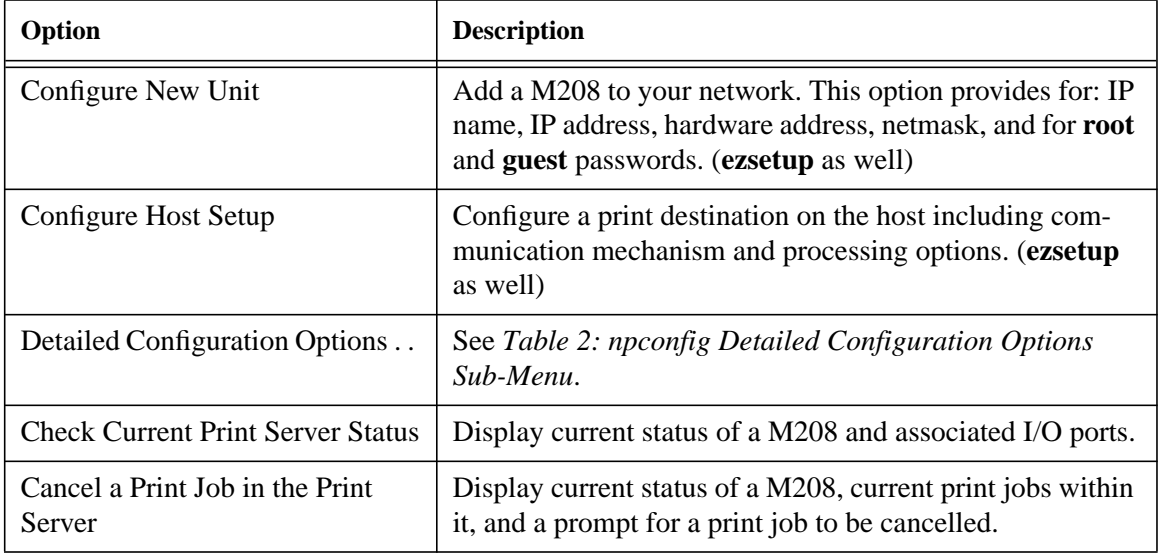

## **Table 2: npconfig Detailed Configuration Options Sub-Menu**

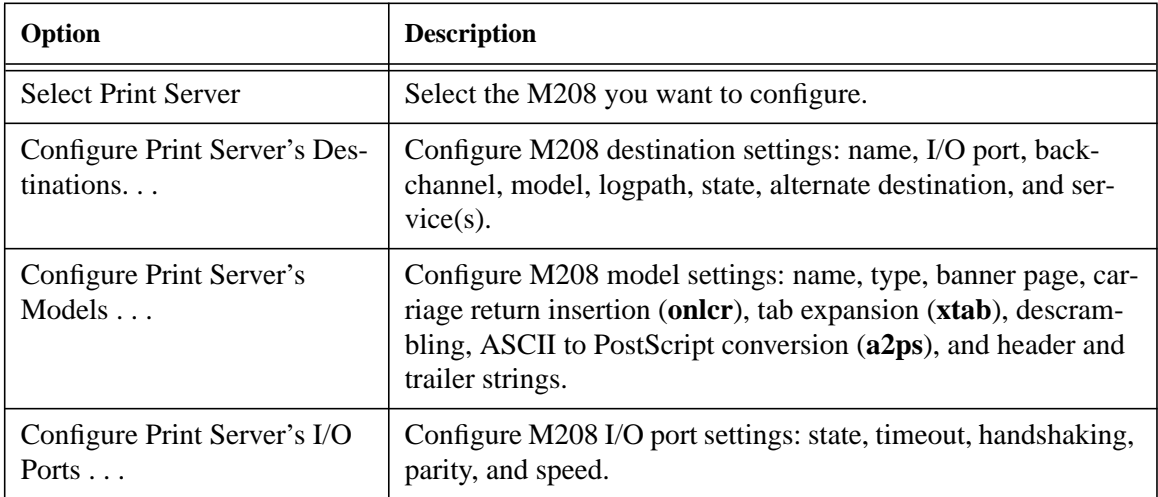

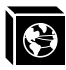

## **Table 2: npconfig Detailed Configuration Options Sub-Menu**

<u> 1989 - Johann Barn, mars ann an t-Amhain Aonaich an t-Aonaich an t-Aonaich ann an t-Aonaich ann an t-Aonaich</u>

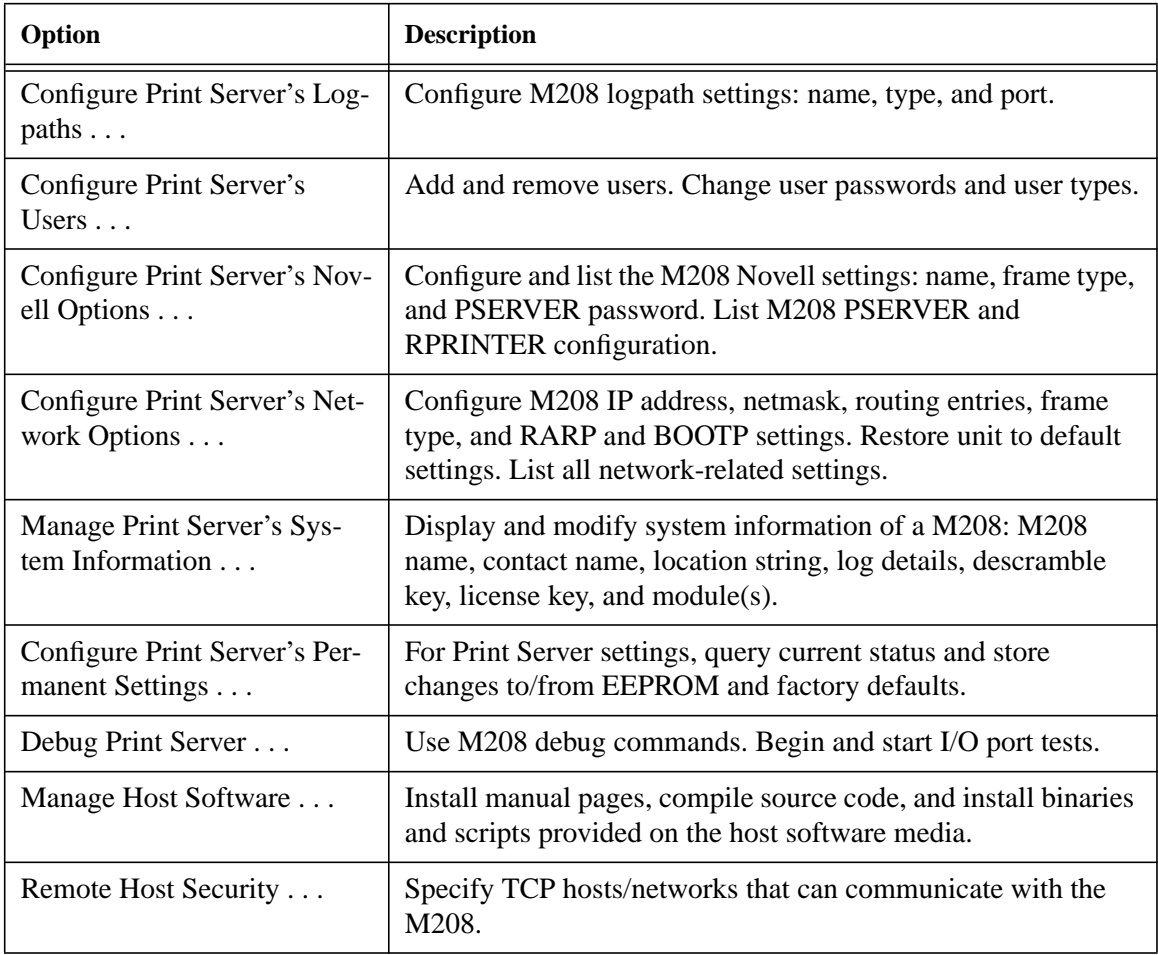

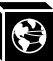

# **M208 Configuration**

When the M208 is first installed on a TCP/IP network, you are unable to communicate with it since its network parameters are not initialized. During configuration, the following parameters are initialized and saved in EEPROM:

- IP address (mandatory),
- netmask or sub-netmask(mandatory),
- **root** user password (recommended for security),
- **guest** user password (recommended for security).

Initializing these parameters permits configuration of all remaining settings through any of these five ways:

- 1 computer-aided configuration with **ezsetup** or **npconfig,**
- 2 manual configuration with a terminal connected to COM1,
- 3 manual configuration through the network with RARP,
- 4 manual configuration through the network with BOOTP,
- 5 manual configuration through the network with ARP.

Once you have completed any one of these methods, you will notice the STAT LED flashing on once per second. This means the M208 is configured and recognizable on the network. At this point, you can then configure a host for printing by continuing with *[Host Configuration](#page-49-0)* on page 42. This will complete your entire print setup unless you want to enhance it.

If you want to continue with any of the following procedures, please find them as indicated in other sections of this manual:

- Add to or change configuration of your M208. Please see *[USING THE M208'S](#page-100-0) [COMMAND SET](#page-100-0)* on page 93.
- Utilize more advanced features of the Print Server. Please see *[USING THE](#page-138-0) [M208'S ADDITIONAL OPTIONS](#page-138-0)* on page 131.

## **Computer-aided Configuration with ezsetup or npconfig**

If you choose computer-aided configuration, you must log on to your system as **root** or **superuser** and use the host software diskette or tape supplied with your M208. If the software is not provided, or you need a different medium, contact your vendor. **Note**

To configure the M208 with the aid of a script, you must:

- 1 Insert the host software medium into the drive.
- 2 Login as **root** user.
- 3 **cd** to a directory with at least three megabytes of free space.
- 4 Transfer the compressed tar file from the media onto the host:

**tar xvf /dev/devicename**

*devicename* is usually **fd0** for a diskette.

5 Uncompress this file. Enter:

#### **uncompress npdist.tar.1.Z**

6 Untar this file. Enter:

**tar xvf npdist.tar.1**

A list of files displays and scrolls up on the screen as **tar** executes and several files and sub-directories are created.

- 7 Assign an IP address and IP name to the M208 in your host table (**/etc/hosts**, **hosts nis** map, or DNS name tables).
- 8 Run **ezsetup** or **npconfig**. Enter:

**./ezsetup** or **./npconfig**

- If running the host software on an HP/UX system, you need to explicitly set the Korne shell by adding "**ksh**" before "**./ezsetup**" or "**./npconfig**". **Note**
	- 9 Enter the number for **Configure New Unit** from the Main Menu.
	- 10 Follow the prompts.

For more information, please see *[ezsetup and npconfig](#page-39-0)* on page 32.

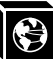

### **Manual Configuration Through the Network with ARP**

To manually configure the M208 using the network, go to a host terminal and do the following:

- 1 Log on to your system as **root** user.
- 2 Assign an IP address and IP name to the M208 in your host table (**/etc/hosts**, **hosts nis** map, or DNS name tables).
- 3 Find the Ethernet address for the M208 on the bottom of the unit. It must be entered as part of this procedure.
- 4 Use the **arp** command to add an entry in the host's **arp** able. This is the most common syntax for this command:

where *ipname* is the M208's IP name or IP address and *ethernetaddress* is that of the M208.

- If this syntax doesn't apply, look in your host's reference manual to find the proper syntax for the **arp** command. **Note**
	- 5 **telnet** to the M208. This will bring up a login screen.

**arp -s ipname ethernetaddress**

#### **telnet ipname**

Syntax

- 6 Log into the Print Server as **root**.
- 7 At the password prompt, press **<Enter>**. No password is required at this point as the M208 is still unconfigured.
- This WARNING message is normal at this point so you can ignore it: **Note**

STORED AND CURRENT VALUES DIFFER

You should now see a prompt displayed that has the M208 IP address followed by a colon, then **root**.

ipaddress:root>

8 Store the new IP address and netmask in EEPROM so that the M208 can remember its configuration after reboots. Enter:

**store tcpip ifnum addr ipaddress store tcpip ifnum mask netmask**

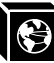

**Note**

*ifnum* is the index to a particular Network Interface. *ifnum* will always be **1** for the M208 since there is only one network interface, Ethernet.

9 [Optional, but recommended] Configure **root** and **guest** user passwords with the following commands.

**set user passwd root newrootpasswd set user passwd guest newguestpasswd**

10 Save these configurations to EEPROM. Enter:

#### **save**

11 Verify the IP address and netmask. Enter:

#### **list stored tcpip**

These are now stored in EEPROM.

- 12 Logout of the Telnet session with **quit**. Then reboot the M208 by powering the unit off, then on.
- 13 Test the equipment and configuration after installation is complete. Enter at the shell prompt on your UNIX machine:

**ping ipname**

#### **Manual Configuration Through the Network with RARP**

The RARP daemon provides a mechanism for dynamic IP address assignment. When a RARP-configured TCP/IP host boots, it broadcasts a RARP request for an IP address. Your network must have this daemon running on some host. If you do not know whether your network has one, please ask your system administrator or configure the M208 with one of the other methods in this section.

To configure the M208 with RARP, you need to:

1 Make an entry in the **/etc/ethers** file for the new M208.

#### Example

#### **00:80:72:00:AB:CD spike**

entry for the M208 named **spike** which has this Ethernet address.

2 Start the RARP daemon if it isn't running. Send a HUP signal to it with the **kill** command:

**kill -HUP pid**

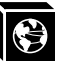

- 3 Reboot the M208. After the STAT LED flashes regularly, wait another ten seconds to allow the RARP process to complete.
- 4 Test the new IP address by trying a **ping** with the new IP name:

#### **ping ipname**

5 [Optional, but recommended] At this point, set up the user passwords. Please see *set user* [on page 117](#page-124-0).

If no response is given by the M208, the RARP process probably failed. Reboot the unit and try one of the other methods mentioned in this section*.*

## **Manual Configuration Through the Network with BOOTP**

BOOTP is a protocol for configuring the M208 as it boots. During the boot sequence, the M208 can broadcast a BOOTP request and if a BOOTP server is running on the network configured to respond to the requesting device, it will provide the M208 with its IP address, netmask, default router, and a time server from which to query the current time (GMT) and the timezone in which the M208 is located.

By default, the M208 will broadcast a BOOTP request when it boots. The following command can be used to control this request:

#### **store tcpip ifnum opts [[-]rarp] [[-]bootp]**

On the BOOTP server, there must be an entry in /etc/bootptab similar to this:

```
M208:\
   :sm=netmask:\
   :hd='usr/boot:\:bf=null::gw=default router:\
   :ht=ethernet:\
   :ha=network address: \(e,q. 0080720000DC):ip=ipaddress:\
   :ts=time server:\
   :to=timezone: (in seconds from GMT)
```
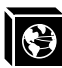

## **Manual Configuration Through the COM Port**

A terminal, PC, or laptop can be connected to one of the M208's COM ports for configuration purposes. A straight-through serial cable is normally needed unless a PC is attached; in this case, a null modem cable can be used. Please see *[Serial Cable](#page-192-0) [Schematic](#page-192-0)* on page 186 for more details.

To configure the M208 through the serial ports, you need to:

1 Configure your terminal settings according to the following specifications, unless the COM port's parameters have been modified on the M208:

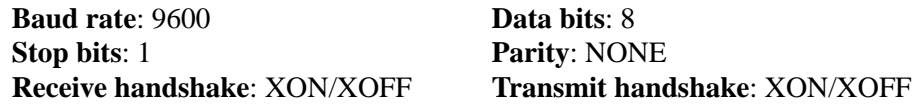

2 Turn on the M208 power. Wait until the STAT LED flashes regularly and then press the **<Break>** key on your terminal once.

#### If you see garbage characters on the screen, check the baud rate and parity settings of the terminal. If you aren't getting anything, it may be your cable. **Note**

- 3 Press **<Enter>** for the local host (i.e. the M208) when the prompt appears asking for an Internet address to login to.
- 4 Login as **root** when asked for a login name.
- 5 Press **<Enter>** at the password prompt. No password is required at this point, as the M208 is still unconfigured.
- 6 Store the new IP address and netmask in EEPROM so that the M208 can remember its configuration after reboot. Enter:

**store tcpip ifnum addr ipaddress**

**store tcpip ifnum mask netmask**

- *ifnum* is the index to a particular Network Interface. *ifnum* will always be **1** for the M208 since there is only one network interface, Ethernet. **Note**
	- 7 [Optional, but recommended] Configure **root** and **guest** user passwords with the following commands:

**set user passwd root newrootpasswd**

**set user passwd guest newguestpasswd**

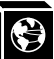

8 Save these configurations to EEPROM. Enter:

**save**

9 Verify the IP address and netmask. Enter:

**list stored tcpip**

These are now stored in EEPROM.

- 10 After configuration, turn the M208 off, then on. This reboots the M208 and automatically logs you out of the terminal session.
- 11 Test the equipment and configuration after installation is complete. Enter at the shell prompt on your UNIX machine:

**ping ipname**

## **Restoring to Factory Defaults**

If at any time you'd like to restore the M208's *network* settings to their original state, you can do so with an **npsh** command or by utilizing jumpers within the M208 itself. Please see *[Restoring To Factory Defaults](#page-142-0)* on page 135 for more details on this process.

# <span id="page-49-0"></span> **Host Configuration**

When setting up a print destination on a Unix host, you have the option to utilize a computer-aided script such as **ezsetup** or **npconfig** or to do all of the appropriate steps manually.

If you decide to go with one of the provided installation scripts, select **Configure Host Setup** from the Main Menu of either program to configure a print setup on your host. It will step you through some questions and then perform all of the necessary setup commands for you. Please see *[ezsetup and npconfig](#page-39-0)* on page 32 for more information on these scripts.

The rest of this section introduces you to different printing methods, with the spooler and without, and discusses each of the *manual* steps for these environments:

- BSD,
- System V,
- Sun NeWSprint and Adobe TranScript,
- AIX,
- PC.

#### **Direct Printing Without the Spooler**

Before configuring the spooling system, test that basic communications are working with the M208 and attached printers. Perform tests by sending print jobs directly to the M208 and bypassing the spooler altogether. You can send print jobs directly to the M208 with either **npwrite** or **rsh/rcmd/remsh.**

The **rsh/rcmd/remsh** program provides the same functions as the **npwrite** program except that the **rsh/rcmd/remsh** program exits with an error code when the network connection is down. **npwrite** continually tries until the job is completed. Remember this behavior when you are manually modifying your interface script because some spooler systems simply send a message about the error but the job gets flushed. The **npr.if** interface script gives you examples of how this behavior should be handled.

#### **npwrite**

The data transfer program **npwrite** is provided with the host software shipped with the M208. It sends data to the unit over a TCP connection. Data is read from a file or, if no

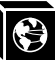

<span id="page-50-0"></span>file is specified, from standard input. The format of the data is not altered by this program so make sure it is in printer-ready format.

The syntax for **npwrite** is:

**npwrite ipname portname [filenames]** where: *ipname* M208 IP name or IP address. *portname* I/O port on the M208 (i.e. **prn**, **com1**, **com2**). *filenames* [optional]. Filename(s) to be printed. If no filename is specified, data is read from standard input. Syntax

**npwrite 192.75.11.32 prn testfile.txt** Example

**npwrite spike com2 testfile.txt**

**cat testfile.txt | npwrite 192.75.11.32 prn**

where **spike** and **192.75.11.32** are the M208's IP name and IP address.

For more information on **npwrite**, please refer to the online manual pages. If the **npwrite** binary is not available for your UNIX machine, use **rsh/rcmd/remsh** instead.

#### **rsh/rcmd/remsh**

The **rsh/rcmd/remsh** programs are remote command execution clients that talk to the **rshd** server in the M208. **rsh, rcmd,** and **remsh** are actually the same programs but have different names on different UNIX systems; some systems may even have another name for remote command. Enter **man rshd** to display the online manual pages for information on the remote shell server for your version of UNIX.

The Print Server provides **lp, lpstat,** and **cancel** programs for print services through the **rshd** server. The **lp** command reads data from standard input and sends it to the specified port as follows:

• on SCO UNIX, either of the following:

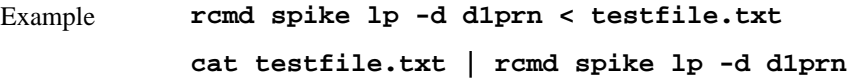

• on Sun UNIX, either of the following:

Example

**cat testfile.txt | rsh spike lp -d d1prn**

**rsh spike lp -d d1prn < testfile.txt**

where **spike** is the M208's IP name and **d1prn** is the destination.

#### **Printing Via the Spooler**

Once you know your communications are correct and you can successfully print directly to the Print Server, you can integrate the spooler.

Interface scripts play important roles in BSD spooling environments and especially with System V print spoolers. BSD systems also provide a remote printing method that utilizes the spooler but needs *no* script or host software at all.

The following sections elaborate on different spooling environments and provide the manual steps for full host configuration in various environments. **ezsetup** or **npconfig**, in most cases, can be used instead to simplify the setup process. Please see *[ezsetup](#page-39-0) [and npconfig](#page-39-0)* on page 32 for further details.

#### **npr.if Interface Script**

The **npr.if** interface script provided works in most environments, but it can be replaced by a custom interface script if you have other requirements. It is usually a UNIX script which reads parameters from the command line, processes the job according to the parameters, and sends it to the destination.

Two interface scripts, **nprbsd.if** and **nprsysv.if**, are shipped in *raw* state. These interface scripts can be named anything you would like. Load the appropriate one for your system spooler type and use it in this state if the M208 can do sufficient processing. The M208 itself contains enough processing options, when they are turned on, to handle most processing needs *without* the need for host software. Some of these options include ASCII to PostScript conversion (**a2ps**) and carriage return insertion (**onlcr**). Therefore, host software may be unnecessary and you can turn off all processing options on the host. Please see *[Host Software](#page-38-0)* on page 31 to find out more about these options.

If you require high-speed printing, use one of the interface scripts with host processing turned on. This removes processing load from the Print Server and increases print-**Note**

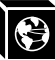

ing throughput.

Both **ezsetup** and **npconfig** utilize the appropriate interface script by renaming it to **npr***printername***.if**, where *printername* is the name of the printer on the host. To install one of these scripts manually, please refer to the section that applies to your host: the *BSD UNIX* [section starting on page 47](#page-54-0) or the *System V UNIX* [section starting](#page-58-0) [on page 51](#page-58-0).

#### **Custom Interface Scripts**

If an interface script is to be used for your print setup, you have three choices:

- 1 Use **npr.if** provided in the host software.
- 2 Use a pre-defined script for your particular printer.
- 3 Use a script you have created yourself.

The **npr.if** method is explained throughout this section. However, if you have a predefined printer script or a script of your own, there are certain modifications you must make in order for it to work with the M208.

The important part of an interface script is where it sends the print job. With the M208, the data must be captured and sent over the network for printing, since your printer is no longer locally attached. There are two possible ways to make this happen with your current script:

- 1 Encapsulate your script's code with brackets ( ) and after the closing bracket, add a command to send the data to the M208 for printing.
- 2 Use **npd** as the print method.

Both of these methods are explained on the next page.

#### **Modifying Your Script**

If you choose to simply edit the script, you need to understand how an interface file works. The structure of any standard interface file should be as follows:

```
process options
(
generate printer setup characters
generate banner page data for each file
```
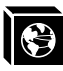

translate data to printer format ) | communication program

where *communication program* is the command executing **rsh/rcmd**/**remsh** or **npwrite** so the print job is redirected over the network to the M208.

Example

( FILE=\$6 #the spool file is found in the sixth parameter on System V cat \$FILE | onlcr #filter the job ) | rcmd spike lp -d d3com1

where **spike** is the name of the M208 and the print jobs are being sent to its destination **d3com1** by remotely executing the M208's **lp** print command.

Please see *npwrite* [on page 42](#page-49-0), *[rsh/rcmd/remsh](#page-50-0)* on page 43, and *lp* [on page 102](#page-109-0) for more details on each command's syntax.

Even if you have a very simplistic script, it's important that you enclose your script with brackets and then add in a *communication program* at the end. **Note**

#### **Using npd and Your Own Script**

If **npd** is the print method you would like to use with your interface script, you need to start the **npd** daemon on your host and then incorporate it into your print setup. Please see *[npd Pseudo-device Interface](#page-61-0)* on page 54 to find out more about **npd** and how to get it started.

Once you have this daemon running, you can go ahead and work it into your printer configuration. For BSD systems, this requires an **lp=** field in your printcap entry along with the standard **if=** field for the name of your interface script. The **lp=** field is filled in with the name of the **npd** *devicefile* used in **npd**'s startup command. If you have a System V setup, the **-v** option in the **lpadmin** command will equal the **npd** *devicefile*.

## <span id="page-54-0"></span>**BSD UNIX**

BSD systems allow you to print remotely or to print with an interface file for a locally attached printer. This is configured within the **/etc/printcap** database.

#### **lpd Remote Printing**

The **lpd** daemon spools files locally, then sends them to an M208 acting as a remote printer. As interface scripts cannot be used with this spooling method, processing must be done by the Print Server.

This method should be used in the following conditions:

- your UNIX host supports BSD 4.3 LPD protocol,
- no bi-directional communication is required between the printer and printing application,
- you want to avoid using special host software.

In BSD printing, two files are sent to the Print Server, a data file and a control file. The control file contains information about originating user and host. However, since the control file may not arrive before the data file in the current LPD standards, fully detailed banner pages cannot be guaranteed**.**

#### **Setting up lpd Remote**

To manually add an M208 printer as a remote printer entry on your BSD UNIX host, you need to add an entry to the /**etc/printcap** file and then create its associated files and directories.

Here is an example of what the printcap entry should look like followed by a description of the commands necessary to create these entries:

```
ps|PostScript printer on spike's com2 port:\
         : \ln z: \
          :rp=d3com2:\
          :rm=spike:\
          :sd=/usr/spool/lpd/spike/ps:\
          :lf=/usr/spool/lpd/spike/ps/log:\
          :af=/usr/spool/lpd/spike/ps/acct:
Example
```
where **ps** is the printer name sending jobs to the destination **d3com2** on the M208 named **spike**.

To create the necessary entries for this example, these commands are needed:

```
cd /usr/spool/lpd
mkdir spike
mkdir spike/ps
touch spike/ps/log spike/ps/acct
chown -R daemon.daemon spike
chmod -R g+rwX,o+rX spike
```
Once this is done, you can then start this printer.

**lpc start ps**

To send a print job, use this syntax:

#### **lpr -Pprintername filename** Syntax

#### **BSD Interface Script Printing**

If you decide not to go with a remote printer setup, you can use an interface file instead. This interface script is specified in **/etc/printcap** with the **if=** entry instead of the **rm=** and **rp=** entries. The script is called by the **lpd** daemon with the following syntax:

**nprbsd.if -wwidth -llength -iindent -nlogin -hhost acct\_file** where: Syntax

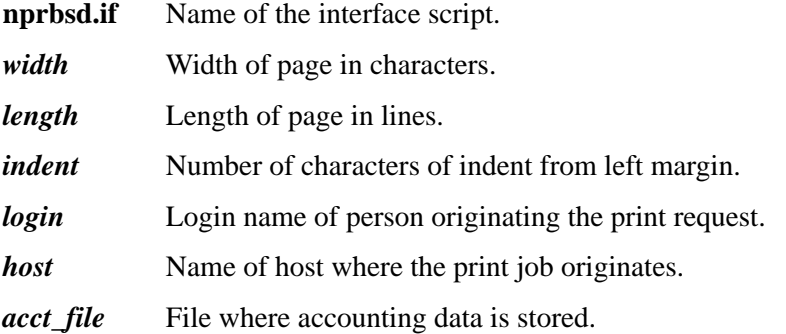

#### **Setting up an Interface Script**

To manually set up your host with an interface file, you need to add an entry to the **/etc/printcap** file and then create and edit its associated files and directories.

Here is an example of what the printcap entry should look like followed by a descrip-

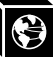

tion of the commands necessary to create these entries:

```
hp:\ \Example
```

```
:sh:pw#80:mx#0\
:lp=/dev/spike.com2:\
:sd=/usr/spool/lpd/spike/com2:\
:lf=/usr/spool/lpd/spike/com2/log:\
:af=/usr/spool/lpd/spike/com2/acct:\
:if=/usr/spool/lpd/spike/com2/npr.if:
```
where **hp** is the printer name sending jobs to the M208 named **spike** through the interface file **npr.if**.

To create these entries, please do the following:

1 Create the printer's spooling directory and associated files.

```
cd /usr/spool/lpd
mkdir spike
mkdir spike/com2
touch spike/com2/log spike/com2/acct
chown -R daemon.daemon spike
chmod -R g+rwX,o+rX spike
```
2 Copy the **nprbsd.if** file from the host software medium to the spooling directory. Copy the file as **npr.if** or name it something more meaningful.

```
cp nprbsd.if /usr/spool/lpd/spike/com2/npr.if
cd /usr/spool/lpd/spike/com2
chown daemon.daemon npr.if
chmod g+rwX,o+rX npr.if
```
- 3 Edit the **npr.if** variables to suit your system environment. Look for the comment section beginning with "EDIT THESE VARIABLES" and at the end of this large comment block, you will find these:
- When defining these variables, remember that each is *case sensitive*. Please define them as seen in these descriptions. In addition, a further description of these variables is included in the large comment block before them. **Note**

**NPDIR\_PATH** (mandatory) Define the directory location of **chr**, **banner, onlcr**, **a2ps,** and **npscramble** binaries. Usually **/usr/local/bin.**

These binaries must be copied over from the host software medium. Please see **Note**

*[Host Software](#page-38-0)* on page 31 for more details.

- **COMM\_PROG** (mandatory) Specify a communication program to transfer data to the M208 (i.e. **npwrite, rsh**). If the program is **npwrite**, define the **UNIT\_PORT** variable. Otherwise, define the **LP\_DEST** variable.
- **PRINTER\_TYPE** (mandatory) Specify printer type (i.e. **raw, ascii, ps**, **hp**, **pclps, gen7170**).
- **UNIT\_NAME** (mandatory) Define the M208 IP name.
- **UNIT\_PORT** (conditional) Specify the M208 port name (i.e. **prn, com1, com2**). Use only when **COMM\_PROG** is defined as **npwrite**.
- **LP\_DEST** (conditional) Specify M208 destination name. Use only when **COMM\_PROG** is defined as **rsh**.
- #END\_MARK\_1 NPDIR\_PATH=/usr/local/bin COMM\_PROG=rsh UNIT\_NAME=spike LP\_DEST=d3com2 PRINTER\_TYPE=hp BANNERPAGE=1 #START\_MARK\_1 Example
- Additional variables can also be defined within this variable section as indicated by **BANNERPAGE=1**. Some other options are ASCII to PostScript conversion, carriage return insertion, and scrambling. By setting a particular variable to a 1, this option is then turned on and a 0 turns it off. These too are described further in the beginning of **npr.if**. **Note**
	- 4 Create the **lp=** device that is used as a locking mechanism for contending print jobs.

```
touch /dev/spike.com2
chmod go+rw /dev/spike.com2
```
5 Start the print spooler.

**lpc start hp**

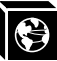

6 Try printing with the following syntax:

<span id="page-58-0"></span>**lpr -Pprintername filename** Syntax

### **System V UNIX**

Printing in a System V environment *requires* the use of an interface file. It also consists of:

- the **lp** printer interface program,
- the **lpsched** printing scheduler,
- a set of programs that act as interfaces between scheduler and printing device.

The scheduler copies the file into a spooling directory and calls the interface program when the job is ready to go to the M208. It processes the job according to the script's settings and then sends it over to the M208 for printing.

The interface script is usually kept in **/usr/spool/lp/admins/lp/interfaces** and carries the same name as the associated printer. It is copied there from the original interface file in **/usr/spool/lp/model** when the **lpadmin** command is executed.

The interface script is called with the following syntax:

#### **ps203 reqid username title copies options file1 ...** Syntax

where:

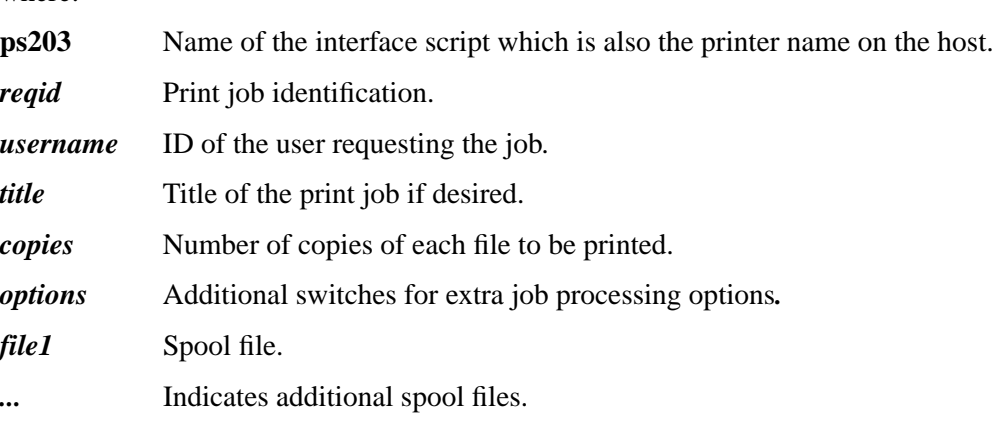

#### **Setting up an Interface Script**

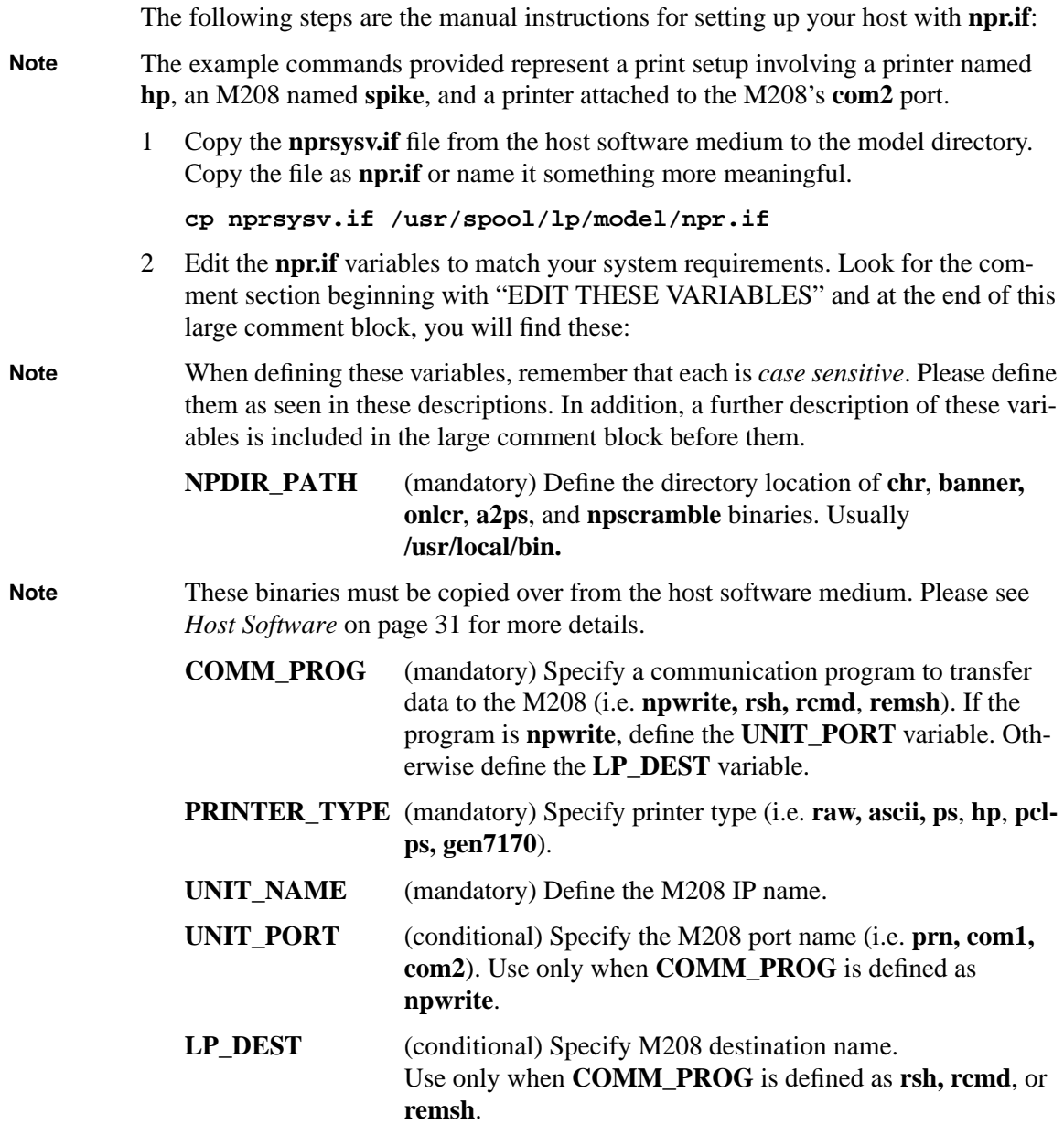

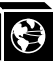

- #END\_MARK\_1 NPDIR\_PATH=/usr/local/bin COMM\_PROG=rcmd UNIT\_NAME=spike LP\_DEST=d4com2 PRINTER\_TYPE=hp BANNERPAGE=1 #START\_MARK\_1 Example
- Additional variables can also be defined within this variable section as indicated by **BANNERPAGE=1**. Some other options are ASCII to PostScript conversion, carriage return insertion, and scrambling. By setting a particular variable to a 1, this option is then turned on and a 0 turns it off. These too are described further in the beginning of **npr.if**. **Note**
	- 3 Create the dummy output device file used as a locking mechanism between contending print jobs.

```
touch /dev/spike.com2
chmod go+rw /dev/spike.com2
```
4 Install a new printer specifying printer name, interface script name, and dummy device created in Step 3.

```
/usr/lib/lpadmin -php -mnpr.if -v/dev/spike.com2
```
5 Start the scheduler.

**lpsched**

6 Enable the printer and allow it to accept requests.

**enable hp accept hp**

7 Try printing a file with the following syntax:

**lp -dprintername filename** Syntax

<span id="page-61-0"></span>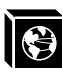

#### **npd Pseudo-device Interface**

The **npd** pseudo-tty daemon is used when bi-directional communications is required between the printer and printing application, and when changes to the printer's interface script are undesirable.

Some applications like Sun NeWSprint and Adobe TranScript work best with a bidirectional communications channel to the printer because they can provide more details on the printer status. For example, PostScript printers can send error messages back to the application as they occur. **npd** is used in this case making use of the TCP protocol and pseudo-tty device drivers.

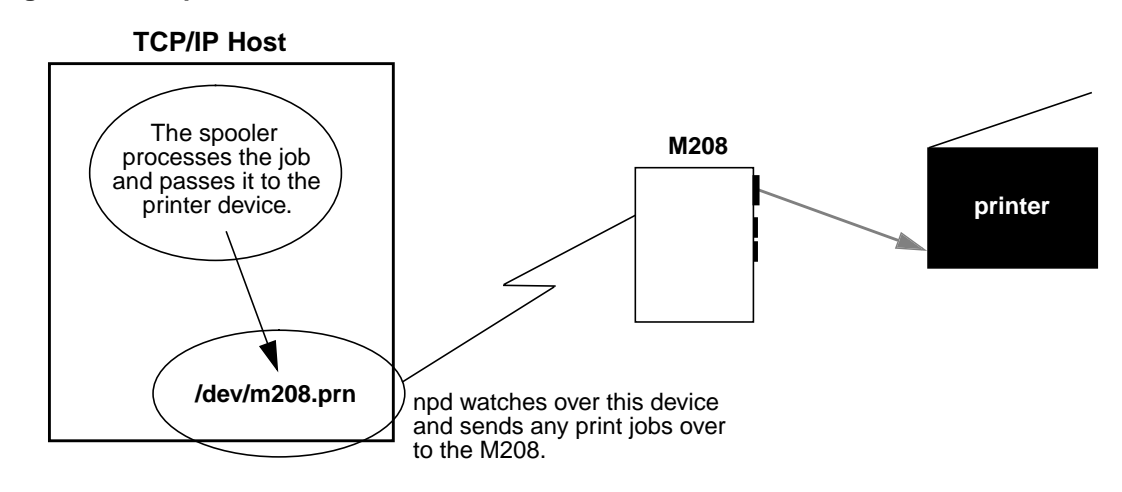

#### **Figure 4: npd Overview**

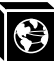

#### **Starting npd**

Starting the **npd** daemon is all that is needed to utilize **npd**. Integrating any special applications can then be done anytime thereafter.

Use the following syntax to start **npd**:

**npd devicefile ipname portname** where: Syntax

> *devicefile* Name for a pseudo-tty pair's slave device acquired by **npd.** *ipname* M208 IP name or IP address. *portname* M208 I/O port name (i.e. **prn, com1, com2**).

The *devicefile* cannot exist prior to starting **npd** and this particular **npd** daemon cannot be running already. It is possible to have more than one daemon running on the same host, however, as long as they are not using the same *devicefile*. **Note**

#### **npd /dev/spike.com2 spike com2** Example

starts an **npd** daemon utilizing **/dev/spike.com2** to send print jobs to the printer attached to **com2** on the M208 named **spike**.

By default, npd looks in the /dev directory to find a free pseudo-tty pair (/dev/pty?? and /dev/tty?? files). However, if your UNIX system has these files in a different directory, you can specify the directory pathname with a **-p** option.

#### **npd -p /dev/pty /dev/spike.com2 spike com2** Example

where **/dev/ptv** is the directory to be searched for a free pseudo-tty pair.

Some systems such as HPUX place the master and slave devices in separate directories (e.g. **/dev/ptym** and **/dev/pty**). Specify where each of the pairs reside with the  **pm** and **-ps** options.

**npd -pm /dev/ptym -ps /dev/pty /dev/spike.com2 spike com2** Example

> where */dev/ptym* is the directory searched to find a free pseudo-tty pair's master device and **/dev/pty** is the directory used for locating the pseudo-tty pair slave device.

#### **npd locks**

As **npd** acquires an exclusive lock on the M208 port, it is possible to lock out other daemons that may reside on other UNIX hosts. Therefore, **npd** is designed to timeout and release the lock if the pseudo-tty pair is idle for a specified time (30 seconds is the

default). You can modify this value with the **-t** option.

**npd -t 60 /dev/spike.com2 spike com2** for the timeout to occur in **60** seconds. Example

**Testing npd**

Once **npd** has been started, it's a good idea to test and see if **npd** is working before trying to print through the spooler. This is one test method.

**cat test.txt > /dev/spike.com2** Example

> redirects the **cat** output of **test.txt** to the **npd** device **/dev/spike.com2** which is then sent to the M208 named **spike**.

#### **Modifying a Host to Use npd**

If you want the **npd** daemon to start every time you reboot your UNIX machine, edit your **.rc** file to include the appropriate **npd** startup command line (from the previous section). After **npd** starts, integrate the print spooler into this pseudo-tty setup.

In BSD print spooler systems, modify the **lp=** field in the appropriate printer entry in the /**etc/printcap** file. Set **lp=** to the *devicefile* argument of the **npd** program.

On System V systems, the **-v** option in the **lpadmin** command will equal the *devicefile*.

#### **Stopping npd**

Whenever an **npd** daemon starts, it makes a log entry in the **/usr/adm/npdlog** file. The contents of this file have the following naming information:

#### **pid ipname port masterfile slavefile devicefile**

where:

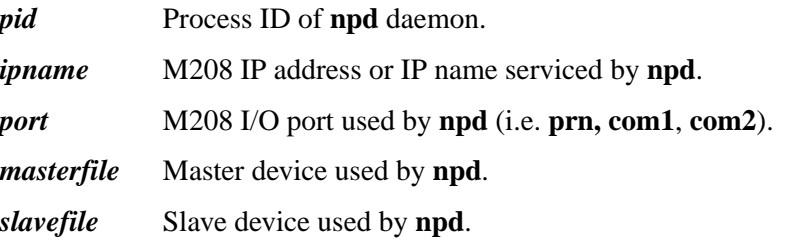

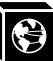

*devicefile* Name linked to the *slavefile* by **npd**.

**153 spike com2 /dev/ptyq1 /dev/ttyq1 /dev/spike.com2** Example

is the log entry for the **npd** daemon using process ID **153**.

You can acquire the process ID of the **npd** daemon that needs to be stopped and then execute the following **kill** command for that process:

**kill -TERM pid** Syntax

## **Applications Using npd**

#### **Sun NeWSprint**

Sun NeWSprint page accounting works with PostScript printers. It utilizes the bidirectionality of the M208's serial ports to get this status back to the host.

If the printer is attached to one of the parallel ports, no page information comes back from the printer. This causes Sun NeWSprint to assume a communication problem and disable the queue. To avoid this, remove the **af=** field in the **/etc/printcap** entry and set the **HANDLER\_INTERFACE** variable to **PARALLEL** in the **.param** file located in the printer's spooling directory.

Add a new Sun NeWSprint printer entry with the **add\_np\_printer** program. The pseudo-tty device is a serial interface. Therefore, when this program prompts you for a device interface, select **Serial** and device suffix **a** for *any* port on the unit.

After NeWSprint creates the necessary spooling directory and entry in the **/etc/printcap** file, set the **lp=** field in the new entry to the *devicefile* argument of the **npd** program.

The modified **/etc/printcap** entry looks like this for a PostScript printer named **ps** attached to **com2** on the M208 named **spike**: Example

```
# entry for a PostScript printer on a serial port
ps|PostScript|PostScript on spike's com2 port:\
:lp=/dev/spike.com2:\
:sd=/b/newsprint/lpd/spike/com2:\
:lf=/b/newsprint/lpd/spike/com2/log:\
:af=/b/newsprint/lpd/spike/com2/acct:\
:if=/b/newsprint/lpd/if:\
:gf=/b/newsprint/lpd/gf:\
:nf=/b/newsprint/lpd/nf:\
```
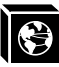

```
:tf=/b/newsprint/lpd/tf:\
:rf=/b/newsprint/lpd/rf:\
:vf=/b/newsprint/lpd/vf:\
:cf=/b/newsprint/lpd/cf:\
:df=/b/newsprint/lpd/df:\
:of=/b/newsprint/lpd/of:\
: mx#0: \setminus:sf:\:sb:\setminus:br#19200:\
:xc#0177777:\
:ms=-parity,ixon,-opost,-ixany:
```
If you are using a PostScript printer, remember to include **:sh:\** in this entry to suppress the standard LPD header. **Note**

#### **Adobe TranScript**

Adobe TranScript page accounting works with PostScript printers. It utilizes the bidirectionality of the unit's serial ports to get this status back to the host.

If the printer is attached to one of the parallel ports, no page information comes back from the printer. This causes Adobe TranScript's **pscomm** to assume a communication problem and disable the queue. To avoid this, replace the **pscomm** program with Microplex's equivalent **npcomm.sh** program in the **.options** file which redirects the data to the M208. **npcomm.sh** is found in the host software.

Create and edit this **.options** file in the printer's spooling directory with global *read* permissions. This setup uses **rsh/rcmd/remsh** or **npwrite** to talk to the unit.

Add the following variable definitions in this **.options** file:

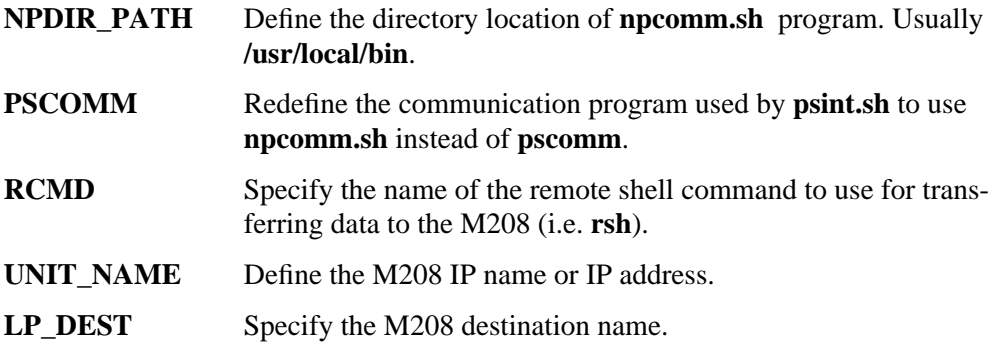

Use the **mkprinter.sh** program to add a new Adobe TranScript printer entry. For now,

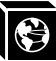

use **/dev/ttypa** as the device interface for any port on the M208. When the program creates the spooling directory and entry in **/etc/printcap** file, set the **lp=** field to the *devicefile* argument from **npd**.

For a PostScript printer named **ps** attached to **com1** on the M208 named **spike**: Example

```
ps|PostScript|PostScript on spike's com1 port:\
:lp=/dev/spike.com1:\
:sd=/usr/spool/lpd/spike/com1:\
:lf=/usr/adm/printers/ps-log:\
:af=/usr/adm/printers/ps-acct:\
:br#19200:rw:fc#0000374:fs#0000003:\
:xc#0:xs#0040040:mx#0:sf:sb:\
:if=/usr/local/lib/ts/psif:\
:of=/usr/local/lib/ts/psof:\
:gf=/usr/local/lib/ts/psgf:\
:nf=/usr/local/lib/ts/psnf:\
:tf=/usr/local/lib/ts/pstf:\
:rf=/usr/local/lib/ts/psrf:\
:vf=/usr/local/lib/ts/psvf:\
:cf=/usr/local/lib/ts/pscf:\
:df=/usr/local/lib/ts/psdf:
```
Using **:sh:** in this entry will suppress headers and also prevent TranScript from printing out banner pages if they are set in the **.options** file. **Note**

**AIX**

IBM has a unique print spooler system that uses the **qdaemon** program. Use the following steps to interface with the M208 using **rsh**:

- These steps and associated examples refer to a setup with a queue named **queue2**, a queue device named **lp0**, printing to the destination **d1prn** on the M208 named **spike**. **Note**
	- 1 Create a device. Enter:

**smit pdp**

- 2 Select **Printer/Plotter** and then **Add a Printer/Plotter**. Follow the prompts until SMIT executes the "**mkdev**" command to create this device.
- Select "parallel" as the interface even if you have a printer attached to the M208's serial port. **Note**

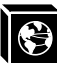

Select **p** as the *port number.*

Select **ppa0** as the adapter.

Select a printer type that best matches what you are using.

Select a device **lp0**. If this device is not available, go back and select "Remove a Printer/Plotter" and remove **lp0** making it available for your next run through. AIX has a limit of four physical devices. If you run out, IBM suggests deleting the device after completing a print setup thus making it available for future setups.

3 Create a new queue. Enter:

#### **mkque -q queue2**

4 Create a queue device to do the one-to-one mapping with the printer and specify the backend program for the **qdaemon** to send print jobs to. Enter:

```
mkquedev -d lp0 -q queue2 -a 'backend = /usr/lib/lpd/
piobe'
```
#### Sometimes /usr/lpd/piobe is the location of this backend program. **Note**

5 Create a virtual printer. This associates the queue, queue device, printer/plotter name, data type, and printer/plotter type. Enter:

**mkvirprt -q queue2 -d lp0 -n lp0 -s pcl -t hplj3**

- **-s** is usually **pcl** but can also be **ps (Postscript)** or **asc (ASCII)**. This does not seem to affect the output on the printer so it may be best to use **pcl**. **Note**
	- 6 Change the **pio-file** for your queue. This will be located in **/usr/lib/lpd/pio/custom** and will be called **queue2:lp0** after the queue and queue device names. Change the line beginning with **307 mo::**. Enter:

**307 mo::rsh spike lp -d d1prn**

This file is only created after the **mkvirprt** command has been executed in Step 5. This step redirects the print job over the network to the M208. **Note**

For destinations other than **d1prn**, please see *[Destinations](#page-22-0)* on page 89.

7 Run **chvirprt** since the print setup has been altered and needs updating. Enter:

**chvirprt -q queue2 -d lp0**

#### If you need to delete an entire print setup, use the **rmvirprt** command. **Note**

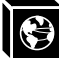

This is the **/etc/qconfig** entry created for this particular setup:

Example

```
queue2: queue stanza
 device = lp0 by mkquedev (queue device)
 up = TRUE printer's ready to go
lp0: queue device stanza
 backend = /usr/lib/lpd/piobe for local printing
```
For further information on these commands, please see your AIX system documentation.

#### **Other TCP/IP Print Methods**

#### **NCSA**

NCSA is a freeware package available on the Internet at **zaphod.ncsa.uiuc.edu** in the directory **/PC/Telnet/msdos/contributions.** The file is **tel23bin.zip**. It contains an **lpr** client for DOS that is compatible with the Print Server.

You can send jobs to the M208 with the following command syntax:

#### **lpr -Sipname -Pdestname** Syntax

where *ipname* is the M208 IP name or IP address and *destname* is the name of a M208 destination.

```
lpr -Sspike -Pd4com2
Example
```
sends a print job to **d4com2** on the M208 named **spike**.

#### **FTP's PC/TCP**

FTP Software markets a package called **PC/TCP** which provides an **lpr** client for DOS that is compatible with the M208.

Jobs can be sent to the M208 directly with the following command syntax after an entry has been made for the Print Server in the host table:

**lpr -Sipname -Pdestname** Syntax

> where *ipname* is the M208's IP name or IP address and *destname* is the name of an M208 destination.

#### **lpr -Sspike -Pd4com2** Example

sends a print job to **d4com2** on the M208 named **spike**.

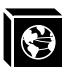

FTP's package also provides Windows printing along with several other software packages on the market. These are just two possible applications that will work with the M208. Please see the user manuals of the appropriate applications for more information. **Note**

#### **Direct Socket Printing**

The M208 provides a socket interface for custom printing applications. Programs can open a TCP connection to a TCP port on the Print Server. The specified port number corresponds to a destination on the M208, and data is processed according to the model associated with this destination. Please see *list pserver* [on page 100](#page-107-0), *[list dest](#page-106-0)* on [page 99,](#page-106-0) and *list model* [on page 100](#page-107-0) for more details.

**npwrite** is a sample program that performs this way. It is included in the host software shipped with your M208. For examples, please refer to *[Direct Printing Without the](#page-49-0) Spooler* [on page 42](#page-49-0).

#### **FTP Daemon**

The FTP Daemon provides an additional method to submit print jobs to the M208. For a complete discussion of printing and other M208 functions using the FTP Daemon, please see *[FTP Daemon](#page-153-0)* on page 146.

Now that your TCP/IP host is configured for printing, please look to the following for further configuration options:

- Add to or change configuration of your M208. Please see *[USING THE M208'S](#page-100-0) [COMMAND SET](#page-100-0)* on page 93 and *[USING NPWIN](#page-70-0)* on page 127.
- Utilize more advanced features of the M208. Please see *[USING THE M208'S](#page-138-0) [ADDITIONAL OPTIONS](#page-138-0)* on page 131.

# <span id="page-70-0"></span>**CONFIGURING THE M208 FOR NOVELL**

# **Overview**

This chapter introduces the M208's configuration possibilities along with the various methods of printing available within a Novell environment. The M208 works with different NetWare versions, including version 4, and we provide setup steps for each.

# **Host Software**

NetWare's PCONSOLE is generally used to change passwords, add print servers, add remote printers, and add queues to be serviced. It can be used for both a PSERVER or RPRINTER setup. To install a M208 in a Novell environment, PCONSOLE is used for the entire installation. The following pages give step-by-step examples of installing the M208 in various Novell environments.

Even though the entire print set-up is done through PCONSOLE, you may want to communicate directly with the M208 in order to modify settings, monitor the unit, etc. To communicate with the M208, the optional host software, **npsh.exe** is included. **npsh.exe** is a DOS executable program that can be run from a DOS prompt on a Net-Ware workstation.

**npsh.exe**, does these things:

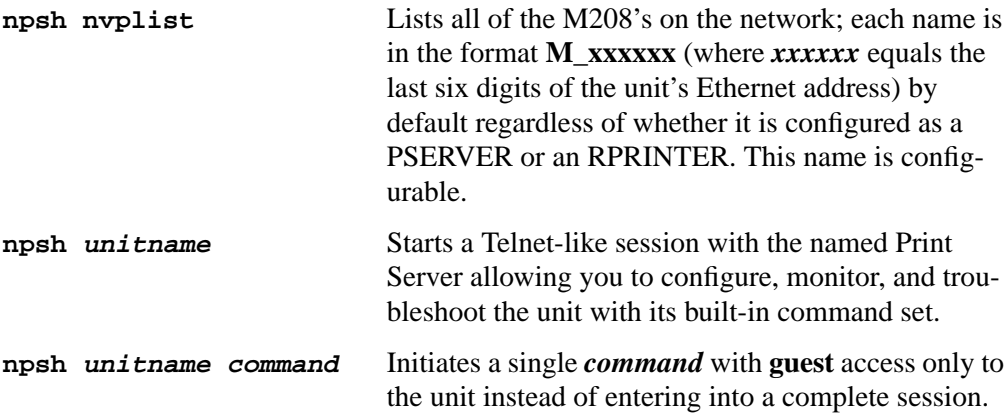

**Note**

**Note**

To communicate with the unit using **npsh.exe**, you need to: 1 From a DOS prompt on a Novell workstation, begin an **npsh** session with the unit. **npsh unitname** Starts a Telnet-like session with the named M208 with **guest** access only. 2 To obtain **root** access to the unit, type: **supervisor** A standard login screen is displayed prompting you for the login name and password. 3 Login to the unit as a **root** user. **root** Root users require the use of a password as configured in the unit's user list. 4 Enter the password. If this password is not yet set, press **enter** at the password prompt. Otherwise, enter the password that is already stored on the unit. **password** You are now logged in to the unit as a **root** user and can access any **npsh** command on the unit. Because **npsh.exe** makes use of broadcasts, you may have problems communicating across a router. Please see *[User Accounts and Permissions](#page-101-0)* on page 94, *[USING THE M208'S COM-](#page-100-0)[MAND SET](#page-100-0)* on page 93 and *[USING NPWIN](#page-70-0)* on page 127 for further details.

# **M208 Configuration**

The M208 configuration in a Novell environment is much simpler than that required in a TCP/IP one. No addresses, masks, or router entries are necessary and in most cases, the M208 can simply be connected to the network, turned on, and then configured for printing from a Novell station through PCONSOLE. The only parameters that you may want to set is a PSERVER password or possibly the frame type. Please see *[store](#page-127-0) pserver* [on page 120.](#page-127-0) This type of configuration is done using **npsh.exe** as detailed in the previous section.
## **Host Configuration**

The M208 can act as either a PSERVER or as a RPRINTER in a Novell environment. It supports encrypted passwords and it is capable of servicing up to 16 file servers and 32 queues as a PSERVER. One M208 can handle eight RPRINTER setups.

## **PSERVER Bootup**

When booting as a PSERVER, the M208 gets a server list from the first file server it contacts. The unit then contacts those servers on that list to see if there is a queue that needs servicing. The queues are then be polled every 5 seconds (by default) by the Print Server to see if there are any jobs queued.

## **RPRINTER Bootup**

When booting as a RPRINTER, the M208 again gets a server list from the first file server it contacts. For each server found on that list, it then looks for a file called **SYS:**\LOGIN\M\_**xxxxx\CONFIG** where *xxxxxx* is the last six hexadecimal digits in the Ethernet address found on the bottom of the unit. This file contains one **set rprinter** command for each RPRINTER serviced by the M208 since the RPRINTER settings do not hold their effect through a power cycle.

If the M208 loses a connection to a file server (as a PSERVER) or to a PSERVER (as a RPRINTER), it will automatically reconnect when that server becomes available again. **Note**

> Following is the configuration steps for a PSERVER setup, a RPRINTER setup, as well as the options available for NetWare 4 environments.

## **PSERVER Setup (Pre-NetWare 4)**

This procedure configures the Novell file server to use an M208 as a PSERVER in a non-NetWare 4 environment. Please see *[NetWare 4 Options](#page-78-0)* on page 71 for more on a NetWare 4 setup.

The M208 **replaces** a dedicated workstation running PSERVER.EXE or PSERVER.NLM on the file server, so these are no longer needed. **Note**

To set up the unit as a PSERVER in a non-NetWare 4 environment, you need to:

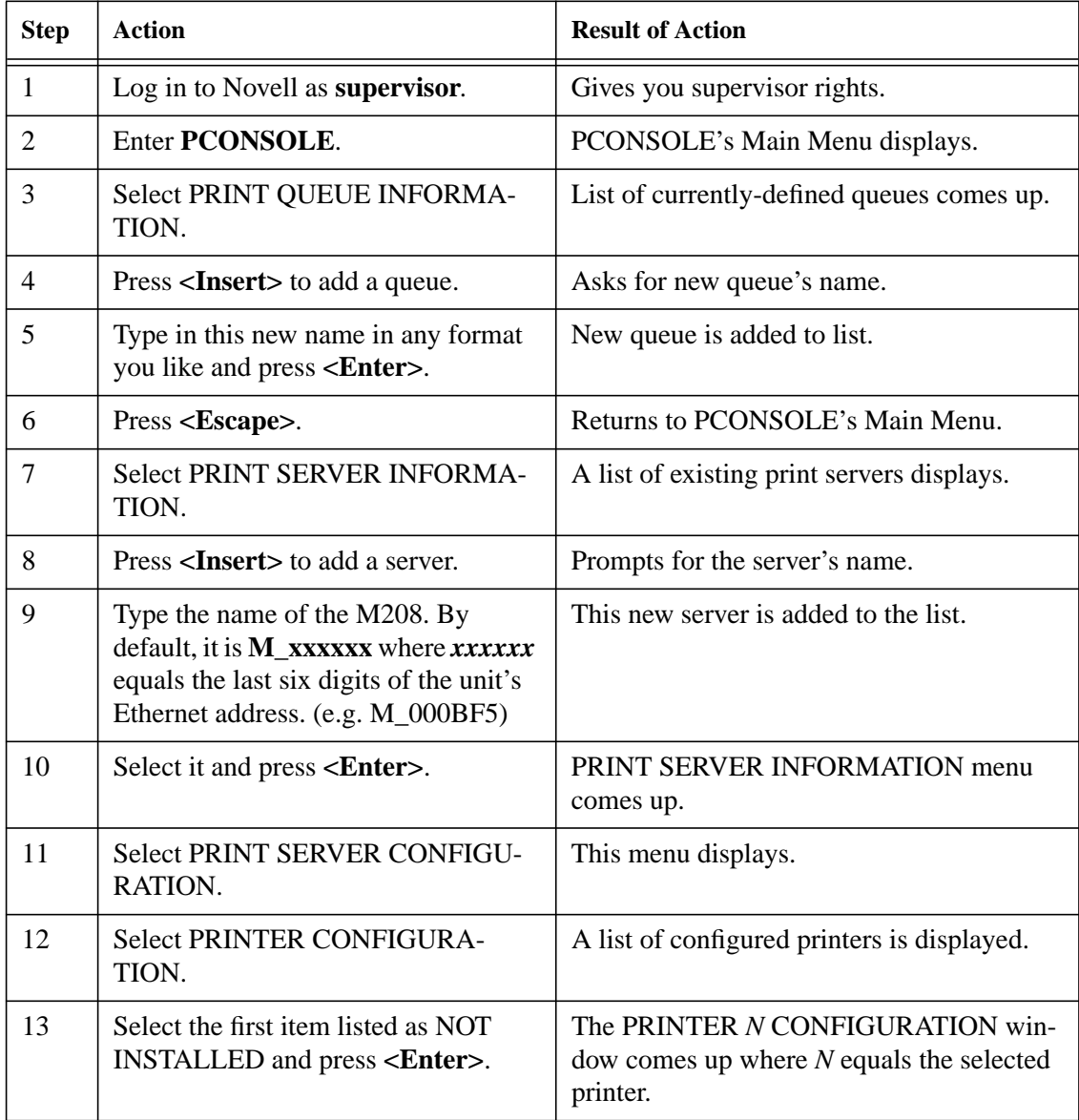

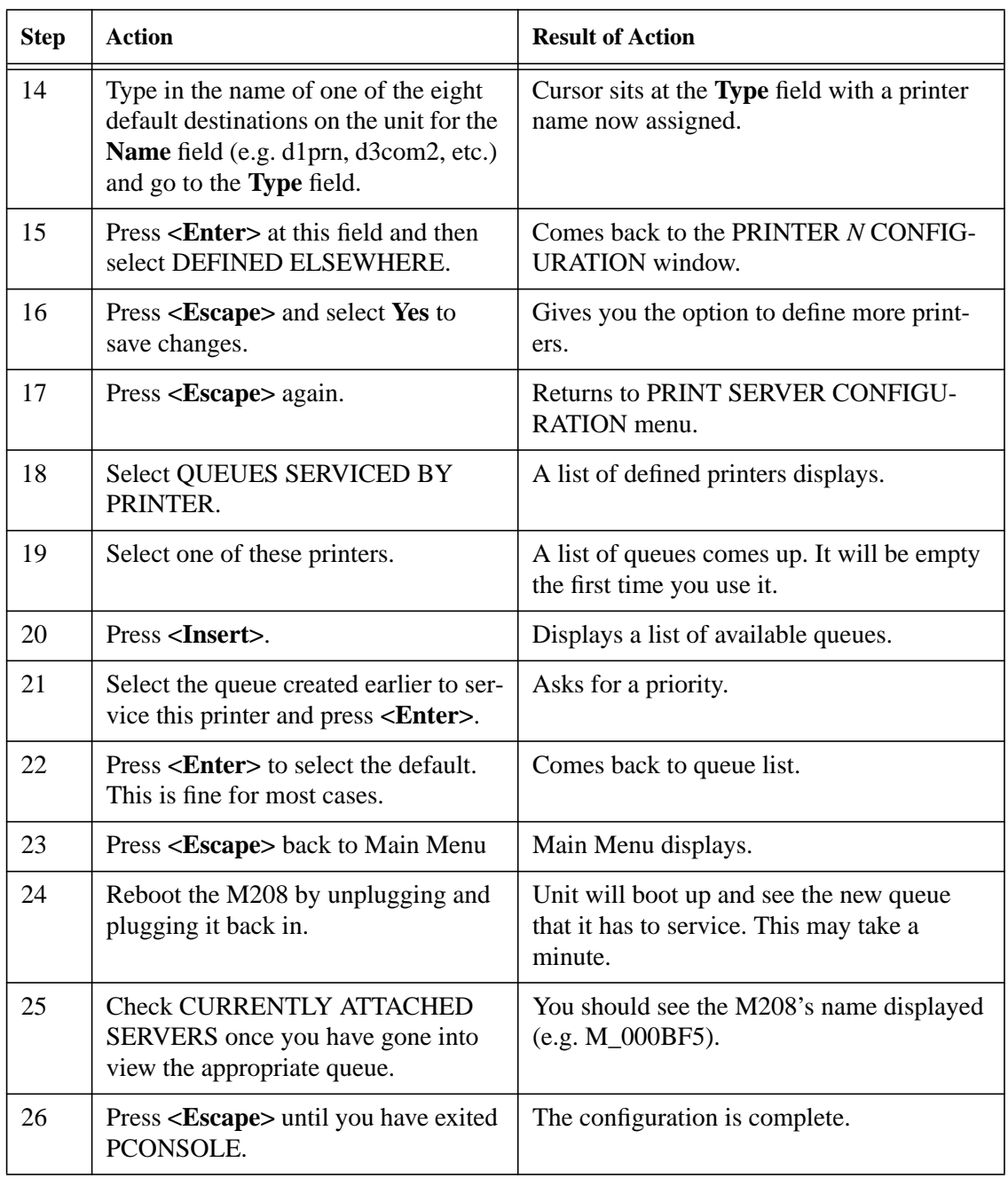

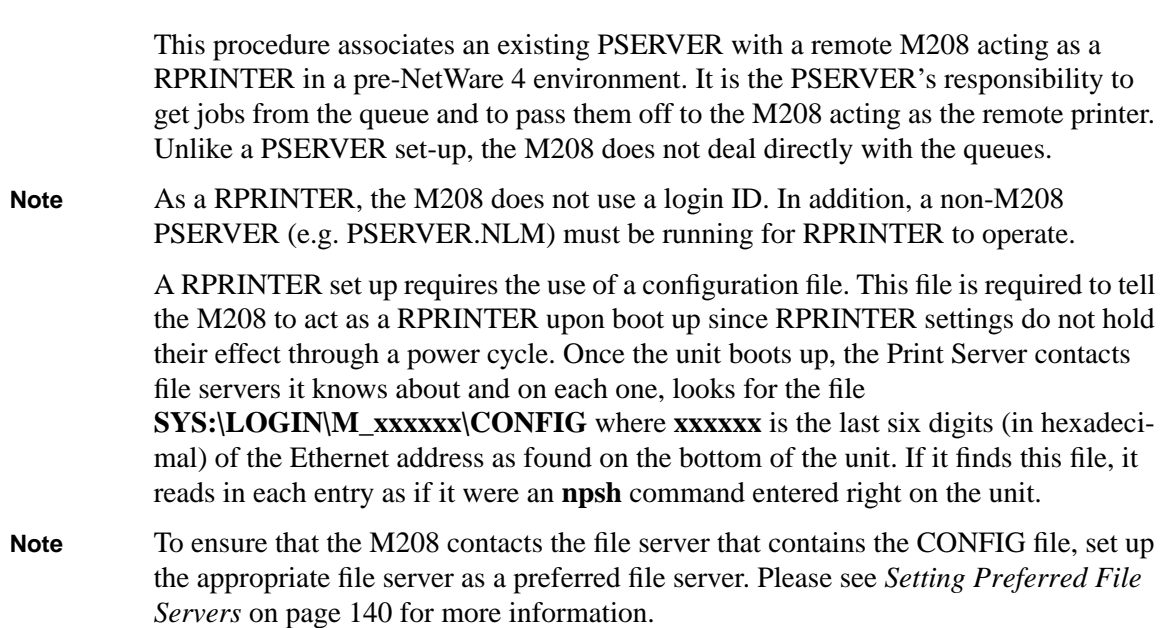

## **Caution**

If you are using a configuration file and you have changed the name of the M208, you must change the name of the directory containing this file.

To set up the unit as a RPRINTER in a pre-Netware 4 environment, you need to:

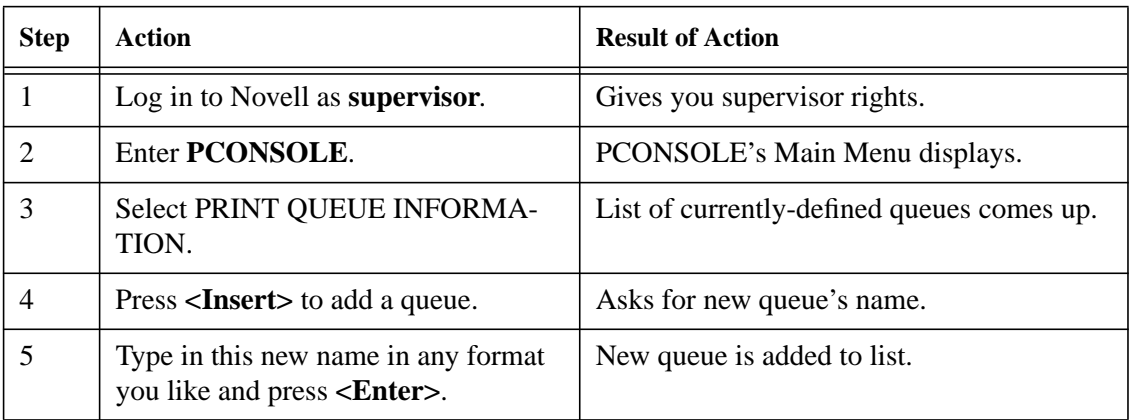

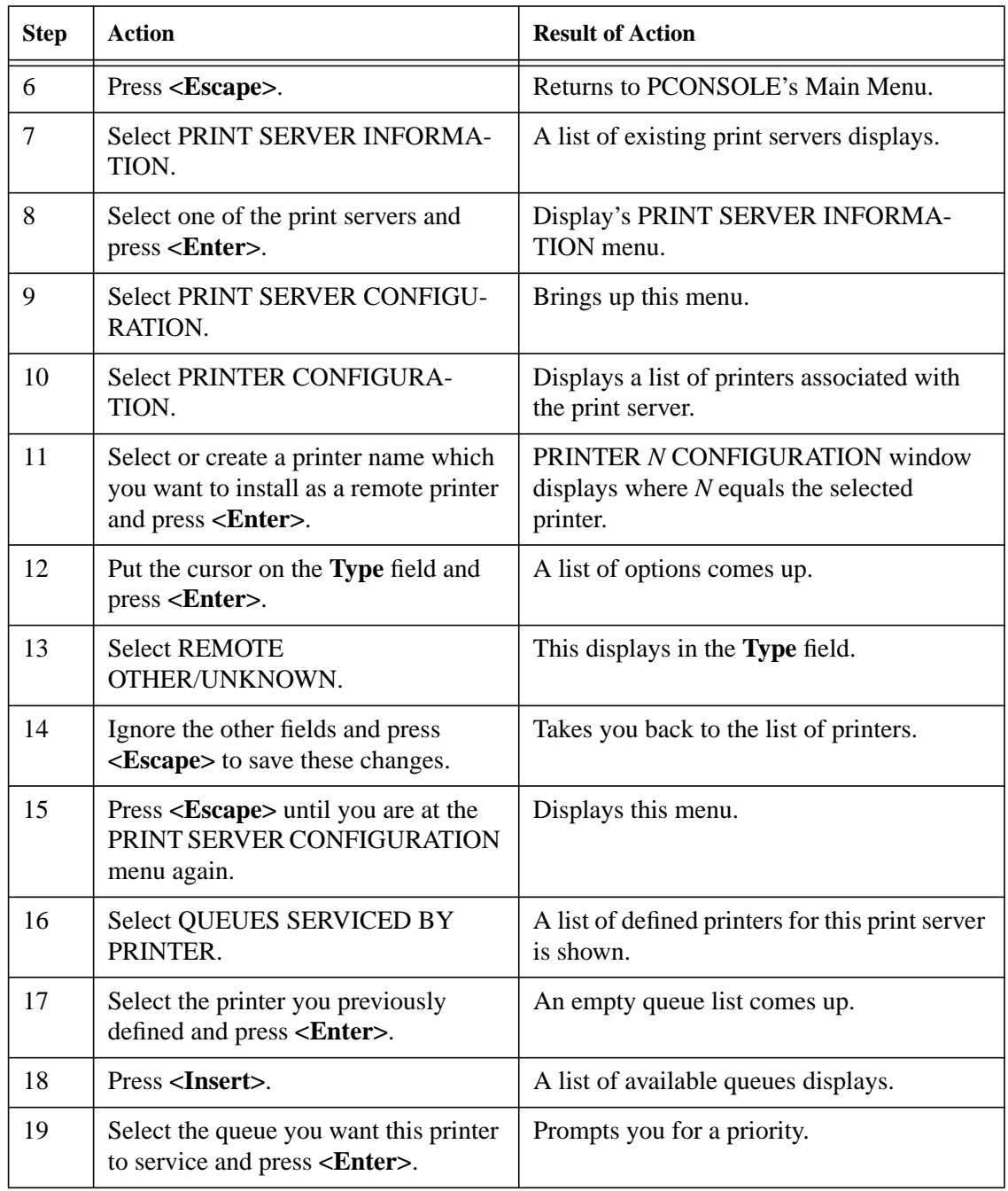

W

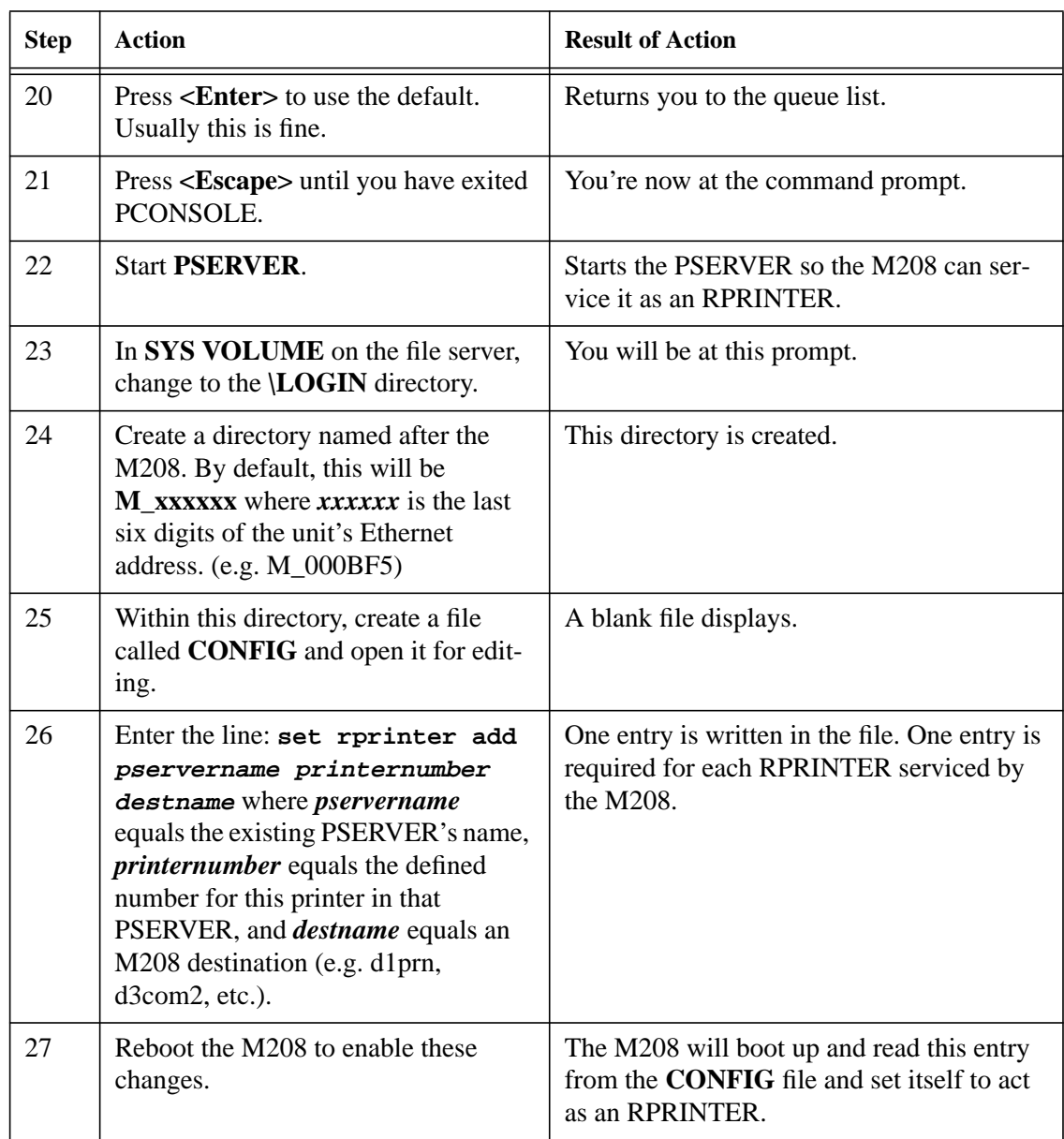

## <span id="page-78-0"></span>**NetWare 4 Options**

NetWare 4 introduces NDS and some new frame types. The M208 can be used in a NetWare 4 environment with either of these options:

- Set the M208 up as a PSERVER replacing a dedicated workstation running PSERVER.EXE or PSERVER.NLM on the file server. The M208 **replaces** these loadable PSERVER's so they are no longer needed.
- Set the M208 up as a RPRINTER interacting with an existing PSERVER.

If following a PSERVER setup, *bindery emulation* is required. **Note**

> Included in this sub-section are the steps for a PSERVER setup since the steps have changed now that bindery emulation is required. A RPRINTER setup is not included since the only changes from a pre-NetWare 4 RPRINTER setup are some name changes in PCONSOLE.

To configure the unit as a PSERVER in a NetWare 4 environment, you need to:

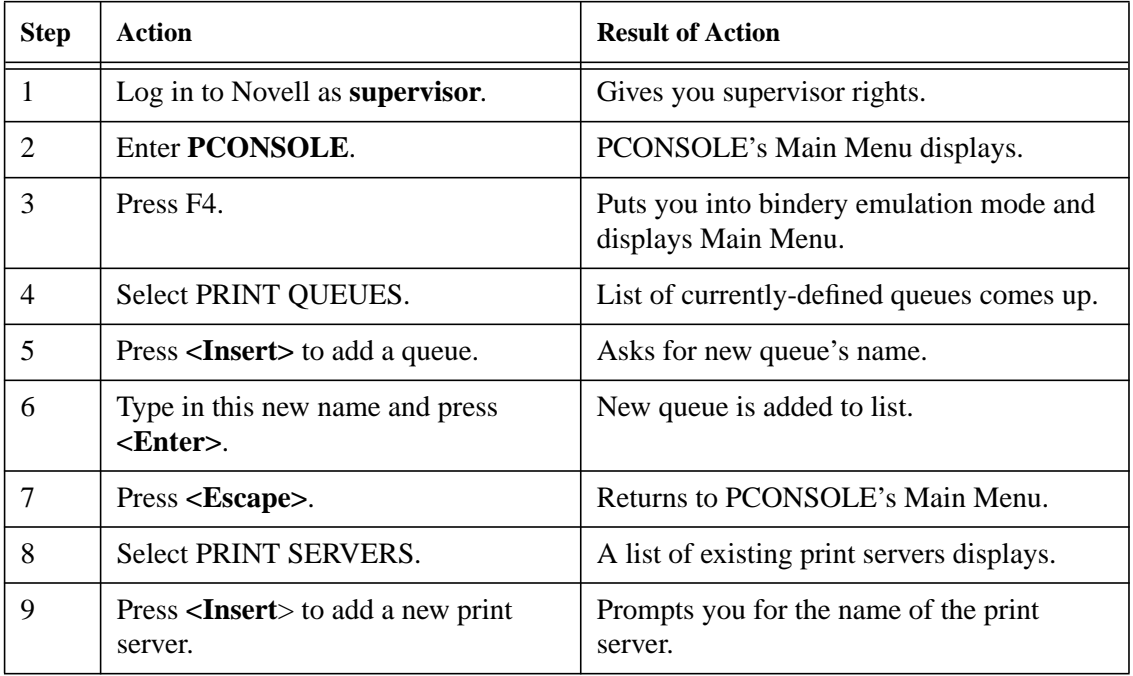

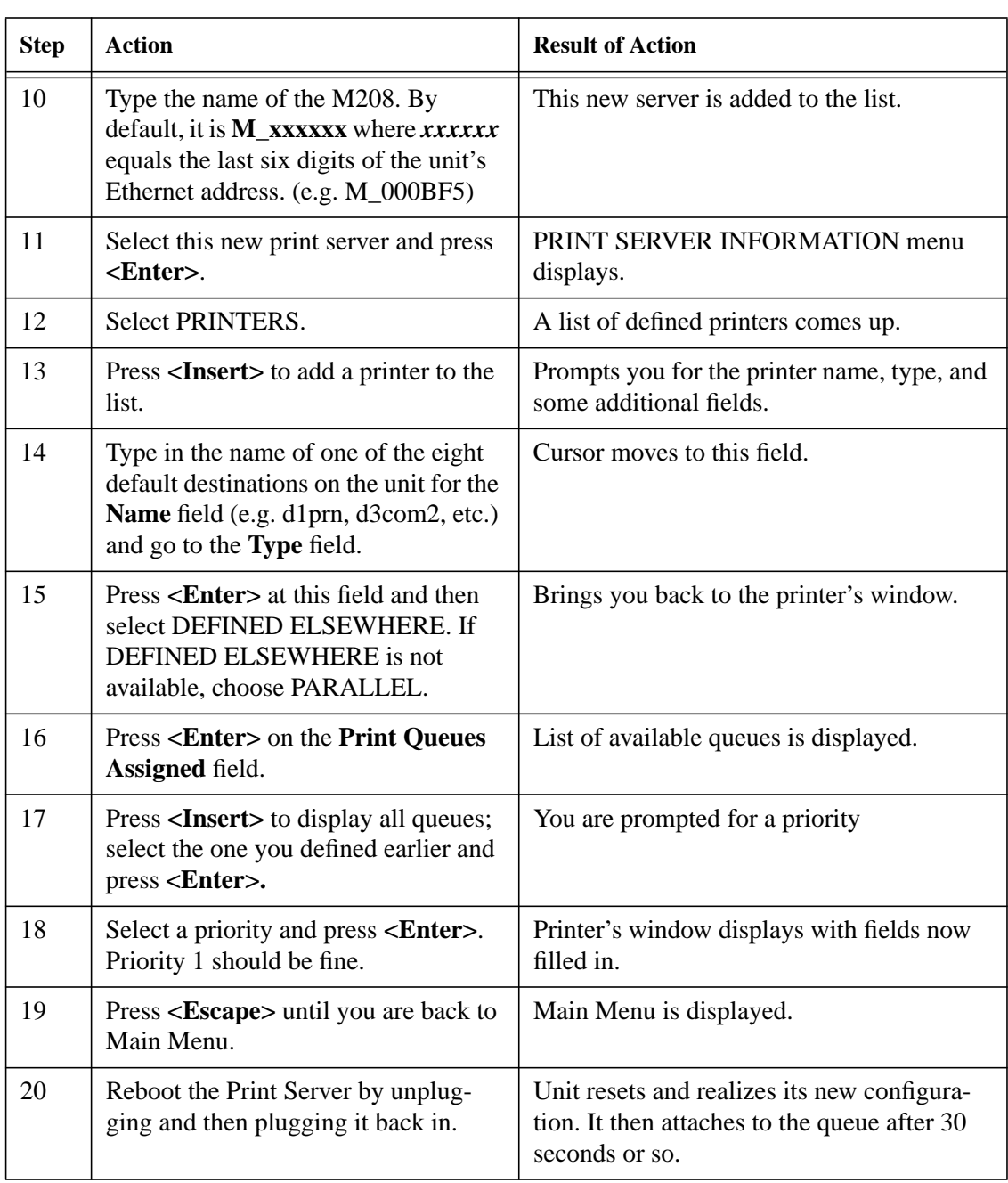

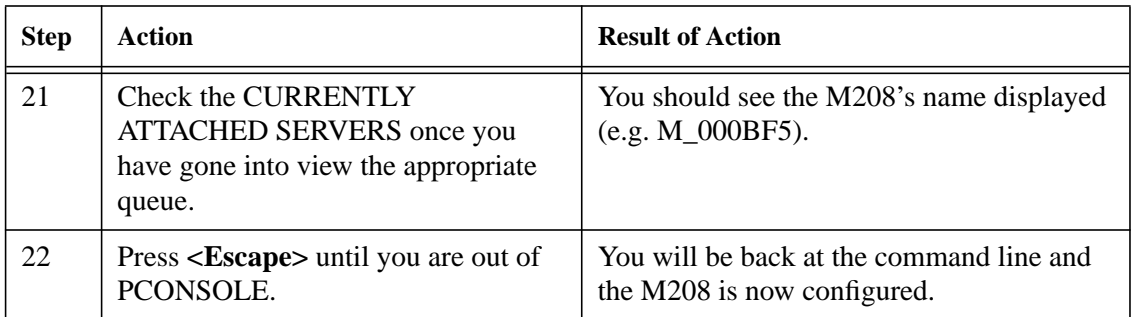

If you want to continue with any of the following procedures, please find them as indicated in other sections of this manual:

- Add to or change configuration of your M208. Please see *[USING THE M208'S](#page-100-0) [COMMAND SET](#page-100-0)* on page 93 and *[USING NPWIN](#page-70-0)* on page 127.
- Utilize more advanced features of the M208. Please see *[USING THE M208'S](#page-138-0) [ADDITIONAL OPTIONS](#page-138-0)* on page 131.
- Troubleshoot Novell installation and printing problems. Please see *[Novell](#page-170-0) Problems* [on page 163.](#page-170-0)

# **TE CONFIGURING THE M208 FOR APPLETALK**

## **Overview**

This chapter will cover the few steps required to get your print jobs printing to an M208 in an AppleTalk over EtherTalk environment.

The M208 does not support LocalTalk. **Note**

## **M208 Configuration**

An AppleTalk setup does not require any Print Server configuration; the network parameters are automatically configured for you once the M208 is booted on the network. If you wish to modify some of the M208's default settings, you can use the built-in **npsh** command set. Please see *[USING THE M208'S COMMAND SET](#page-100-0)* on [page 93](#page-100-0) for more on the available commands.

#### There is no host software provided for the Macintosh. To do any configuration on the unit, you must rely on: **Note**

- **npsh** commands available through a *telnet* session. These commands could be issued from a Macintosh workstation if you a running program like NCSA Telnet and MacTCP is installed on your system.
- a Novell workstation running the host software **npsh.exe.**
- a Windows workstation running the NPW in software utility,
- a terminal, PC, or laptop connected to one of the serial ports on the M208.

## **Host Configuration**

Once you have physically attached the M208 to the network, the following steps will get your Apple host printing to the M208:

- 1 Select **Chooser** from the Apple Menu.
- 2 Select the appropriate print driver icon (e.g. **Laserwriter** icon).

A list of available printers will appear. By default, the format of each name is

## **CONFIGURING THE M208 FOR APPLETALK: Overview 75**

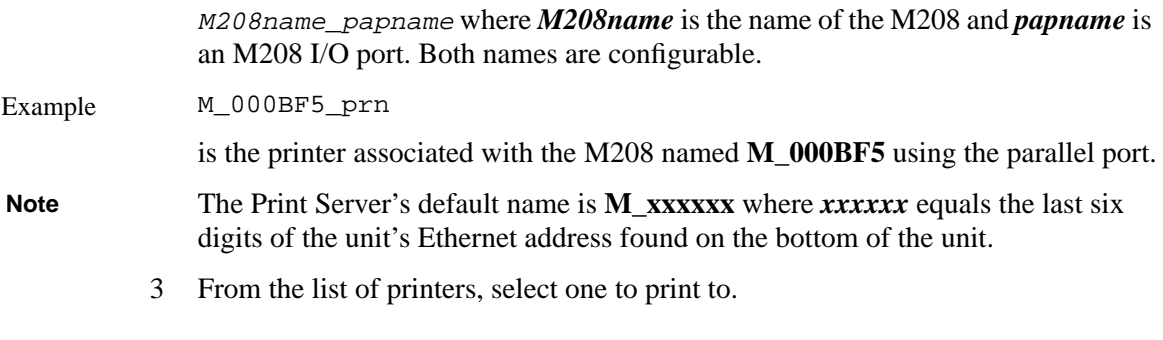

You have now configured your AppleTalk system to print to the M208.

## **Additional Configuration Options**

## **AppleTalk Zones**

If the M208 does not come up in the correct AppleTalk zone, you can configure a particular zone name on the unit. To do this, start an **npsh** session with the unit and enter the following command:

**store pserver apple zone [zonename]**

**reset**

where *zonename* is the zone where you want the M208 to appear.

To clear the AppleTalk zone, type the command without entering a *zonename* and press **<Enter>**.

## **Changing M208 Name**

By default, the M208's name is M208name\_papname where *M208name* is the name of the M208 and *papname* is an M208 I/O port. The **npsh** command, **list pserver**, will give you a listing showing both the M208 name and the papname.

The following example details the steps necessary to change the name that appears in the Chooser from **M\_000BF5\_prn** to **Sales\_laser**.

- 1 Start an **npsh** session with the unit.
- 2 Enter the name that you would like to appear for the M208 (e.g. Sales). This will make up the first part of the name in the Chooser.

#### **store pserver name Sales**

This new name will also affect Unix, Novell and NetBIOS setups. **Note**

> 3 Enter the name that you would like to appear for the papname (e.g. laser). This will make up the second part of the name in the Chooser.

#### **store pserver applepap prn name laser**

4 Reset the unit so the changes take effect.

#### **reset**

#### **Removing Excess Printers from the Chooser**

When you first install an M208 in an AppleTalk environment, you will notice that four printers show up in your Chooser; one printer for each **destination** on the M208 that has AppleTalk services enabled.

If you want to limit the number of printers showing up in the Chooser, you need to disable the AppleTalk service from the related destination's list of services. To do this, start an **npsh** session with the unit and follow the steps below:

1 Display a listing of the M208's characteristics across all protocols.

#### **list pserver**

- 2 Look at the Apple Pap section of the listing to learn the **destination** name that corresponds with the unnecessary printer's **papname**.
- 3 For each printer that you do not want to appear in the Chooser, disable the Apple-Talk service from the corresponding **destination's** list of services. Type the following command:

#### **set dest destname service -appletalk**

You can also turn off any other services that are not required by this destination bin the same way.

- 4 Repeat the previous step until you have removed the AppleTalk service from each of destinations that correspond to the papname of the unnecessary printers.
- 5 Save the changes to EEPROM.

**save**

**Note**

## **Disabling the AppleTalk Module**

If you have several Microplex M208s in your network and only some of them are servicing AppleTalk networks, it is a good idea to turn off the entire AppleTalk module from the particular M208. This will not only save on M208 resources but will ensure that only appropriate M208s show up in the Chooser.

To disable the AppleTalk module, start an **npsh** session with the unit and follow the steps below:

1 Remove AppleTalk from the available protocols.

```
set sysinfo module -appletalk
```
2 Save the changes to EEPROM.

**save**

If you want to continue with any of the following procedures, please find them as indicated in other sections of this manual:

- Add to or change configuration of your M208. Please see *[USING THE M208'S](#page-100-0) [COMMAND SET](#page-100-0)* on page 93 and *[USING NPWIN](#page-70-0)* on page 127.
- Utilize more advanced features of the M208. Please see *[USING THE M208'S](#page-138-0) [ADDITIONAL OPTIONS](#page-138-0)* on page 131.

## **CONFIGURING THE M208 FOR WINDOWS** 1. 11

## **Overview**

This chapter discusses the M208's support for Windows. The M208 provides support for Windows NT, Windows for Workgroups (WfW), and Windows 95. Examples are provided for each of these environments.

In a Windows environment, TCP/IP is the data transfer protocol used for printing. This means that IP addresses and netmasks are required in your Windows stations along with the appropriate TCP/IP software. This chapter will also discuss how you set this up in your environment.

## **Print Methods Overview**

## **A Central Host**

The recommended print method for a Windows environment is to have a central host act as a spooler for jobs before they are sent to the Print Server/printer. The reason for this is that the central workstation has the ability to store the spooled jobs while they are waiting to go to the Print Server/printer. The Windows Print Manager would rather see the data get spooled centrally rather than having to hold on to the data until the Print Server/printer can accept it.

An example of this setup would be an Windows NT host which allows WfW stations to spool to it. The NT host would have the only print setup going to the Print Server/printer directly and it would be *shared* across the network. In this way, the WfW station could send jobs to this *shared* printer on the NT host. All WfW jobs would first spool to the NT host before being sent to the Print Server/printer for printing.

## **Print Setup Possibilities**

There are two print methods available with the M208 in a Windows environment:

**LPR** - Berkeley's Line Printer Protocol which uses TCP/IP to transfer data to the Print Server's built-in Line Printer Daemon.

**NetBIOS** -NetBIOS over TCP/IP used to transfer data to the Print Server.

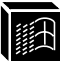

**NetBIOS** is further broken down into these two setup procedures:

**"net use"** - Microsoft's shared resource feature.

**Print Manager** - Microsoft's management tool for printing.

Choosing one of these methods depends entirely on what's available with your particular Windows software. The following is a list of what is supported in each:

**Windows NT and NT/AS** - LPR and NetBIOS ("net use" and Print Manager)

**Windows for Workgroups** - NetBIOS ("net use" and Print Manager)

**Windows 95** - NetBIOS (Print Manager)

Regardless of which method you choose, TCP/IP will always be used in some way. **Note**

## **Basic Setup Steps**

In each of these environments, the basic setup steps required to get you printing from one of these hosts are to:

- 1 Ensure that you have the appropriate network software installed on your Windows host.
- 2 Configure the Windows host with an IP address and netmask.
- 3 Configure the M208 with an IP address and netmask.
- 4 Create a printer and select a method of printing to the M208 (e.g. LPR).

## **TCP/IP Setup**

## **Setting Up TCP/IP Services on Your Windows Stations**

The following section gives step-by-step directions on how to install the necessary network software in the supported environments.

## **Windows NT LPR Network Software Installation**

- 1 Go to the **Main** program group.
- 2 Double click on **Control Panel**.
- 3 Double click on **Network**.

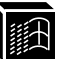

- <span id="page-88-0"></span>4 A dialogue box will appear showing your current network settings. Under **Installed Network Software**, check to see if **MS TCP/IP Printing** shows. If it doesn't, you'll need to perform the following steps.
- 5 Select **Add New Software**.
- 6 Select **TCP/IP Protocol and Components**.
- 7 Click on **Continue**.
- 8 Select **TCP/IP Printing Support** from the TCP/IP components list that displays. You may also want to select **Connectivity Utilities**.
- 9 Click on **Continue**.

## **Windows NT NetBIOS Network Software Installation**

- 1 Go to the **Main** program group.
- 2 Double click on **Control Panel**.
- 3 Double click on **Network**.
- 4 A dialogue box will appear showing your current network setting. Under **Installed Network Software**, check to see if **NetBIOS TCPIP->Streams Environment** appears. If not, you'll need to add this new software by clicking on the **Add New Software Button**.

## **Windows For Workgroups NetBIOS Network Software Installation**

- 1 Make sure that you have the **Microsoft TCP/IP-32** group in your **Program Manager**. If you do not have the file, **wfwt32.exe**, you can download it from:
	- Compuserve in "MS Software Library"
	- Microsoft's FTP site, ftp.microsoft.com, under "Softlib/MSLFILES"
	- Microplex's FTP site, ftp.microplex.com, under "support/misc"
- 2 Once this is placed in a directory on you WfW station, you will need to double click on the **Network Setup** icon in the **Network Group**.
- 3 Click on **Drivers**.
- 4 Since the TCP/IP services will not yet be listed here, click on **Add Protocols**.
- 5 Select **Unlisted**.
- 6 Specify the directory where the file exists. A new **TCP/IP-32** program group will

## **CONFIGURING THE M208 FOR WINDOWS: TCP/IP Setup 81**

then be created which will include FTP, Telnet, etc.

At this point, you will be prompted with a dialogue box asking for the TCP/IP network settings (i.e. IP address and netmask) for this WfW station. Fill these in at this time. **Note**

## **Windows 95 NetBIOS Network Software Installation**

- 1 Make sure that **File and Printer Sharing for Microsoft Networks** is installed in your **Network** setup. If not, you'll need to perform the following steps.
- 2 Open **Settings:Control Panel** folder.
- 3 Double click on the **Network** icon.
- 4 Select **Add**.
- 5 Select **Service**.
- 6 Select **File and Printer Sharing for Microsoft Networks** from the list.
- 7 Click **OK**.
- 8 Click **OK** again since this service will now show in the list to the left.

## **Configuring TCP/IP On Your Windows Workstations**

Since TCP/IP is used as the data transfer protocol, IP addresses and netmasks must be assigned to your Windows workstation(s) if you haven't already done so.

If you are not familiar with IP addresses and are sure that this network **will not** go onto the Internet, the following are some sample settings to use:

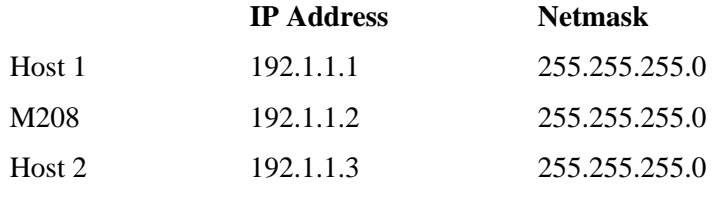

and so on...

The following sections will detail how you configure TCP/IP settings on the different Windows platforms.

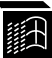

## **[Windows NT IP Address and Netmask Configurat](#page-47-0)ion**

- 1 Go to the **Main** program group.
- 2 Double click on **Control Panel**.
- 3 Double click on **Network**.
- 4 Select **TCP/IP Protocol** from **Installed Network Software** list.
- 5 Click on the **Configure** button.
- 6 A dialogue box will come up asking for network settings. Fill in the IP address and netmask for this workstation and then click **OK**.

## **Windows for Workgroups IP Address and Netmask Configuration**

Configuring an IP address and netmask for the WfW workstation is part of the procedure involved in installing NetBIOS Network Software. Please see *[Windows For](#page-88-0) [Workgroups NetBIOS Network Software Installation](#page-88-0)* on page 81 for more details.

## **Windows 95 IP Address and Netmask Configuration**

- 1 Open the **Settings:Control Panel** folder.
- 2 Double click on the **Network** icon.
- 3 Under the **Installed Network Software** list, select the entry dealing with the **TCP/IP Protocol**.
- 4 Click on **Configure**.
- 5 A dialogue box will come up asking for network settings. Fill in the IP address and netmask for this workstation and then click **OK**.

## **M208 Configuration**

Since TCP/IP is being utilized, the M208's configuration involves storing an IP address and a netmask. This is normally handled with the **arp** command but in the case of Windows NT and WfW, this does not work reliably. Therefore, the best way to store an IP address and a netmask is to connect a terminal, PC, or laptop to one of the M208's serial ports. This will log you into the unit where you can store the IP address and netmask.

To configure a M208 with its network settings, please see *[Manual Configuration](#page-47-0)*

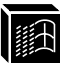

*[Through the COM Port](#page-47-0)* on page 40 for detailed instructions.

Once you have configured the unit, you will notice the STAT LED flashing on once per second. This means the M208 is configured and recognizable on the network. At this point, you can now configure your host.

## **Host Configuration**

Now that your workstation(s) and the M208 have IP addresses and netmasks, you can now configure a print setup. There are several methods available depending on what Windows package you are using. If you experience Windows-related printing problems after completing these setups, please see *[TROUBLESHOOTING THE M208](#page-166-0)* on [page 159](#page-166-0) for more information.

## **Windows NT Version 3.5x**

## **LPR Method**

- 1 Create a print path and printer; select **Main**.
- 2 Select **Control Panel**.
- 3 Select **Printers** which loads up the **Print Manager**.
- 4 Select **Create a Printer** from the **Printer** menu.
- 5 Define the printer name and driver; in the **Print to** field, select **Other...**.
- 6 Choose **LPR port** from the list that comes up and select **OK**.
- 7 Fill in the host name or IP address of the M208.
- 8 Fill in the *destination* or queue on the M208 (e.g. d1prn) and select **OK**. where:
	- *destination* Is a pre-defined destinati[on or queue on the M208 that](#page-47-0) is automatically mapped by default to an I/O port. For example, destination **d1prn** is automatically mapped to the PRN port. Please see *[Des](#page-22-0)tinations* [on page 89](#page-22-0) for a more detailed description. Please note that destinations are **case sensitive** and are **lowercase** by default.

This printer is now available for printing and will interact with the M208's built-in

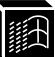

Line Printer Daemon using TCP/IP.

#### **NetBIOS Using Print Manager Method**

In order to use this method, you must first configure the M208 with a Microsoft Networks Workgroup name. This can be done by telneting to the M208, starting an **npsh** session with the unit, and issuing the following command: **Note**

## **store pserver smb workgrp workgroupname**

where *workgroupname* is the name of the Microsoft Networks Workgroup that you want the M208 to be included in (e.g. *Engineering*).

#### You must reset the M208 for this command to take affect. **Note**

- 1 Ensure that the network connection is functioning properly between the Windows NT workstation and the M208. Try to ping or telnet to the unit.
- 2 Open **Print Manager**.
- 3 Select **Connect Network Printer** from the **Printer** menu or click on the appropriate toolbar item.
- 4 A list of network services will appear. Double click on the **Microsoft Windows Network**.
- 5 A list of known workgroups will appear. Double click on the workgroup name that you previously configured the M208 under (e.g. Engineering).
- 6 Double click on the M208 once the list of registered devices in this workgroup appears.
- 7 A list of destinations (e.g. d1prn) with NetBIOS service enabled will appear. These are read directly from the M208. Select one of them.
- 8 Print Manager will then ask to install a local printer driver. Click on **OK**.
- 9 A dialogue box appears providing a list of possible printer drivers. Once you select one, click on **OK**.

This printer is now available for printing using NetBIOS over TCP/IP.

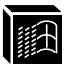

## **Windows for Workgroups (WfW)**

## **NetBIOS Using Print Manager Method**

In order to use this method, you must first configure the M208 with a Microsoft Networks Workgroup name. This can be done by telneting to the M208, starting an **npsh** session with the unit, and issuing the following command: **Note**

store pserver smb workgrp workgroupname

where *workgroupname* is the name of the Microsoft Networks Workgroup that you want the M208 to be included in (e.g. *Engineering*).

#### You must reset the M208 for this command to take affect. **Note**

- 1 Ensure that the network connection is functioning properly between the Windows workstation and the M208. Try to ping or telnet to the unit.
- 2 Open **Print Manager**.
- 3 Select **Connect Network Printer** from the **Printer** menu or click on the appropriate toolbar item.
- 4 A list of known workgroups will appear. Double click on the workgroup name that you previously configured the M208 under (e.g. Engineering).
- 5 Double click on the M208 once the list of registered devices in this workgroup appears.
- 6 A list of destinations (e.g. d1prn) with NetBIOS service enabled will appear. These are read directly from the M208. Select one of them.
- 7 Click **OK**.

This printer is now available for printing using NetBIOS over TCP/IP.

## **Windows 95**

## **NetBIOS Using Print Manager Method**

- This setup assumes that you have already created a local printer using the **Add a New Printer** icon in the **Settings: Printer** folder. You can use any port here such as LPT1 or LPT2 when creating this printer. **Note**
- In order to use this method, you must first configure the M208 with a Microsoft Net-**Note**

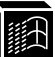

works Workgroup name. This can be done by telneting to the M208, starting an **npsh** session with the unit, and issuing the following command:

## **store pserver smb workgrp workgroupname**

where *workgroupname* is the name of the Microsoft Networks Workgroup that you want the M208 to be included in (e.g. *Engineering*).

- You must reset the M208 for this command to take affect. **Note**
	- 1 Ensure that the network connection is functioning properly between the Windows workstation and the M208. Try to ping or telnet to the unit.
	- 2 Open the **Settings:Printer** folder.
	- 3 Double click on the target printer that you created earlier.
	- 4 Select **Properties** from the **Printer** menu.
	- 5 Select the **Details** tab and click on the **Add Port..**. button.
	- 6 Select the **Browse** button.
	- 7 A list of network services will appear. Double click on the **Entire Network**.
	- 8 A list of known workgroups will appear. Double click on the workgroup name that you previously configured the M208 under (e.g. Engineering).
	- 9 Double click on the M208 once the list of registered devices in this workgroup appears.
	- 10 A list of destinations (e.g. d1prn) with NetBIOS service enabled will appear. These are read directly from the M208. Select one of them.
	- 11 Click on **OK** to exit the **Browse for Printer** dialogue box.
	- 12 Click on **OK** to exit the **Properties** dialogue box.

This printer is now available for printing using NetBIOS over TCP/IP.

If you want to continue with any of the following procedures, please find them as indicated in other sections of this manual:

- For problems related to Windows printing, please see *[TROUBLESHOOTING](#page-166-0) THE M208* [on page 159.](#page-166-0)
- Add to or change configuration of your M208. Please see *[USING THE M208'S](#page-100-0) [COMMAND SET](#page-100-0)* on page 93 and *[USING NPWIN](#page-70-0)* on page 127.

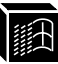

• Utilize more advanced features of the M208. Please see *[USING THE M208'S](#page-138-0) [ADDITIONAL OPTIONS](#page-138-0)* on page 131.

## **M208 INTERNAL ARCHITECTURE unit host**

## **Overview**

This chapter will provide a more detailed description of the internal operating architecture of the M208 including: destinations, models, variables, logpaths, and I/O ports.

## **Destinations**

The M208 provides six printer destinations that are used by all hosts. A destination can be thought of as *logical* place on the M208 to which hosts send their print jobs. Destinations allow you the ability to configure a number of different print setups on the M208.

Destinations map a name, with a nine-character maximum, to the I/O ports and by default, each I/O port comes with two destinations mapped to it. The **default destination** names are:

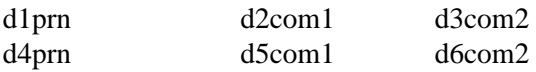

Any of the six destinations can be matched to any of the three I/O ports, and each destination uses one of the defined models for processing. The destination list is limited to a maximum of six entries, and is configured through the **npsh** interface on the Print Server. Default destination names can also be changed to something more meaningful.

An alternate destination can also be configured so that a print job goes to another printer if the defined printer is busy, in error, or off-line.

**Destination definitions** include: name, I/O port, backchannel, model used, logpath, state, service(s) supported, and alternate destination.

See also: *list dest* [on page 99](#page-106-0)**,** *set dest* [on page 107,](#page-114-0) *[Making An Alternate Print Desti](#page-140-0)nation* [on page 133,](#page-140-0) *[Manipulating the M208's Services](#page-140-0)* on page 133, and *[USING](#page-70-0) NPWIN* [on page 127.](#page-70-0)

<span id="page-97-0"></span>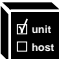

## **Models**

Each destination on the M208 also has a *model* associated with it. The six models (one per destination) can be thought of as a series of mini-filter that can do special processing to the print job data. These processing options include:

- banner page generation,
- header string insertion,
- trailer string insertion,
- tab expansion (**xtab**),
- carriage return insertion (**onlcr**),
- ASCII to PostScript conversion (**a2ps**),
- print job descrambling.

The default model names are *m1* to *m6* and each comes mapped to a particular destination. By default, the model settings are **raw**, that is, they simply pass data through to the I/O port untouched. This provides a clean slate to begin your configuration. Model names can be changed to be something more meaningful.

The models are *not* capable of multiple copies and throughput may decrease if **onlcr** or **a2ps** is enabled. **Note**

Each **model definition** includes: name, type, and some of these processing parameters, if any.

See also: *list model* [on page 100](#page-107-0)*, set model* [on page 110](#page-117-0)*, [Setting Up Special Job Pro](#page-139-0)cessing* [on page 132,](#page-139-0) and *[USING NPWIN](#page-70-0)* on page 127.

**Table 3: Model Types**

| <b>Setting</b> | <b>Inclusions</b>                                                                                                    |
|----------------|----------------------------------------------------------------------------------------------------|
| raw            | No content sensing. Jobs are assumed to match the printer<br>type, or else the printer does the autosensing and switching. |

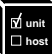

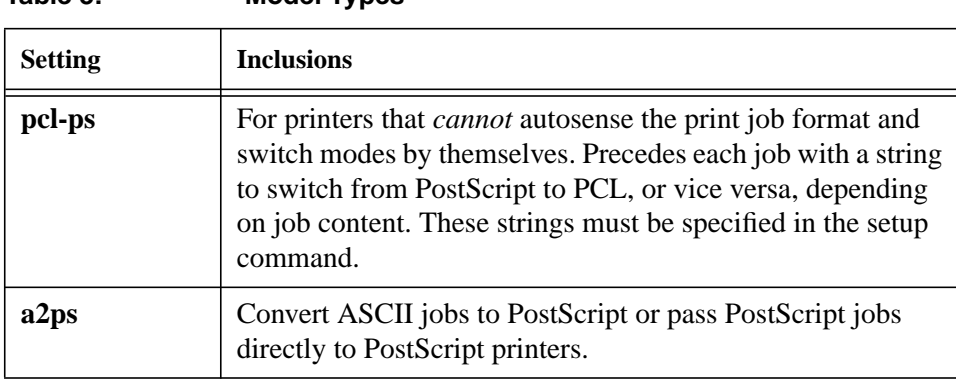

## **Variables**

Variables are actually utilized within the M208's *models* and are useful for defining lengthy header or trailer strings. This might be necessary for certain printer switch strings, for example. Each variable consists of a combination of escape codes and text for this printer control.

Variables are used to make efficient use of the limited space in these header and trailer strings. Only nine elements can be included in these strings. Each element can be one of the following:

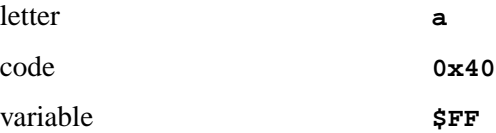

**Table 3: Model Types**

Therefore, you could make up a series of variables and specify each of these (up to nine) in the header or trailer string. Each variable could then contain up to 14 elements of its own.

Please see *[Variable Definitions](#page-179-0)* on page 177 for a description of all pre-defined variables. You can also create your own variables to add to this list.

See also: *list var* [on page 102,](#page-109-0) *set var* [on page 117](#page-124-0), *list model* [on page 100](#page-107-0), *[set model](#page-117-0)* [on page 110,](#page-117-0) and *[USING NPWIN](#page-70-0)* on page 127.

<span id="page-99-0"></span>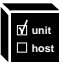

## **Logpaths**

The term *logpath* comes from the UNIX **syslog** logging system. With the M208, each destination can report statistics on: user, page count, job name, and printer errors. In addition, a checksum calculation can be obtained to confirm data integrity when a job is sent to the printer.

Logging occurs either through a printer or terminal connected to an I/O port, or through a Telnet session to a particular TCP port. A logpath can also be configured to report statistics via email to a particular user. This can then be saved to a file if desired. In addition, messages can be logged to SYSLOGD on a particular TCP/IP host.

Each logpath is associated with a particular destination and the six default logpath names range from *l1* to *l6***.** Logpath names can be changed to be something more meaningful.

**Logpath definitions** include: name, log port, and log type.

See also: *list logpath* [on page 100](#page-107-0), *set logpath* [on page 108](#page-115-0), *[Capturing Printer Feed](#page-141-0)back* [on page 134](#page-141-0), and *[USING NPWIN](#page-70-0)* on page 127.

## **I/O Ports**

The M208 comes with three I/O ports: one IEEE 1284-I compliant parallel port and two serial ports. These ports have several parameters such as flow control and baud rate, that can be manipulated to best suit your attached peripherals. These parameters are configured using the **set** commands while **list** commands display each port's settings. Please refer to the following commands for the indicated information:

• To learn more about the I/O port parameters, please see:

*[Connecting Peripherals](#page-24-0)* on page 17.

• To look at current I/O port settings, please see:

*[list com1|com2](#page-105-0)* on page 98 and *list prn* [on page 100](#page-107-0).

• To change I/O port settings, please see: *[set com1|com2](#page-112-0)* on page 105 and *set prn* [on page 112](#page-119-0).

# <span id="page-100-0"></span>**IG USING THE M208'S COMMAND SET**

## **Overview**

At this point in the manual, you should have your M208 installed and configured on the network and at least one host configured to print to it. This section's purpose is to give you the basic tools to add to your print setup by introducing the Print Server's command set.

## **npsh Overview**

On the Print Server itself, is an entire command set, **npsh**, allowing for M208 parameter configuration, display, and execution. These commands can be utilized through one of these methods:

- a Telnet session.
- a remote command (i.e. **rsh/rcmd/remsh**),
- **npconfig** (please see *[npconfig Detailed Configuration Options Sub-Menu](#page-40-0)* on page [33\)](#page-40-0),
- DOS host software (please see *[Host Software](#page-70-0)* on page 63),
- a terminal on the COM1 port (please see *[Manual Configuration Through the](#page-47-0) COM Port* [on page 40\)](#page-47-0).

The M208 can support up to 256 simultaneous TCP connections and 10 simultaneous Telnet sessions. All **npsh** commands except **lp** are available to all of the above methods. The **lp** command is available only to **rsh/rcmd/remsh** clients. Please refer to *[lp](#page-109-0)* [on page 102.](#page-109-0)

- The M208 can be configured, managed and monitored using the included Graphical User Interface (GUI) software. Please see *[USING NPWIN](#page-70-0)* on page 127 for more details. **Note**
- The M208's parameters can also be manipulated through the FTP daemon and through SNMP. Please see *[FTP Daemon](#page-153-0)* on page 146 and *[Managing With SNMP](#page-148-0)* on page 141 for more details. **Note**

<span id="page-101-0"></span>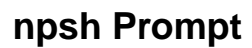

When **npsh** is accessed through a Telnet or COM1 terminal session, a prompt is displayed after login to indicate that it is ready to accept a command from the user. The Telnet prompt is formatted ipaddress:userid> where *ipaddress* is the IP address of the M208, and *userid* is the user ID of the currently logged-in user.

192.75.11.32:root> where **192.75.11.32** is the M208's IP address and the user is **root**. The COM1 I/O port's login prompt is formatted userid>. root> Example Example

where the user logged into the COM1 port is **root**.

## **User Accounts and Permissions**

When you log into the M208, you either log in as a **guest** or as **root** user. The commands you will be able to utilize on the Print Server depend on which login name you use. By default, there is one **root** user and one **guest** user; users can then be added to this with either permission level.

Users with **root** permission can execute all commands; users with **guest** permission *cannot* do any configuration and can only execute commands that display settings on the M208. However, they can use **ping** and **telnet** as well.

Please use *list user* [on page 102](#page-109-0) to look at current settings. As **root** user, please refer to *set user* [on page 117](#page-124-0) to change these settings. For a complete command set reference, please see *[npsh Command Set](#page-102-0)* on page 95.

## **Redirecting Output from Commands**

You can redirect output from any **npsh** command to any I/O port with the redirection character **>**. The syntax is:

#### **command > ioportname** Syntax

where *command* is a valid **npsh** command and *ioportname* can be **prn, com1**, or **com2**.

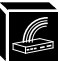

<span id="page-102-0"></span>**list tcpip > prn** Examples

sends current network settings to the first parallel port.

**chr \$FF > prn**

sends a **formfeed** to **PRN**.

## **npsh Basic Commands**

Before reading on about the M208's command set, it is important to understand some of the basic commands involved.

**Set** commands affect only current settings, not stored settings in EEPROM. The **save** command is used after **set** to save the new settings to EEPROM.

**Store** commands only affect stored settings in EEPROM but not the current settings. This means the M208 must be **reset** to make any changes take effect. For example, if you change the current settings of the IP address and the netmask, this will only take effect after a reset (warm boot) from EEPROM, or after a power-on (cold boot).

C**onfig hub** commands are functionally similar to a store command followed by a reset command. The **config hub** command stores the setting to EEPROM and automatically resets the unit. The **config hub** command only works with the hub settings.

## **npsh Command Set**

## **Command Syntax**

The commands in this section are listed alphabetically by title and include all commands available on the M208.

The command syntax follows the command name, where:

- Arguments enclosed by brackets [ ] are optional.
- Arguments in *bold italics* are user-defined strings.
- Arguments separated by the *or* symbol ( | ) mean that a choice must be made.

An explanation of what the command does and how to use it follows the syntax. All

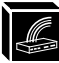

examples for a particular command are provided at the end of that command's main section and when another command or other information may be useful, a reference is given.

## **cancel**

## **cancel jobid**

Delete a job from the M208's internal queue.

See also: *lpstat* [on page 103](#page-110-0).

#### **chr**

#### **chr arguments**

Used with redirection, the **chr** command sends output control codes to the printer. Separate *arguments* with spaces. *Arguments* can be a combination of words, any printable character, or the common set of **\$BS, \$TAB, \$ESC, \$DEL, \$EOF, \$NULL, \$FF, \$LF,** or **0xhh** (hexadecimal code for any character).

#### **chr \$LF** Example

causes an extra **linefeed** before the next prompt.

See also: *[Redirecting Output from Commands](#page-101-0)* on page 94.

#### **config hub**

#### **config hub [portnum] arguments**

Configure hub port parameters. The *arguments* can be the following and if used with a **"-**", the *arguments* will be reversed:

- The **config** command is functionally similar to a store command followed by a reset command. The **config** command stores the setting to EEPROM and automatically resets the unit. The **config** command only works with the hub settings. **Note**
	- **[-]enable** Enables or disables a particular port. If a port has been disabled, it must be enabled before it will autosense a device attached to it.

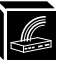

<span id="page-104-0"></span>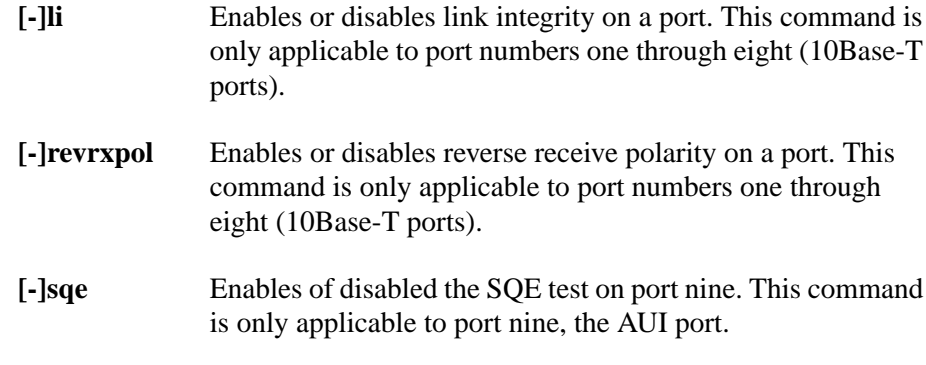

See also: *list hub* [on page 99](#page-106-0) and *[Hub Configuration](#page-28-0)* on page 21.

## **Debug Commands**

The **debug** set of commands displays detailed debugging information about memory, the network interface, and protocols.

## **debug**

**debug ip|lpq|mem|netbios|nif|novell|tcp**

Display debugging information for a particular module.

## **disable**

## **disable ioportname|destname**

Disable the specified I/O port so jobs are queued but not printed or disable the specified destination so any new jobs are rejected. *ioportname* is one of the three I/O ports on the unit and *destname* is the name of one of the unit's destinations.

See also: *enable* on page 97, *list dest* [on page 99,](#page-106-0) *[list com1|com2](#page-105-0)* on page 98, and *list prn* [on page 100.](#page-107-0)

#### **enable**

#### **enable ioportname|destname**

Enable the specified I/O port so jobs queued are printed or enable the specified destination so new jobs are processed. *ioportname* is one of the three I/O

<span id="page-105-0"></span>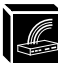

ports on the unit and *destname* is the name of one of the units destinations.

See also: *disable* [on page 97](#page-104-0), *list dest* [on page 99,](#page-106-0) *list com1|com2* on page 98, and *list prn* [on page 100.](#page-107-0)

## **keycode**

## **keycode escapecharacter**

List the hexadecimal value of *escapecharacter*.

See also: *telnet* [on page 124](#page-131-0).

#### **List Commands**

The **list** command provides these three possibilities:

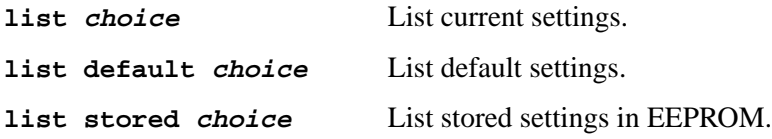

*choice* can refer to a number of parameters. All possible options are listed next.

## **list arp**

#### **list arp**

List the contents of the M208's **arp** table.

## **list com1|com2**

## **list com1|com2**

List the current settings of the serial I/O port.

See also: *[set com1|com2](#page-112-0)* on page 105.

## **list date**

## **list date**

List the current date.

See also: *set date* [on page 107.](#page-114-0)

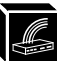

## <span id="page-106-0"></span>**list dest**

## **list dest**

List current M208 destination definitions and their properties including: name, I/O port, backchannel, model used, logpath, state, alternate destination, and service(s).

### **list dest destname**

List the specified M208 destination's complete current settings. *destname* is the desired destination.

See also: *[Destinations](#page-22-0)* on page 89 and *set dest* [on page 107](#page-114-0).

### **list diff**

## **list diff**

List the differences between current settings and EEPROM settings.

## **list hub**

## **list hub**

List the general operational status of the hub as well as the general status of each port.

#### **list hub portnum**

List the information specific to the configuration and operation of the desired port. *portnum* is the number (one to nine) of the desired port.

## **list ifc**

## **list ifc**

Display all of the NIT modules' physical properties such as their interface number and Ethernet address.

#### **list key**

## **list key**

List the license details and license key number.

<span id="page-107-0"></span>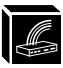

## **list logins**

## **list logins**

List users currently logged into the Print Server.

See also: *[User Accounts and Permissions](#page-101-0)* on page 94 and *list user* [on page](#page-109-0) [102.](#page-109-0)

## **list logpath**

## **list logpath**

List the current settings of all logpaths.

See also: *Logpaths* [on page 92](#page-99-0) and *set logpath* [on page 108.](#page-115-0)

## **list model**

## **list model**

List the current processing options for all models.

## **list model modelname**

List the specified M208 model's complete current settings. *modelname* is the desired model.

See also: *Models* [on page 90](#page-97-0) and *set model* [on page 110](#page-117-0).

## **list prn**

## **list prn**

List current settings of the parallel I/O port.

See also: *set prn* [on page 112.](#page-119-0)

## **list pserver**

## **list pserver**

List common print server characteristics across all protocols.

See also: *[store pserver](#page-127-0)* on page 120.
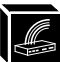

#### <span id="page-108-0"></span>**list rprinter**

#### **list rprinter**

List information about the Novell RPRINTER configuration. Entry will appear if the M208 has made a connection to the file server.

See also: *[Host Configuration](#page-72-0)* on page 65, *set rprinter* [on page 114,](#page-121-0) and *[debug](#page-104-0)* [on page 97](#page-104-0).

#### **list sysinfo**

#### **list sysinfo**

List the current M208 system information.

This output will not include the descramble key even if you have set one. **Note**

> See also: *set sysinfo* [on page 114](#page-121-0), *set logpath* [on page 108,](#page-115-0) *ping* [on page 103](#page-110-0), and *telnet* [on page 124.](#page-131-0)

#### **list tcpip**

#### **list tcpip**

List all properties of the TCP stack.

See also: *[Getting Ready for Complex Networks](#page-144-0)* on page 137 and *[store tcpip](#page-129-0)* on [page 122](#page-129-0).

#### **list test**

#### **list test**

List the status of output I/O port tests.

See also: *start* [on page 118](#page-125-0) and *stop* [on page 119](#page-126-0).

#### **list time**

#### **list time**

List the current time.

See also: *set time* [on page 116.](#page-123-0)

<span id="page-109-0"></span>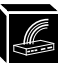

#### **list user**

#### **list user [userid|all]**

List current settings of a particular user indicated by *userid*, or all users. Current settings include user ID and permissions.

See also: *[User Accounts and Permissions](#page-101-0)* on page 94, *list logins* [on page 100,](#page-107-0) and *set user* [on page 117](#page-124-0).

#### **list var**

#### **list var**

List current settings of all variables.

See also: *[Variable Definitions](#page-179-0)* on page 177, *set var* [on page 117](#page-124-0), and *[Vari](#page-98-0)ables* [on page 91](#page-98-0).

#### **load**

#### **load**

Load the settings stored in EEPROM and use them as the current settings. These settings include: destinations, models, logpaths, user, TCP, I/O ports, variables, system information, and portmaps. This does *not* affect *network* parameters. Use this after a power failure to restore settings saved in EEPROM.

#### **load default**

Load the factory settings and use them as the current settings. Use this in combination with **store net from default** when reinstalling the M208.

See also: *save* [on page 104](#page-111-0) and *store tcpip* [on page 122.](#page-129-0)

#### **lp**

#### **lp options -d destname**

Print to the M208 using standard TCP/IP **rsh/rcmd/remsh**. *destname* is the name of the M208 destination. This command in default mode will show any parallel port printer errors to the user. The *options* are:

**-v** Show incremental byte counts as the job is printing and show the job's position in the queue as it moves to the top.

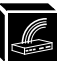

<span id="page-110-0"></span>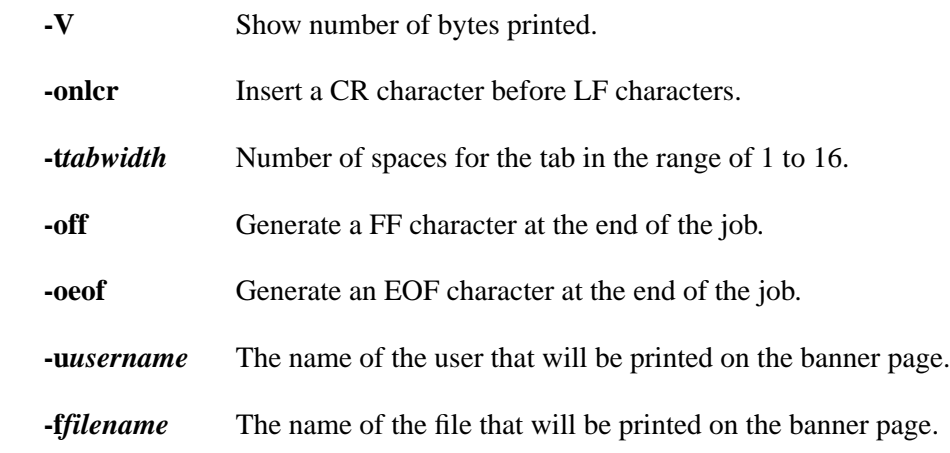

**lp** can only be used with a remote command (i.e. **rsh/rcmd/remsh**). **Note**

**rsh spike lp -d d1prn -off < test.txt** Example

> prints the file **test.txt**, followed by a **formfeed** to the M208 destination **d1prn** on the Print Server named **spike**.

#### **lpstat**

#### **lpstat**

Display active and queued jobs on the Print Server and I/O port status. See also: *cancel* [on page 96.](#page-103-0)

#### **ping**

#### **ping ipname**

Ping another TCP/IP host on the network indicated by *ipname*.

#### **ping [-s] ipname [packetsize[count]]**

Continually ping another TCP/IP host on the network specified by *ipname*. This can be an IP address or an IP name. *packetsize* is the datagram packet size which defaults to 64 bytes if no size is included in the syntax. *count* is the number of requests to be sent.

To utilize the IP name, the DNS server's IP address must be set first so the **Note**

<span id="page-111-0"></span>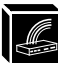

M208 can resolve the IP name. Please see *set sysinfo* [on page 114](#page-121-0) for more information.

#### **reset**

#### **reset**

Restore current settings to those stored in EEPROM. Performs a warm boot or hardware reset, simulating a power-on reset. Use this after a power failure.

#### **save**

#### **save**

Save the current settings to EEPROM. These parameters include: system information, destinations, models, logpaths, variables, I/O ports, and portmaps. Resetting the unit is *not* required.

#### **save default**

## **Caution**

This command overwrites *everything* and saves factory settings of all parameters to EEPROM, except the factory-programmed Ethernet addresses. The changes do *not* affect the current operating parameters until the M208 is reset.

See also: *load* [on page 102](#page-109-0), *reset* on page 104, and *Set Commands* on page 104.

#### **Set Commands**

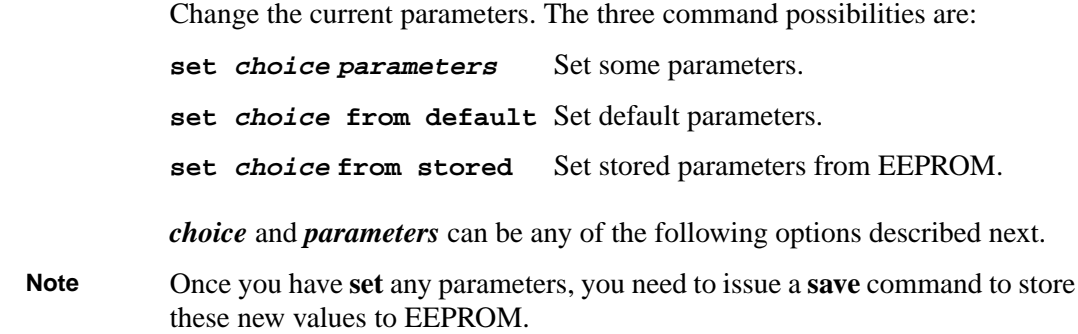

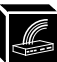

#### **set com1|com2**

### **set com1|com2 arguments**

Configure serial I/O port parameters. *arguments* generally have the same syntax and meaning as UNIX *stty* command options. Use the optional **"-**" where indicated to reverse the command. The possible *arguments* are:

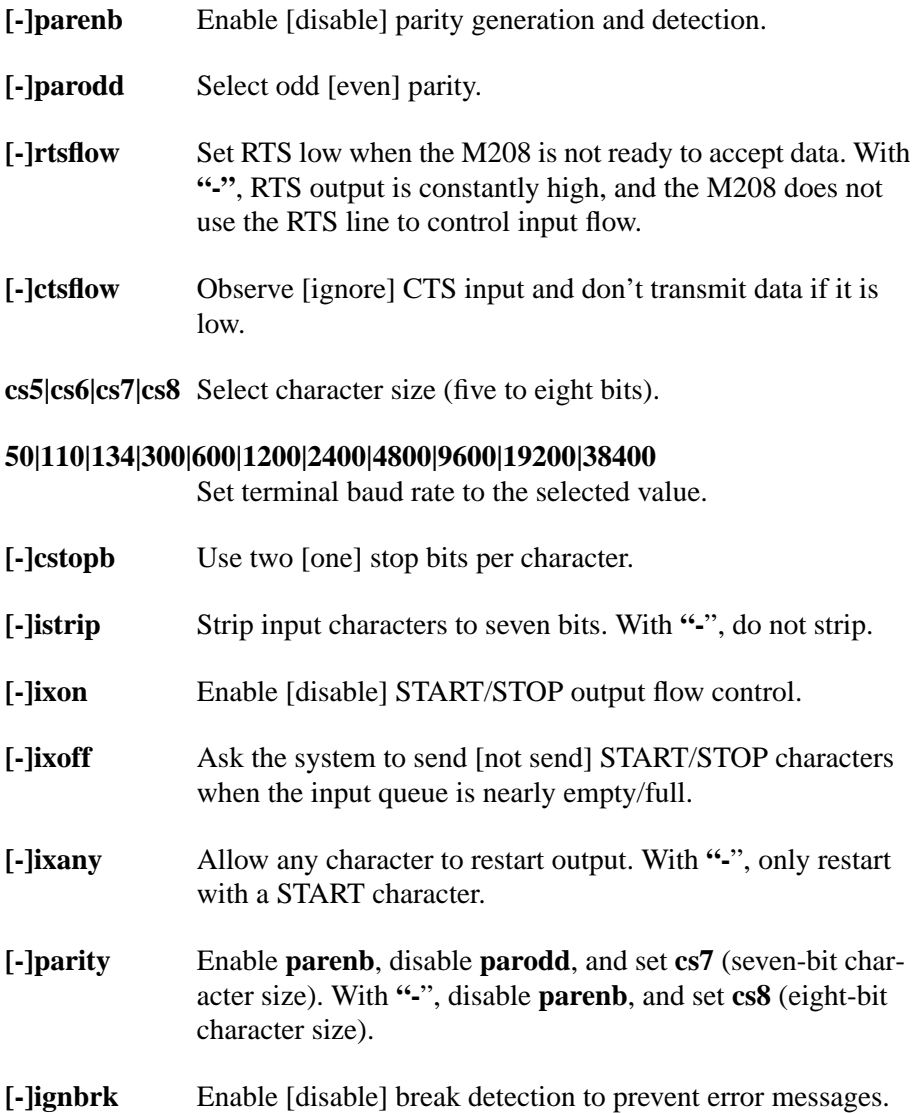

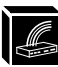

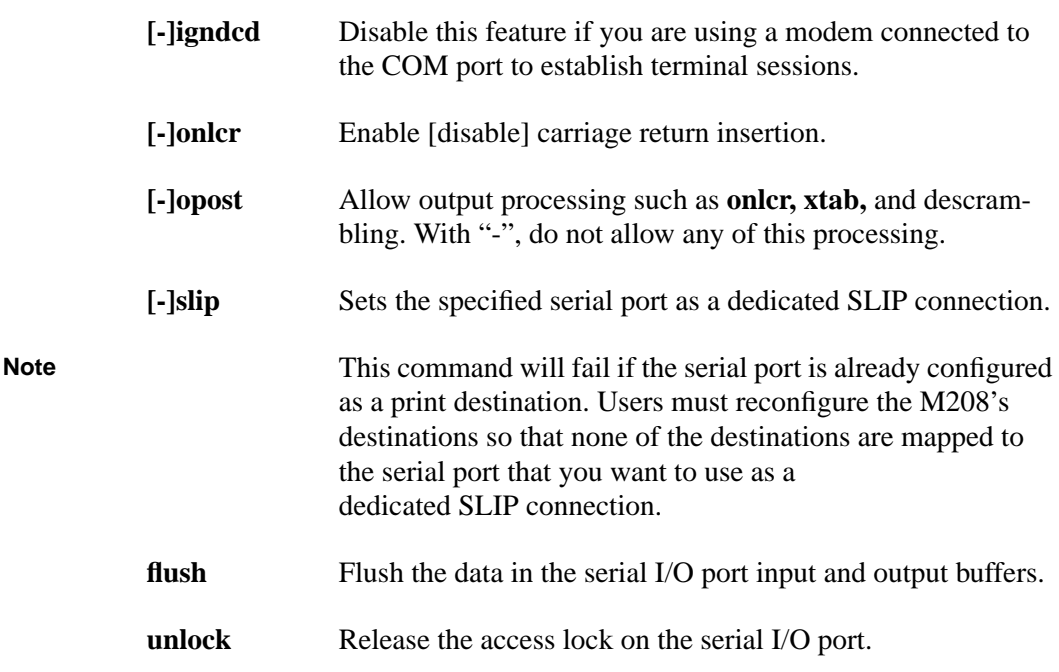

# **Caution**

When an I/O port is active, **unlock** can cause output from two jobs to mix.

**set com1|com2 timeout <INT>**

Terminate the print job sent to the I/O port if it is not printed after the timeout period (*INT* is time in minutes in the range of 0 to 255). If the timeout is set to zero (0), the timeout feature is disabled.

Printer errors will cause the M208 to postpone printing until the printer is fixed regardless of this timeout feature being set or not. Therefore, no data will be lost. **Note**

#### **set com1|com2 xtab <INT>|none**

Sets the tabstop width. *INT* is an integer within the range 1 to 16.

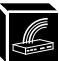

#### <span id="page-114-0"></span>**set com1 4800 cs7 cstopb parodd** Example

sets **COM1** to **4800** bps (bits per second), **7** data bits, **2** stop bits, and **odd parity**.

See also: *[list com1|com2](#page-105-0)* on page 98.

#### **set date**

#### **set date year month day**

Set the current date. *year* is four digits, *month* is from 1 to 12, and *day* is the number in the month.

See also: *list date* [on page 98](#page-105-0).

#### **set dest**

#### **set dest destname alternate alternatedestname**

Set up an alternate destination for the print job if that particular *destname*'s printer is busy, in error mode, or off-line. *alternatedestname* is the alternate destination to send to.

See also: *[Making An Alternate Print Destination](#page-140-0)* on page 133.

#### **set dest destname backchannel [com1|com2]**

Establish a return path for printer feedback when printing to a non-bidirectional parallel port. *backchannel* can be a serial I/O port.

#### **set dest destname ioport prn|com1|com2**

Associate a destination with an I/O port so that jobs sent to that destination appear on the specified port.

#### **set dest destname logpath logpathname**

Associate a logpath with a destination. Please see *set logpath* [on page 108](#page-115-0) to configure this *logpathname*.

#### **set dest destname model modelname**

Associate a model with a destination. Jobs sent to the named destination are

<span id="page-115-0"></span>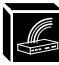

processed according to the options defined in the named model. Please see *[set](#page-117-0) model* [on page 110](#page-117-0) to configure this *modelname*.

#### **set dest destname name newname**

Change the current name of a destination to a new name. *destname* is the current name and *newname* is the new name you wish to give the destination. This *newname* must be nine characters or less or else it will be truncated. In addition, all names are *case sensitive*.

## **Caution**

When you change a destination name, you may have to reconfigure the host to reflect the change.

```
set dest destname service [[-]socket] [[-]lpd]
[[-]lpsched] [[-]rprinter] [[-]pserver] [[-]appletalk]
[[-]netbios] [[-]ftpd]
```
Set the destination to handle only certain print server services.

See also: *[Manipulating the M208's Services](#page-140-0)* on page 133.

#### **set dest d1prn alternate d2com1** Examples

where print jobs going to **d1prn** are redirected to **d2com1**'s printer if the original printer is currently busy, in error, or off-line.

**set dest d1prn ioport prn**

**set dest d1prn backchannel com1**

associates **d1prn** with **PRN** and **COM1** to receive printer feedback.

See also: *[Destinations](#page-22-0)* on page 89 and *list dest* [on page 99](#page-106-0).

#### **set logpath**

#### **set logpath logpathname name newname**

Rename a set of printer logging options. *logpathname* is the current name and *newname* is the new name you wish to give the logpath. This *newname* must be nine characters or less or else it will be truncated. In addition, all names are

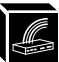

*case sensitive*.

#### **set logpath logpathname port tcpport|prn |com1|com2|email|syslog**

Send the printer logging information either to a TCP port number, to one of the M208's I/O ports, to a particular user's email address, or to SYSLOGD on a TCP/IP host. *tcpport* is a TCP port in the range 1,024 to 65,000.

If the **email** or **syslog** option is selected, please see *set sysinfo* [on page 114](#page-121-0) for setting up IP addresses to send to.

Do not use an I/O port for *both* printing jobs and printing logs. **Note**

#### **set logpath logpathname type [job] [user] [pgcnt] [cksum] [printer] [ioport]**

Establish the type of printer logging. These types can be combined by placing a space between each entry:

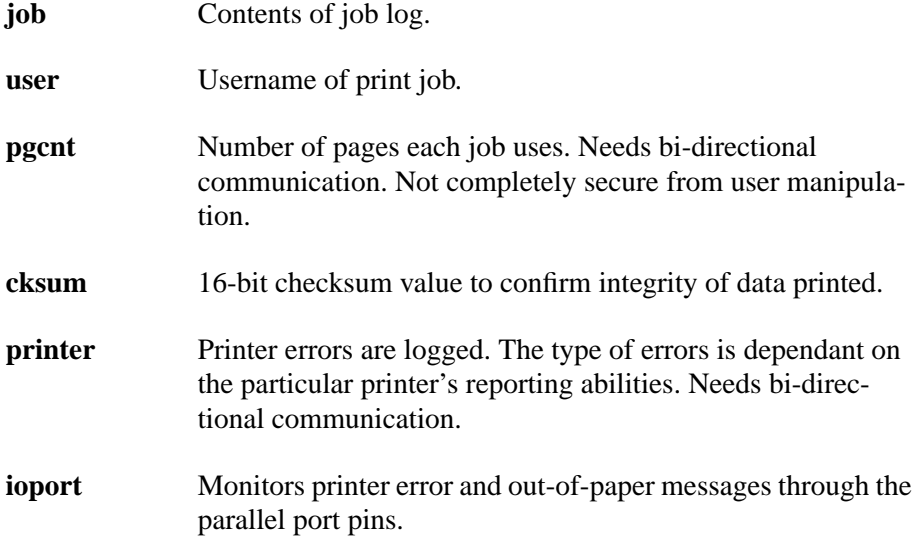

See also: *Logpaths* [on page 92](#page-99-0), *list dest* [on page 99,](#page-106-0) *list logpath* [on page 100](#page-107-0), and *[Capturing Printer Feedback](#page-141-0)* on page 134.

<span id="page-117-0"></span>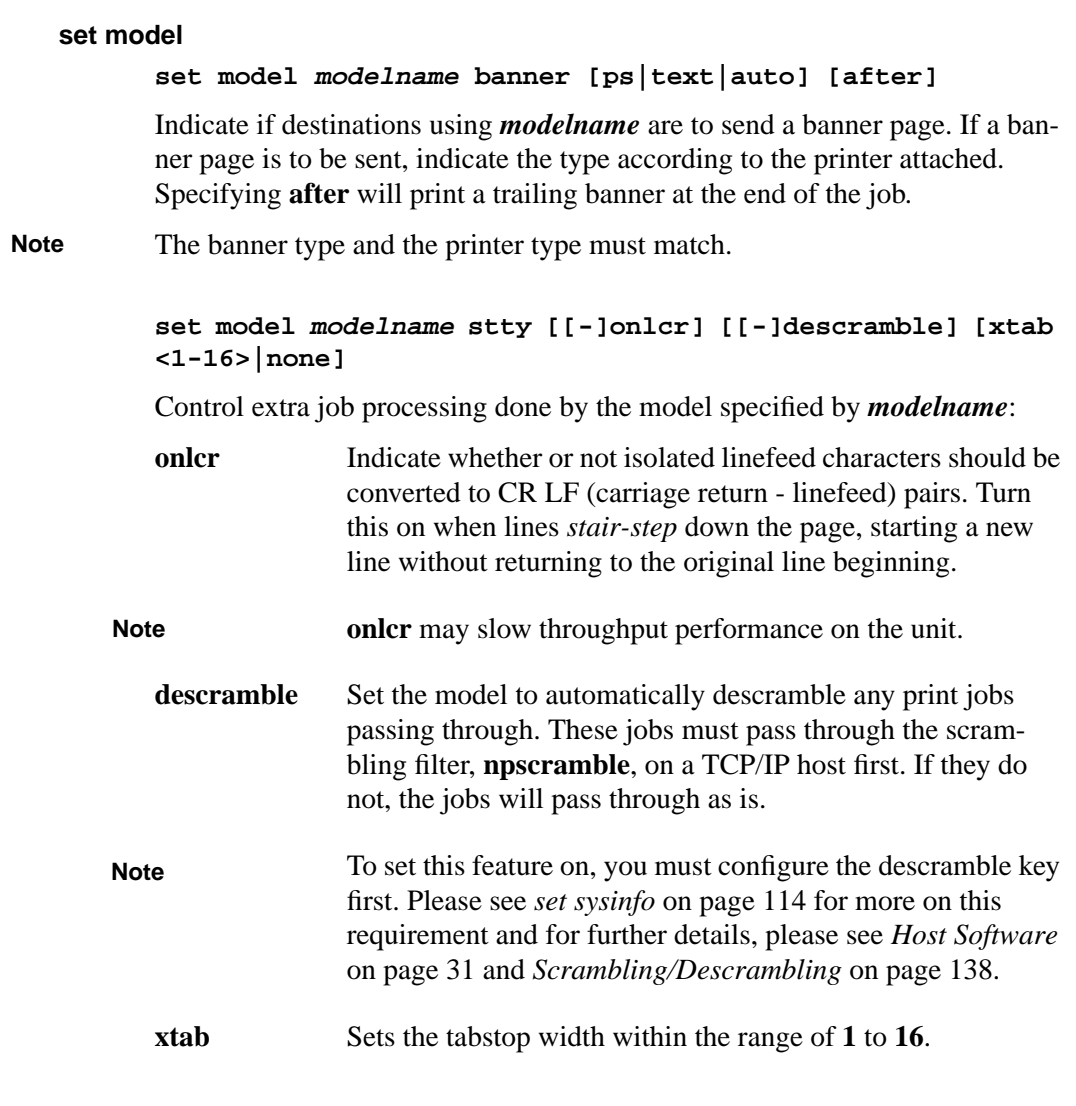

#### **set model modelname header headerstring**

Set the header string for a named model. The header precedes every job that goes to a destination using the named model. *headerstring* is a string with a maximum of nine elements; each element may include a letter, code (e.g. 0x04), or variable (e.g. \$FF).

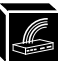

#### **set model modelname name newname**

Change the name of a model to a new name*. modelname* is the current name of the model and *newname* is the new name you wish to give the model. This *newname* must be nine characters or less or else it will be truncated. In addition, all names are *case sensitive*.

#### **set model modelname trailer trailerstring**

Set the trailer contents for a named model. The trailer is appended to the end of every job that goes to any destination associated with the named model. *trailerstring* is a string with a maximum of nine elements; each element may include a letter, code (e.g. 0x04), or variable (e.g. \$FF).

#### **set model modelname type a2ps [pageorient[pagesize[rows|width]]] [cont]**

Convert text jobs from ASCII to PostScript before sending them to the printer. PostScript jobs are not processed, but passed on without conversion. The **a2ps** default settings are portrait, letter, 60 rows, and 80 columns.

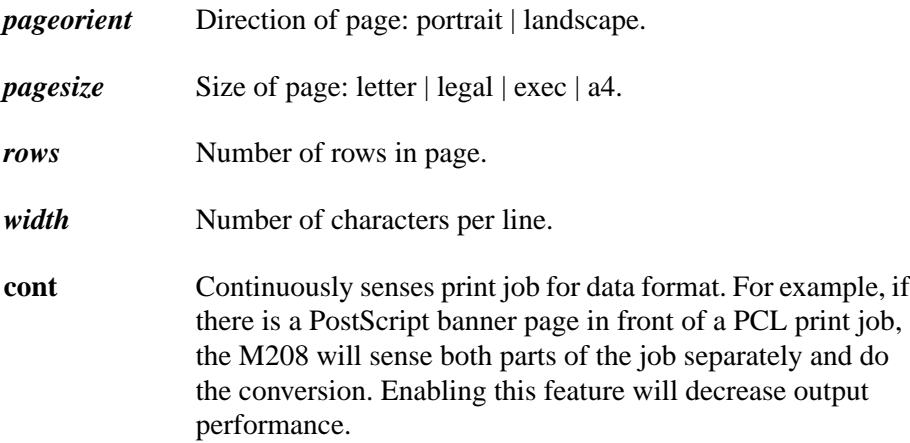

#### **set model modelname type pcl-ps [pclswvar psswvar]**

Switch printer modes if the printer is not capable of doing this on its own but is capable of printing both PCL and PostScript jobs. To do this, the model appends a header and trailer string to each job switching the printer to and from the appropriate mode. The switch strings must be provided to tell the

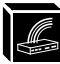

printer how to change between PCL and PostScript modes.

If no parameters are specified, the model defaults to the switching strings for an HP LJIIIsi printer. *pclswvar* is the switching string to change modes to PCL and *psswvar* is the switching string to change modes to PostScript.

See *set var* [on page 117](#page-124-0) to set a new variable with a particular switch string or *[Variable Definitions](#page-179-0)* on page 177 for the pre-defined switching variables.

#### **set model modelname type raw**

Set the model specified to no sensing and no conversion. In this mode, there is no ASCII to PostScript processing and no switching strings appended to the jobs.

**set model m4 header \$ESC \&k2** Examples

> sets the header string of the model **m4** with *five* elements. Invokes CR insertion.

When inputting a "**\$**" or a "**&**" and you're using RSHD to execute this command, you must place a "**\**" beforehand so the local shell interpretor doesn't parse it out. **Note**

#### **set model m3 type pcl-ps \$HP3-SWPCL \$HP3-SWPS**

sets the model **m3** to switch printer modes between PCL and PostScript for an HPLJIIIsi-compatible printer. The two variables defined represent a PCL switch string and a PostScript one.

See also: *Models* [on page 90](#page-97-0) and *list model* [on page 100.](#page-107-0)

#### **set prn**

#### **set prn arguments**

Configure parallel I/O port parameters. The *arguments* can be the following and if used with a **"-**", the *arguments* will be reversed:

- **[-]ackmode** Use the  $\overline{ACK}$  signal for the trigger of next data transfer. This can generally be used with older printers. With **"-**", the BUSY signal is used as the trigger.
- **[-]autofd** Assert AUTOFD line for CR insertion. This only affects printers that support this function.

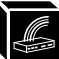

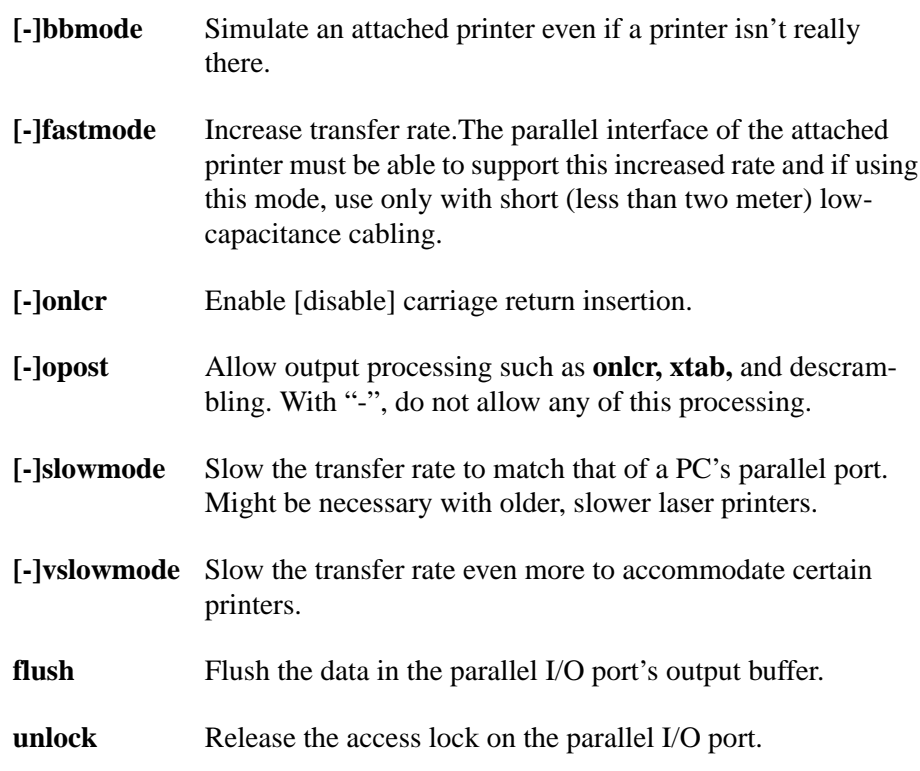

## **Caution**

Using the **unlock** option when an I/O port is active can cause output from two jobs to intermix.

#### **set prn timeout <INT>**

Terminate a print job sent to the parallel I/O port if it is not printed after the timeout period  $(INT$  is time in minutes). If the timeout is set to zero  $(0)$ , the timeout feature is also disabled.

Printer errors will cause the M208 to postpone printing until the printer is fixed regardless of this timeout feature being set or not. Therefore, no data will be lost. **Note**

<span id="page-121-0"></span>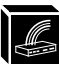

#### **set prn xtab <INT>|none**

Sets the tabstop width. *INT* is an integer within the range 1 to 16.

#### **set prn fastmode -ackmode** Example

sets **PRN** to high performance mode and to *not* use the ACK handshake. See also: *list prn* [on page 100](#page-107-0).

#### **set rprinter**

#### **set rprinter add pservername printernumber destname**

Initiate a connection to a Novell PSERVER so that the M208 can act as a remote printer. A non-M208 PSERVER must be pre-configured to recognize a remote printer.

*pservername* Name of the PSERVER to connect to.

*printernumber* Number of the printer as defined in the PSERVER display.

*destname* Destination name on the M208.

#### **set rprinter del pservername printernumber**

Disable a remote printer connection.

See also: *[Host Configuration](#page-72-0)* on page 65 and *list rprinter* [on page 101](#page-108-0).

#### **set sysinfo**

#### **set sysinfo contact [contactstring]**

Set a person to contact in case of system trouble. If *contactstring* is not included in the syntax, the field is emptied.

#### **set sysinfo descramblekey key**

Set the *key* value used for descrambling print jobs from TCP/IP hosts. This *key* is a four digit hexadecimal value obtained from the host software, **npscramble**. Within the **npscramble.c** source code, there is a variable called **SR\_KEY** which contains the default key value. This can be changed to any

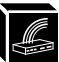

four digit hex value you'd like.

If you change the key value in **npscramble.c**, you must recompile the source code and then use this *key* in the **set sysinfo** command. **Note**

#### **set sysinfo dns ipaddress**

Set the DNS server's IP address so the M208 can resolve names used with **ping** and **telnet**. Please see *ping* [on page 103](#page-110-0) or *telnet* [on page 124](#page-131-0).

#### **set sysinfo email emailname@ipaddress**

Set the user's email address to receive printer logging information. *emailname* is the IP name of the user to send mail to. *ipaddress* is the IP address where the mail is stored. See also *set logpath* [on page 108](#page-115-0) to set printer logging to **email**.

#### **set sysinfo location [locationstring]**

Set the physical location of the M208. If the *locationstring* is not included in the syntax, the field is emptied.

#### **set sysinfo loginfo [[-]sys] [[-]tcp] [[-]ipx] [[-]spx]**

Select the M208 debugging information type. Usually this information includes unexpected errors or exceptions from the unit and can be broken down into:

**sys** General system messages.

**tcp** TCP stack messages.

**ipx** IPX stack messages.

**spx** SPX stack messages.

This debugging information is from the M208 only, not from the printer. Please see *set logpath* [on page 108](#page-115-0) and *[Capturing Printer Feedback](#page-141-0)* on page [134](#page-141-0) for details on acquiring printer logging. **Note**

<span id="page-123-0"></span>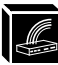

#### **set sysinfo logport prn|com1|com2|syslog**

Set the I/O port to receive M208 debugging information or set it to go back to SYSLOGD on a TCP/IP host. If the **syslog** option is selected, you must set the IP address of the host it will send the details back to.

#### **set sysinfo module [[-]novell] [[-]appletalk]**

Set the Print Server to handle particular protocol modules.

See also: *[Manipulating the M208's Services](#page-140-0)* on page 133.

#### **set sysinfo name [namestring]**

Set the name of the M208. This is just a string and is not used in the operation of the unit. If *namestring* is not included in the syntax, the field is emptied.

#### **set sysinfo syslog ipaddress**

Set the IP address of the host which will receive debugging information from the unit and printer logging through SYSLOGD. Please see the earlier **set sysinfo** commands and *set logpath* [on page 108](#page-115-0) for further **syslog** configuration.

#### Examples

#### **set sysinfo descramblekey ABCD**

sets the descramble key to match the value found in **npscramble.c**.

#### **set sysinfo email fred@192.123.125.12**

sets **fred** as the user to receive printer logging as long as the logport is set to **email**. This printer logging just includes job information.

See also: *list sysinfo* [on page 101](#page-108-0).

#### **set time**

#### **set time hour minute [second]**

Set the current time. *hour* is based on the 24 hour system, *minute* and *second* are from 0 to 59.

See also: *list time* [on page 101.](#page-108-0)

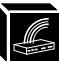

<span id="page-124-0"></span>**set user**

```
set user add|delete userid
```
Define a new user or delete a current one. *userid* is the user's login ID.

# **Caution**

Any user can be deleted so be careful using this command. You might delete all the **root** user types. If this happens, configuration capability is no longer available through any of the normal methods. Instead, you must set the unit back to defaults with the jumper settings. Please see *[Restoring To Factory](#page-142-0) Defaults* [on page 135.](#page-142-0)

#### **set user passwd userid [password]**

Set a password for a specific user. *userid* is the user's login ID. *password* is the desired password for this user. *password* must be less than eleven characters and if it is not included in the syntax, the user's password is cleared.

If you forget the root password, you can use a TCP/IP host and RSHD as *superuser* to set the users back to factory defaults (**set user from default**) or you can use the jumper method mentioned in *[Restoring To Factory Defaults](#page-142-0)* [on page 135.](#page-142-0) **Note**

#### **set user type userid root|guest**

Set a user with **guest** or **root** permissions. *userid* is the user's login ID.

See also: *list user* [on page 102,](#page-109-0) *list logins* [on page 100,](#page-107-0) and *[User Accounts](#page-101-0) [and Permissions](#page-101-0)* on page 94.

#### **set var**

#### **set var varname string**

Create a named variable with a specific string. *string* is a space-separated list of words, hex numbers (e.g. 0x04), and references to other variables or constants.

<span id="page-125-0"></span>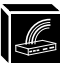

#### **set var NEW\_VAR \$ESC E** Example

sets a variable named **NEW\_VAR** with an HP PCL defined printer reset.

When inputting a "**\$**" or a "**&**" and you're using RSHD to execute this command, you must place a "**\**" beforehand so the local shell interpretor doesn't parse it out. **Note**

> See also: *Variables* [on page 91,](#page-98-0) *[Variable Definitions](#page-179-0)* on page 177, and *[list var](#page-109-0)* [on page 102.](#page-109-0)

#### **slip**

#### **slip**

Configures the serial port as a SLIP connection from a terminal or PC connected to the particular serial port. This command cancels **npsh** on the serial port and starts SLIP. Once the connection is broken, SLIP is automatically stopped and the serial port returns to **npsh** mode.

See also: *[Serial Line IP](#page-161-0)* on page 154.

#### **start**

#### **start fox|tts|loopb [prn|com1|com2]**

Start an ASCII output test on the specified I/O port. If no I/O port is specified, the command affects all of them.

These tests are for confirming that the serial and parallel I/O ports on the M208 are communicating properly with connected devices. Three different types of tests can be done:

#### 1 **fox** message test.

A continuous stream of text is sent to the output I/O port as follows:

- 1 The quick brown fox jumps over the slow lazy dog's back 1234567890 :!@#\$&().
- 2 The quick brown fox jumps over the slow lazy dog's back 1234567890 :!@#\$&().
- 3 The quick brown fox jumps over the slow lazy dog's back 1234567890 :!@#\$&().
- 4 The quick brown fox jumps over the slow lazy dog's back 1234567890 :!@#\$&().

When the line counter reaches 99, it is reset to 0.

#### 2 **tts** message test.

...

A continuous stream of Gandalf 400C TTS compatible text is sent to the

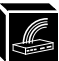

<span id="page-126-0"></span>output I/O port as follows:

THE QUICK BROWN FOX JUMPS OVER THE LAZY DOG 1234567890 DE THE QUICK BROWN FOX JUMPS OVER THE LAZY DOG 1234567890 DE THE QUICK BROWN FOX JUMPS OVER THE LAZY DOG 1234567890 DE THE QUICK BROWN FOX JUMPS OVER THE LAZY DOG 1234567890 DE

#### 3 **loopback** test.

...

Any input characters from the device attached to the output I/O port are echoed back as output characters.

See also: *stop* on page 119 and *list test* [on page 101](#page-108-0).

#### **stop**

#### **stop all|prn|com1|com2**

Stop an output test on the specified I/O port(s).

See also: *start* [on page 118](#page-125-0) and *list test* [on page 101](#page-108-0).

#### **Store Commands**

Change critical parameters such as network, I/O port, and protocol settings. The three command possibilities are:

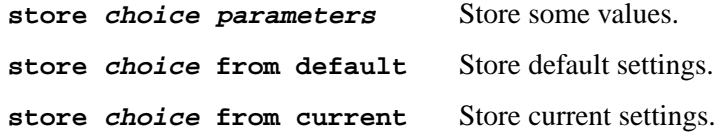

*choice* and *parameters* can be any of the options listed next.

Once you **store** any parameters, you need to issue a **reset** command or do a cold reboot of the M208 to apply the changes. Otherwise, you will still be using the current settings. **Note**

For the **store** commands, these new words are important to know:

*if num* Interface number. An index to a Network Interface Tap (**NIT**). *ifnum* will always be **1** for the since there is only one network interface, Ethernet.

<span id="page-127-0"></span>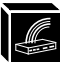

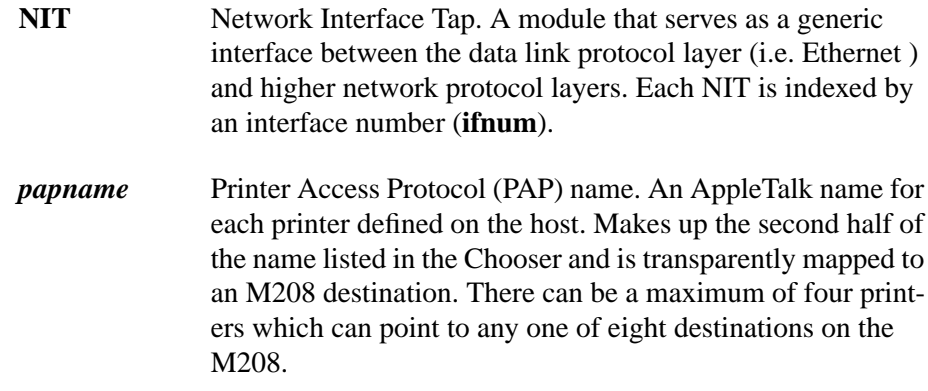

#### **store pserver**

#### **store pserver name newservername**

Store a new name for the M208 indicated by *newservername*. This name will affect Novell, AppleTalk, and NetBIOS setups.

#### **store pserver apple zone [zonename]**

Store a particular AppleTalk zone on the unit. To clear the AppleTalk zone, type **store pserver apple zone** and press enter.

#### **store pserver applepap papname dest destname**

Alter the AppleTalk printer specified by *papname* to print to the destination indicated by *destname*. This name does not appear in the Chooser.

#### **store pserver applepap papname driver chooser\_driver**

Change the AppleTalk printer specified by *papname* to use the printer driver name specified by *chooser driver*. This driver is selected in the Chooser menu.

#### **store pserver applepap papname name newpapname**

Change the AppleTalk printer name that appears in the Chooser. *papname* makes up the second half of the name and is transparently mapped to an M208 destination.

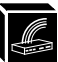

#### **store pserver applepap prn name hp4si** Example

changes the AppleTalk printer named **prn** to **hp4si**. See also: *list pserver* [on page 100.](#page-107-0)

#### **store pserver opts [[-]jobsecurity]**

Allows users to cancel print jobs on the unit without having to be root users. Disabling jobsecurity allows all users to issue the **cancel** command.

#### **store pserver novell frametype [ethernet2 | 802.3 | 802.2 | 802.2snap | autosense]**

Store a particular frame type for the M208 to adhere to in a Novell environment.

The M208 provides simultaneous support for all Novell frame types. **Note**

#### **store pserver novell fserver add fservername**

Adds a specified Novell file server as a preferred file server. This feature is useful in a large Novell network so that the M208 does not ignore important file servers. If this feature is not enabled, the M208 will only acknowledge the first 16 file servers it senses.

#### **store pserver novell fserver del fservername**

Deletes a particular Novell file server from the M208's list of preferred file servers.

#### **store pserver novell opts [[-]spxkeepalive]**

Allows users to disable the keepalive packets sent by the M208 to the host in order to maintain an SPX connection. The [-] disables *spxkeepalive*.

#### **store pserver novell passwd [password]**

Store the *password* for the M208 to use when logging in to the file server. This password must match the password set in PCONSOLE.

<span id="page-129-0"></span>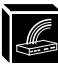

#### **store pserver novell polltime [time]**

Store the *time* (in seconds) between polling by the unit to see if print jobs are in the queue on the file server. This is applicable to a PSERVER setup only.

The M208's NET LED will flash according to this *polltime*. **Note**

#### **store pserver smb workgrp workgroupname**

Store the M208's workgroup name for Microsoft Networks (i.e. Windows for Workgroups, Windows NT, and Windows 95). Microsoft Networks use these names to organize groups of computers into workgroups so that when browsing certain functions, users see only computers belonging to a particular workgroup rather than all the computers on the network.

If no *workgroupname* has been specified, the default name is WORKGROUP (note all capitals). This is a standard Windows default. **Note**

#### **store tcpip**

#### **store tcpip ifnum addr ipaddress**

Store the *ipaddress* for the NIT module specified by *ifnum*.

*ifnum* will always be **1** for the M208 since there is only one network interface, Ethernet. **Note**

#### **store tcpip ifnum frametype [[-]] ethernet2] | [[-]802.2snap]**

Control the frame type(s) used by the NIT module specified by *ifnum*.

#### **store tcpip ifnum mask netmask**

Store the netmask for the NIT module specified by *ifnum*.

#### **store tcpip ifnum opts [[-]rarp] [[-]bootp]**

Enable or disable the RARP and BOOTP for the NIT module specified by *ifnum*.

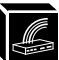

#### **store tcpip opts [-]ipforward**

Enables the IP forwarding or routing functions of the M208. By default, the gateway is disabled. This command must be used in conjuction with the **store tcpip proxy** command below.

#### **store tcpip proxy add [host|net] targetipaddress [/targetnetmask]**

Enables the M208 to respond to ARP requests for IP addresses that are different than the interface configuration of the M208.

#### **store tcpip proxy del targetipaddress**

Removes this entry from the proxy ARP table.

#### **store tcpip route add|del default routeripaddress ifnum**

Add or delete a default router entry in the M208's routing table for the NIT module specified by *ifnum*.

#### **store tcpip route add [host|net] targetipaddress[/targetnetmask] routeripaddress ifnum|com1|com2 [metric]**

Add a specific route to the M208's routing table.

**store tcpip route add 192.75.30.11 192.75.30.3 1** Example

> stores a host with IP address **192.75.30.11** into the unit's routing table for the first NIT module. The router's IP address is **192.75.30.3**.

#### **store tcpip route add|del default routeripaddress ifnum**

Add or delete a default router entry in the M208's routing table.

#### **store tcpip route del [host|net] targetipaddress ifnum**

Delete a specific route from the routing table of the NIT module specified by *ifnum*.

**store tcpip tcp access [root] add|del ipaddress [/net-**

<span id="page-131-0"></span>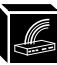

#### **mask]**

Add or delete a host or network in the TCP connection access list. An empty list allows any host to have TCP sessions with the M208.

#### **store tcpip tcp access add root 192.75.30.11** Example

Provides the host with IP address **192.75.30.11 root** access to the M208.

#### **store tcpip tcp opts [-]keepalive**

Enable or disable the keepalive packet usage in the TCP stack.

#### **store tcpip tcp rxwin packetsize**

Modify the receive window size property for TCP connections. *packetsize* is the number of full size packets and must be in the range **1** to **8**. The higher the number, the less simultaneous TCP connections.

See also: *list tcpip* [on page 101.](#page-108-0)

#### **supervisor**

#### **supervisor**

Gives you **root** permissions when utilizing the Novell host software, **npsh.exe**, to start a full session with the M208.

See also: *[Host Software](#page-70-0)* on page 63 and *[User Accounts and Permissions](#page-101-0)* on [page 94.](#page-101-0)

#### **telnet**

#### **telnet ipname [escapecharacter [portnumber]]**

Telnet from the M208 to another host on the network specified by its *ipname*. *ipname* can be either an IP address or an IP name. By specifying a TCP *portnumber*, you can also connect to a specific socket on the target host.

If *escapecharacter* is used, it resets the key sequence to exit you to command mode indicated by the **telnet** prompt. In this mode, you can execute:

**quit** Exit the Telnet session.

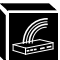

**?** Print the help information.

By default, **Ctrl-]** is the *escapecharacter*. To reset this value, please see *[key](#page-105-0)code* [on page 98.](#page-105-0) This will give you the hexadecimal representation of the *escapecharacter* you want to use which can be substituted into this **telnet** command.

To utilize IP name, the DNS server's IP address must be set first so the unit can resolve the IP name. Please see *set sysinfo* [on page 114](#page-121-0) for more information. **Note**

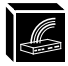

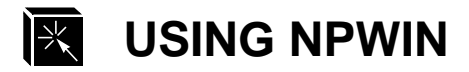

## **Overview**

NPWin is an SNMP-based software utility that allows you to perform all unit configuration and management in a *point-and-click*, Windows environment. NPWin provides all the same configuration and management functionality available with the built-in **npsh** command set. NPWin also includes an extensive, context-sensitive, on-line help system to explain the features and how they work.

## **System Requirements**

NPWin requires a workstation capable of running Windows 3.11, Windows NT, or Windows 95. The workstation must also be configured with an IP address and netmask, have TCP/IP services available, and be on the same local IP network as the M208.

A Windows workstation on a Novell IPX network will **not** be able to communicate with the M208. **Note**

Please read the SETUP.TXT file for a list of compatible TCP/IP stacks. **Note**

## **Installation**

Please follow the steps below to install the NPWin software on to your Windows workstation:

- 1 Start File Manager.
- 2 Insert disk labelled **NPWin** into drive A.
- 3 Double-click on the SETUP.EXE icon and answer the dialogue boxes as they appear.

The installation scripts take the following actions:

- asks for a directory name, the default is c:\npwin
- installs several files into this directory

4 Change to the specified directory, and double click on the NPWIN.EXE icon to launch the software.

# **Print Server/Hub Configuration**

NPWin allows you to configure the M208 in a point-and-click, graphical environment. NPWin has been designed to be very intuitive and easy-to-use; the best way to learn about its features and potential is to start it up, open a session with a unit, and browse around. Also, NPWin has an extensive context-sensitive, on-line help system available to assist you with your configuration options.

To run the software, simply double-click the NPWIN.EXE icon and start a session with the unit. If the unit has not yet been added to the list of available units, please follow the steps outlined in *Starting a NPWin Session With An Unconfigured Unit* on page 128.

NPWin communicates with the M208 over the TCP/IP protocol. You must ensure that you have TCP/IP services available on the workstation running NPWin. **Note**

## **Starting a NPWin Session With An Unconfigured Unit**

To start a session with an unconfigured M208, please follow the steps below:

These steps relate to establishing a stored IP address in the M208. If your network uses a dynamically assigned IP address, please see *[Manual Configuration Through](#page-45-0) [the Network with RARP](#page-45-0)* on page 38 and *[Manual Configuration Through the Network](#page-46-0) [with BOOTP](#page-46-0)* on page 39 for more information. **Note**

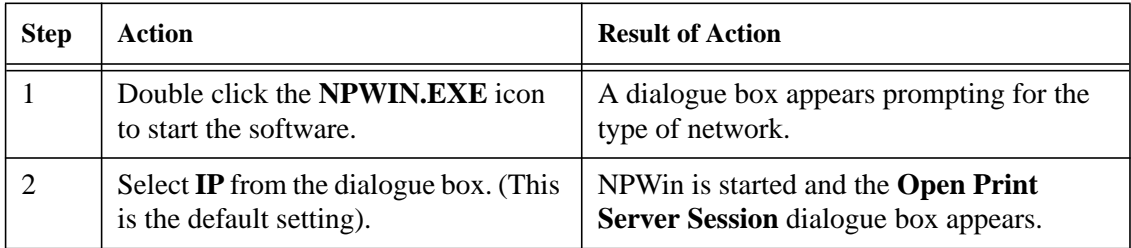

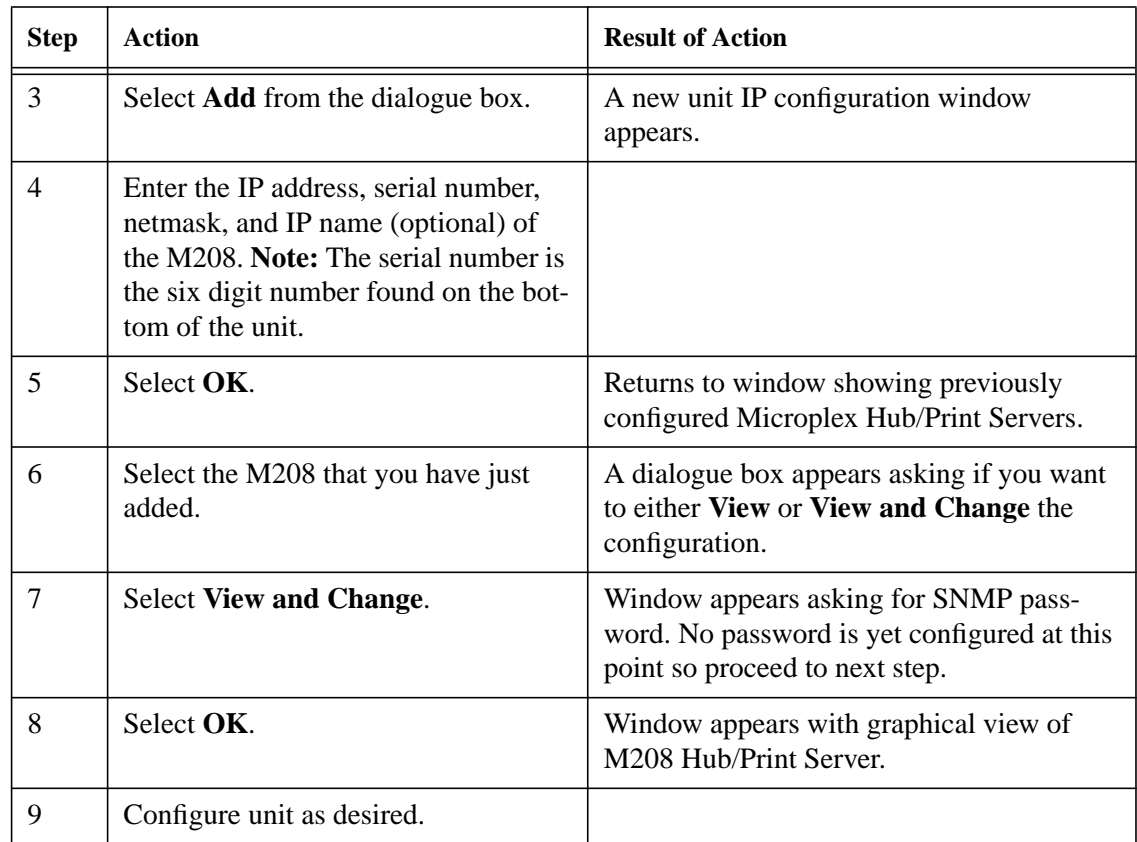

The IP address entered in Step 4 will be saved to the M208's EEPROM. **Note**

> If the unit already has an IP address or if the IP address is assigned dynamically, the unit should show up in the list of already configured units when you select Open Print Server Session. If it doesn't, try clicking on the Scan button. Otherwise, you may have to manually enter the IP address of the unit.

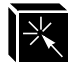

<u> 1980 - Johann Barbara, martxa amerikan per</u>

# **[USING T](#page-147-0)HE M208'S ADDITIONAL OPTIONS**

## **Overview**

As of now, you will have configured your M208 and you're probably printing to it successfully. The purpose of this chapter is to enhance your print setup by describing some of the additional features that the M208 provides. It is broken down into the following sections:

- 1 **General Options** on page 131: network security, changing the M208's name, manipulating the UTP interface, setting up special job processing, manipulating the unit's services, configuring an alternate print destination, capturing printer feedback, and controlling frame types.
- 2 **TCP/IP Options** on [page 135:](#page-142-0) restoring to factory defaults, getting ready for complex networks, remotely managing the unit, TCP/IP network security, and using the terminal sever capabilities.
- 3 **Novell Options** on [page 140](#page-147-0): setting password security and setting preferred file servers.
- 4 **Managing with SNMP** on [page 141:](#page-148-0) custom MIBs and traps, SNMP security, and SNMP procedures.
- 5 **FTP Daemon** on [page 146:](#page-153-0) FTP file system, printing using FTP, monitoring using FTP, and configuring parameters using FTP.
- 6 **Serial Line IP (SLIP)** on [page 154](#page-161-0): configuring a serial port for SLIP.
- 7 **IP Routing** on [page 157](#page-164-0): the unit's IP routing features.

## **General Options**

## **Network Security**

The M208 provides various built-in security methods to protect the Print Server and its configuration. These include passwords and permission levels.

In addition, TCP/IP and Novell environments each have further security measures. Please see *[Maintaining Network Security](#page-145-0)* on page 138 and *[Setting Password Security](#page-147-0)*

#### **USING THE M208'S ADDITIONAL OPTIONS: Overview 131**

[on page 140](#page-147-0) for more information.

Setting passwords and assigning a permission level to users eliminates the possibility of any unwanted users from getting into the M208's command set and manipulating the current settings. To configure passwords and to learn more about the two different permission levels provided for users, please see *set user* [on page 117](#page-124-0) and *[User](#page-101-0) [Accounts and Permissions](#page-101-0)* on page 94. To view the current user settings, see *[list user](#page-109-0)* [on page 102.](#page-109-0)

## **Using Different Naming Schemes**

By default, the M208 is named **M\_xxxxxx** where *xxxxxx* is the last six digits of the Ethernet address as found on the bottom of the unit. This name affects a Novell, AppleTalk, and NetBIOS setup. To change this name to something more suitable for your printing environment, please see *[store pserver](#page-127-0)* on page 120.

## **Caution**

If you decide to reconfigure the default name and you are using a CONFIG file to set M208 parameters with your Novell setup, you must remember to rename the directory containing this file.

## **Setting Up Special Job Processing**

Printing with the M208 adds a lot of extra job processing options to your current print setup. No matter the environment, you now have the choice of several helpful features including:

- ASCII to PostScript conversion (**a2ps**),
- carriage return insertion (**onlcr**),
- tab expansion (**xtab**),
- banner page generation,
- load-balancing (sending to another printer if the current one is busy),
- printer mode switching and general printer manipulation.

These are just some of the many features provided and with each of these, you may set

<span id="page-140-0"></span>them on the host within an interface file, **nprbsd.if** or **nprsysv.if**, or on the Print Server itself. The choice is completely up to you.

Automatically you are given the choice between six different **destinations** on the M208 allowing for six different possible print setups; each of these print setups is defined by the extra processing specified by it's associated **model**. It is the model that defines most of these extra processing options.

To make use of these special job processing features, please read over the appropriate host configuration section or the full list of extra job processing options documented in *set model* [on page 110.](#page-117-0)

### **Manipulating the M208's Services**

The M208 has a lot of functionality and along with the benefits this provides, there's one main drawback: the more features it has, the more memory it requires. Therefore, you have been given the ability to control this somewhat.

If you are not utilizing all of the protocols provided on the M208, you can disable the unused ones providing more memory for the protocol(s) in use. Please see *[set sysinfo](#page-123-0) [module \[\[-\]novell\] \[\[-\]appletalk\]](#page-123-0)* on page 116 for the command details.

In addition to disabling certain modules, you can also disable destination services. Not every destination on the M208 needs to have the same functionality and in the case of an AppleTalk setup, you probably don't want every destination appearing in the Chooser. Please see *set dest* [on page 107](#page-114-0) and *[Removing Excess Printers from the](#page-84-0) Chooser* [on page 77](#page-84-0) for further details.

#### **Making An Alternate Print Destination**

If more than one printer is attached to the M208, you can make the best use out of each one with load-balancing. Normally, you would print to one destination on the unit and your print jobs would go to that printer only. This can be a waste of users' time if more than one printer is attached; one of the attached printers could be sitting idle while another is being overloaded with print jobs. Setting an alternate destination overcomes this by keeping all printers busy. Also, if the specified printer goes off-line or into error mode, the job will be printed by the alternate printer.

Please see *set dest* [on page 107](#page-114-0) for details on how to set up an alternate destination so your print jobs can get re-routed to an alternate printer.

<span id="page-141-0"></span>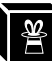

## **Capturing Printer Feedback**

One of the key aspects of maintaining a computing environment is monitoring printer status and logging this information to useful places. The M208 allows just that through logpaths or through a backchannel method. In addition, the Print Server's **lp** command provides parallel port printer status and job information as a user sends a job.

#### **Logpath Method**

The easiest and most reliable method is to utilize the many logpath options available on the Print Server. These include logging printer feedback to:

- a particular user's email address through SMTP,
- SYSLOGD on a particular TCP/IP host,
- a TCP port number in the range of 1,024 to 65,000 to which you can **telnet** to,
- another I/O port where a printer or terminal is attached to display the information.

To configure any of these logpath options, please see *set logpath* [on page 108.](#page-115-0)

I/O ports and SYSLOGD can be used to capture M208 debugging information as well as printer logging. Please see *set sysinfo* [on page 114](#page-121-0) for more details. **Note**

#### **Backchannel Method**

In addition, printer feedback can be directed to a serial I/O port through the use of a backchannel method. For example, if you like the speed of the parallel port but need the printer status, you could set up a backchannel to one of the serial ports. From here, you have two choices:

- 1 Utilize host software to obtain this data such as Adobe TranScript or Sun NeWSprint with **npd** (see *[npd Pseudo-device Interface](#page-61-0)* on page 54).
- 2 Make use of the I/O port's associated destination (see *list pserver* [on page 100\)](#page-107-0) and manipulate its logpath to use one of the choices mentioned earlier in this subsection.
- To make use of a backchannel method, the printer must be able to support input on one port and be able to output status on another. **Note**

Please see *set dest* [on page 107](#page-114-0) to configure a backchannel.

#### <span id="page-142-0"></span>**Lp Method**

The M208 provides its own version of the **lp** print command. This is used in conjunction with **rsh/rcmd/remsh** within an interface script or directly from the command line on the host. By default, it provides parallel port printer status and can also be configured to report incremental byte counts as the job prints. It can also show the job position in the M208's queue as it moves to the top. Using **lp** will provide printer error messages as well as job status. If **lp** is used from the command line, any printer status will come right back to the screen. If used within an interface script, the messages will go to the log file located in the spooling directory. Since **lp** must be used with **rsh/rcmd/remsh** only, this feature is only offered with a print setup utilizing an interface script or with a **rsh/rcmd/remsh** command from the command line on the host. Please see *lp* [on page 102](#page-109-0) and *[rsh/rcmd/remsh](#page-50-0)* on page 43 for further details. **Note Note**

**Controlling the Frame Types Used by the M208**

Various frame types can be used by the Print Server at any given time but each supported protocol's frame type configuration is completely separate from another protocol's. This frame type support is configurable.

Novell and TCP/IP are the only protocols that offer this configuration. The M208 provides simultaneous support of multiple Novell frame types. Please see *[store pserver](#page-127-0)* [on page 120](#page-127-0) and *store tcpip* [on page 122](#page-129-0) to find out which frame types are offered in each environment.

# **TCP/IP Options**

## **Restoring To Factory Defaults**

Once and a while, it is necessary to set the M208's *network* parameters back to factory defaults whether it is because you are moving the M208, you are changing your addressing schemes, or you just want to start from scratch. These network parameters include: IP address, netmask, and routing table entries.

Two methods are available for doing this:

- 1 physically moving jumpers inside the Print Server,
- 2 issuing a command on the M208 and rebooting.

Either way will produce an M208 that has all of the *network* settings it came with originally. Each method is described next.

#### **Through Jumpers**

For normal operation, the unit has its S3 strap on pins 1 and 2 for EEPROM Enable. Moving the strap from this position to pins 3 and 4, or DEFAULT IP, will override your *network* settings and put the unit to factory defaults. Please see *[M208 Jumper](#page-144-0) Settings* [on page 137](#page-144-0) for the jumper locations.

# **Caution**

The inside of the M208 is sensitive to static electricity so be sure to ground yourself to the chassis before touching any internal components.

To manually set the unit to defaults:

- 1 Open the cover.
- 2 Move the jumper strap from pins 1 and 2 to 3 and 4.
- 3 Power up the unit in its default state and configure as desired.
- 4 After configuring the Print Server, be sure to return the jumper strap to EEPROM Enable and repower the unit.

#### **Through npsh**

To restore the *network* default settings through the M208's command set:

- 1 Use a Telnet session or connect a terminal to a COM port of the Print Server.
- 2 Once logged in as a **root** user, restore factory defaults by entering:

#### **store tcpip from default**

3 Reboot the M208 and reconfigure its settings according to one of the methods discussed in *[M208 Configuration](#page-42-0)* on page 35.
#### <span id="page-144-0"></span>**Figure 5: M208 Jumper Settings**

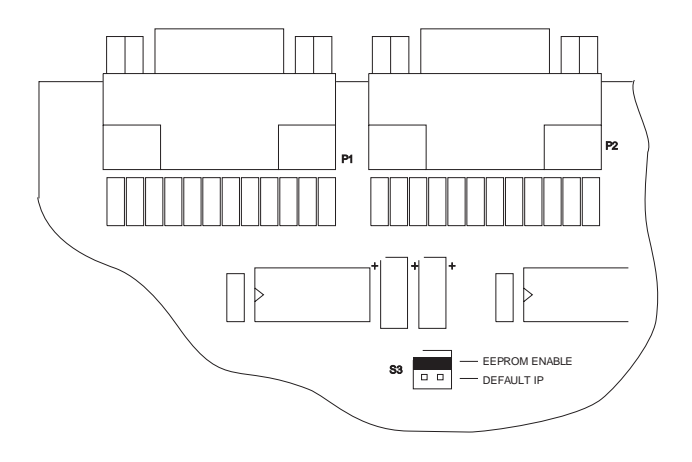

### **Getting Ready for Complex Networks**

The default settings on the M208 allow printing in a simple network without routers. You need to add routing information to communicate or print from hosts on other networks.

To do this, you can establish either of the following:

- default routes for generic or unknown network addresses to use,
- static routes to known network addresses such as a particular host or network.

To set a default router or a static route, please see *store tcpip* [on page 122](#page-129-0) and to look at the current routing entries, please see *list tcpip* [on page 101.](#page-108-0)

### **Remotely Managing the M208**

In a TCP/IP environment, various methods are available for remotely monitoring the M208. These include:

- a Telnet session.
- using **rsh/rcmd/remsh** and a command from the unit's command set,

#### **USING THE M208'S ADDITIONAL OPTIONS: TCP/IP Options 137**

- using **npconfig**'s *Detailed Configuration Options Sub-Menu*,
- using the FTP Daemon,
- through an SNMP manager.

### **Maintaining Network Security**

Besides the general security measures mentioned in *[Network Security](#page-138-0)* on page 131, the M208 provides two more for TCP/IP environments. These include:

- a TCP access list.
- scrambling/descrambling of print jobs.

#### **Access List**

The **TCP access list** is protects the M208 and its configuration while the scrambling protects your print data from being viewed by others as it passes over the network to the M208.

The M208 has the ability to control host access to printer destinations and remote command execution services. This is done using an access list, similar in function to the UNIX **.rhosts** file. If the access list is empty, any host can have access to the M208's services. If there are entries in the access list, only those hosts specified have access to these services. Although the maximum number of entries is 10, each entry can refer to a network or a host so more than 10 machines can be enabled.

Only users that have **root** permission can configure the remote host access entries. Users with **guest** permission can only display these entries. **Note**

> To set up the access list, please see *store tcpip* [on page 122](#page-129-0) and to look at the current settings, see *list tcpip* [on page 101.](#page-108-0)

#### **Scrambling/Descrambling**

A **second method of security** is provided through data **scrambling/descrambling**. This TCP/IP security method protects users' print data as it is sent across the network to the M208 for printing. A binary is provided on the host, **npscramble**, which scrambles the print job. Then when it reaches the Print Server, the job is descrambled for printing.

This scrambling method will protect against casual viewing with network analyzers. However, it is *not* encrypted and *cannot* be considered safe from cryptographic attack. **Note**

To utilize this feature, you need to:

- 1 Look into the **npscramble.c** source code for a variable called **SR\_KEY**. This contains a four digit hexadecimal value to be used as the descrambling key on the M208.
- 2 Log into the M208 as **root** user and set this value as the key. Enter:

```
set sysinfo descramblekey key
```
3 Set descrambling on in the model you are utilizing. Enter:

```
set model modelname stty descramble
```
4 Save these new settings. Enter:

**save**

5 Incorporate **npscramble** into your print setup on your host. Scrambling can be set within **npr.if** or added to the command line when printing.

**cat test.txt | npscramble | rsh spike lp -d d1prn** Example

> where **test.txt** is piped through **npscramble** for scrambling and then sent for printing on the M208 **spike**'s destination **d1prn**.

Please see *[Host Software](#page-38-0)* on page 31, *[Printing Via the Spooler](#page-51-0)* on page 44, and *[set](#page-117-0) model* [on page 110](#page-117-0).

#### **Using the Terminal Server Capabilities**

The M208's built-in command set includes **telnet** which allows the unit to act as a terminal server as well as a M208. The M208's terminal serving capabilities can be used in a number of ways including connecting a terminal to a network or using a terminal as an output device.

To use the M208's terminal serving capabilities to connect a terminal to the network, you need to:

- 1 Physically attach the terminal to one of the serial ports on the M208.
- 2 Press the **<Break>** key and at the prompt, type in the IP address of the host that you want to connect to.
- 3 Login to the host.

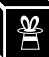

In addition, **ping** is provided for testing TCP/IP configuration parameters and network connections with target hosts. Please see *ping* [on page 103](#page-110-0) and *telnet* [on page 124](#page-131-0) for command details.

## **Novell Options**

### **Setting Password Security**

Besides the general security measures mentioned in *[Network Security](#page-138-0)* on page 131, a Novell setup provides further password security. A password can be set on the M208 and within your PCONSOLE setup so that when the M208 tries to login to the file server, the passwords are compared.

To configure a PSERVER setup with password protection:

1 Establish a password on the M208.

Please use *[store pserver](#page-127-0)* on page 120.

- 2 Reset or reboot the Print Server to make the password take affect.
- 3 Enter **PCONSOLE** as **supervisor** on your Novell host.
- 4 Select PRINT SERVER INFORMATION from the Main Menu.
- 5 Select the appropriate M208 and press **<Enter>**.
- 6 Select CHANGE PASSWORD.
- 7 At the prompts, type and retype the new password used on this M208 PSERVER. Press **<Enter>** when you are finished.

These steps may vary for NetWare 4 environments. **Note**

#### **Setting Preferred File Servers**

The M208 allows you to specify a list of preferred file servers in a Novell environment. This feature is useful in a large Novell network so that the M208 does not ignore important file servers. If this feature is not enabled, the M208 will only acknowledge the first 16 file servers it senses.

To add a preferred file server to the M208:

- 1 Login to the M208 through an **npsh** session as a **root** user.
- 2 At the **npsh** prompt, enter:

**store pserver novell fserver add fservername**

where *fservername* is the name of the Novell file server you want to add as a preferred file server.

This adds the specified file server as a preferred file server on the M208.

3 Repeat steps 1 and 2 to add additional preferred file servers.

For more information, please see *[store pserver novell fserver add fservername](#page-128-0)* on [page 121](#page-128-0).

### **Managing With SNMP**

SNMP (Simple Network Management Protocol) is a protocol for internetwork management services. This protocol provides a means for computers (or *agents*) to be managed remotely by *managers*. The level of management depends on the manager and agent and can go from providing information such as statistics to providing full management capabilities of the agent.

MIB (Management Information Base) files are a description of managed objects available in an agent. MIB files provide the data for the manager so they can remotely manage the agent. A MIB file is simply a formal description of the way an agent can be accessed using SNMP and what functions can be managed.

The M208 is a fully manageable SNMP agent that supports MIB-II, custom MIB's and traps.

#### **MIB II Support**

The M208 is MIB II compliant allowing SNMP managers to monitor protocol, network, and routing statistics.

#### **Custom MIBs and Traps**

The M208 provides a custom MIB definition file which consists of several variables and traps. In fact, the MIB file represents all of the possible configuration options such as hub settings, destination settings, network configurations, print queue status, loading of defaults, etc.

The M208's custom MIB definition file is included on the host software disk in a file called **mplxmib.txt**. This file can also be downloaded from the Microplex FTP site (**ftp.microplex.com: support/m208/misc/mplxmib.txt**) or can be accessed via the Microplex Web site (**http://www.microplex.com/**).

#### **Custom MIB Variables**

The variables found within the custom MIB definition file describe every type of internal information that can be accessed on the M208 by an SNMP manager. These variables can be divided into two groups: system variables and product variables.

#### **System Variables**

The first grouping of variables contains general information about the M208 such as firmware version, serial number, etc. In addition to these, it includes a trap table which defines what SNMP managers will receive the traps generated by the M208. The trap table can have up to ten entries, but only the first entry is saved to EEPROM.

#### **Product Variables**

The second grouping of variables contains information defining all of the remaining functionality of the M208. The product variables are divided into:

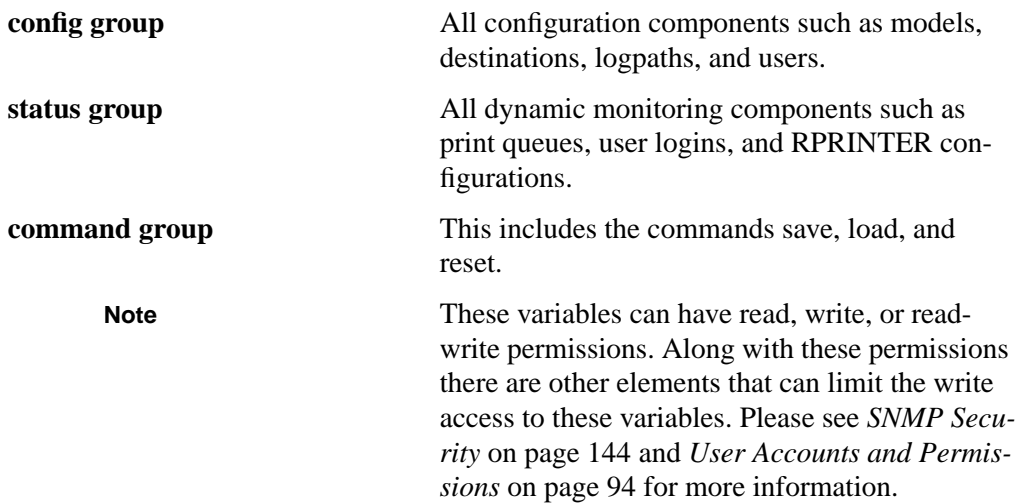

#### **Print Server Traps**

A trap is an event generated by an agent to indicate a significant event to the manager. The M208 generates three traps regarding the print server component:

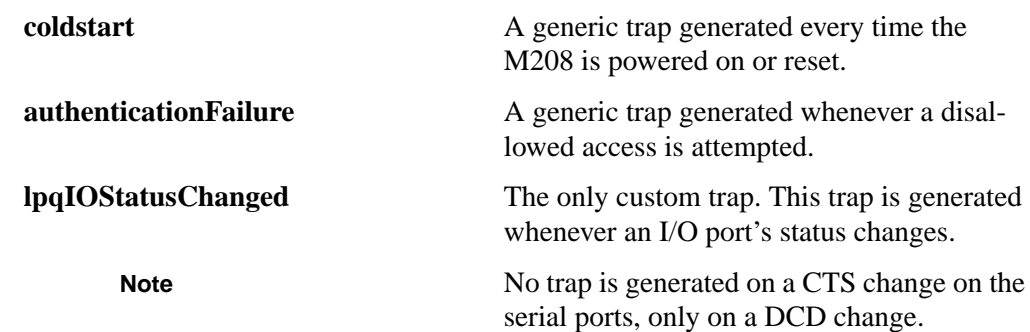

#### **Hub Traps**

The M208 generates nine traps regarding the hub component:

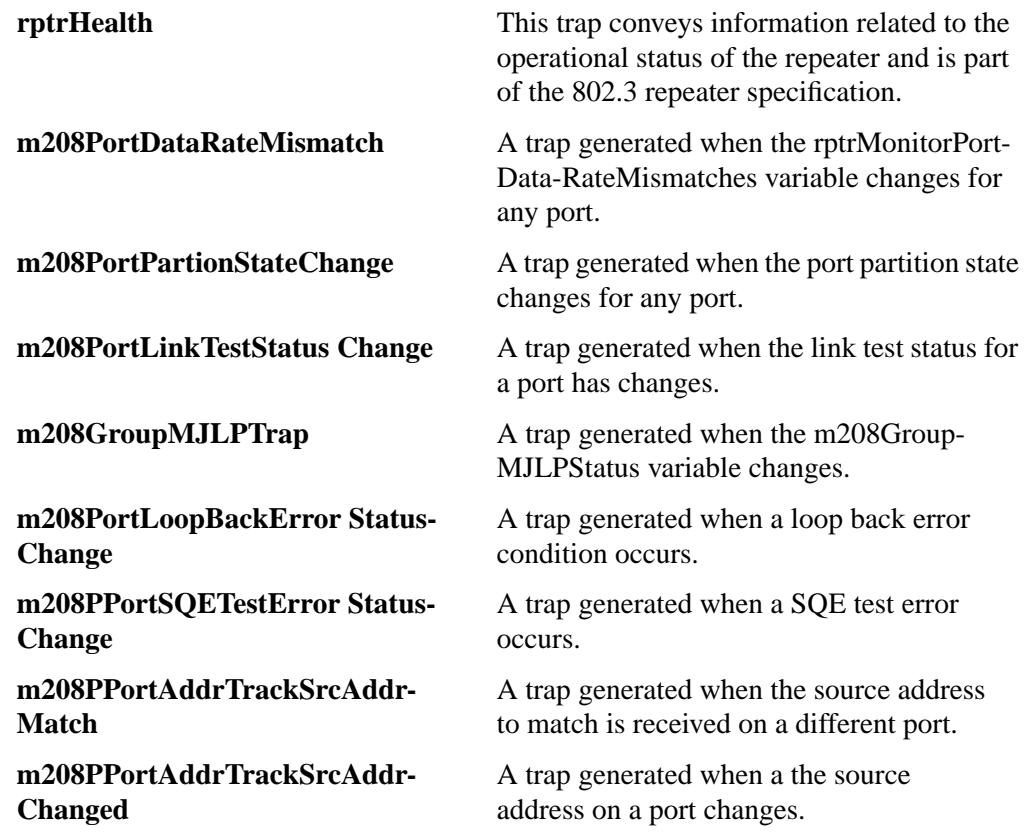

<span id="page-151-0"></span>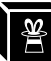

#### **SNMP Security**

SNMP does not include any formal type of security definition. However, security can be accomplished using *communities*. A *community* is a string that is sent with every SNMP request and is used to define a certain view of the MIB. By doing this, you can control what parts of the MIB are accessed by SNMP managers.

To access the M208's custom MIB, the *public* community string can be used to read any variable that have **read** access. To restrict **write** access, there is an additional security step implemented. This involves defining a user named **snmp** on the M208 with **root** privileges. The password defined for this **snmp** user will then be used as the *community string* which allows **write** access.

If no **snmp** user is defined with **root** privileges, no **write** requests will be accepted by the M208. **Note**

#### **Adding an SNMP User**

To add a user named **snmp** with **root** privileges, please follow the steps below:

- 1 Login to the M208 as a **root** user.
- 2 Add a user named **snmp**.

**set user add snmp**

3 Set the user type to **root**.

**set user type snmp root**

4 Set the password for the **snmp** user.

**set user passwd snmp snmppassword**

5 Save the changes.

#### **save**

The user **snmp** is now created and *snmppassword* is the only community string which will allow **write** access.

#### **Compiling and Monitoring the Custom MIB**

For read-only SNMP functionality, please follow the steps below:

1 Copy the M208 MIB definition file from the host software disk in a file called **m208mib.txt**. This file can also be downloaded from the Microplex FTP site (**ftp.microplex.com: support/m208/misc/mplxmib.txt**) or can be accessed via [the Microplex Web site \(](#page-151-0)**http://www.microplex.com/**).

- 2 Compile this MIB description file to work with your SNMP manager.
- 3 Using your SNMP manager, view the particular MIB variables that you wish to monitor.
- If you are using Sun's *SunNet Manager*, you will need to download a special MIB file (**ftp.microplex.com: support/m208/misc/mplxmib.txt.SNM**) from the Microplex FTP site. This file can also be accessed via the Microplex Web site. **Note**
- If you are using Castle Rock Computing's *SNMPc*, you will need to rename the MIB variable *UInteger32* to another name such as *U32*. **Note**

#### **Writing to the Custom MIB**

The following example explains how to use the custom MIB variables to set the M208's parameters. For example, to set the M208's com2 properties to 19200, cs8, ixon, please follow the steps below:

- This example assumes that the snmp password has been defined as *custommib*, that the M208's ipname is *spike,* and that the SNMP manager is the Tricklets package. **Note**
	- 1 Set up an **snmp** user with **root** privileges on the M208. Please see *[Adding an](#page-151-0) SNMP User* [on page 144](#page-151-0) for details.
	- 2 Issue the following configuration commands using the snmp user's password as the community string.

**echo "m208IfComSpeed[1.4]=19200" | snmp-set spike custommib**

**echo "m208IfComCharS[1.4]=8" | snmp-set spike custommib**

```
echo "m208IfComIxon[1.4]=2" | snmp-set spike custommib
```
#### **Setting the M208 to Send Traps to an SNMP Manager**

The M208 continuously generates traps but unless the trap table is filled in, no SNMP manager will receive this information. To set the M208 to send traps to a particular SNMP manager, please follow the steps below:

- This example assumes that the snmp password has been defined as *custommib*, that the M208's ipname is *spike,* and that the SNMP manager is the Tricklets package. **Note**
	- 1 Set up a **snmp** user with **root** privileges on the M208. Please see *[Adding an](#page-151-0)*

*SNMP User* [on page 144](#page-151-0) for details.

2 Set the following M208 trap variables using your SNMP manager. The actual syntax of the commands will depend on the particular SNMP manager you are using.

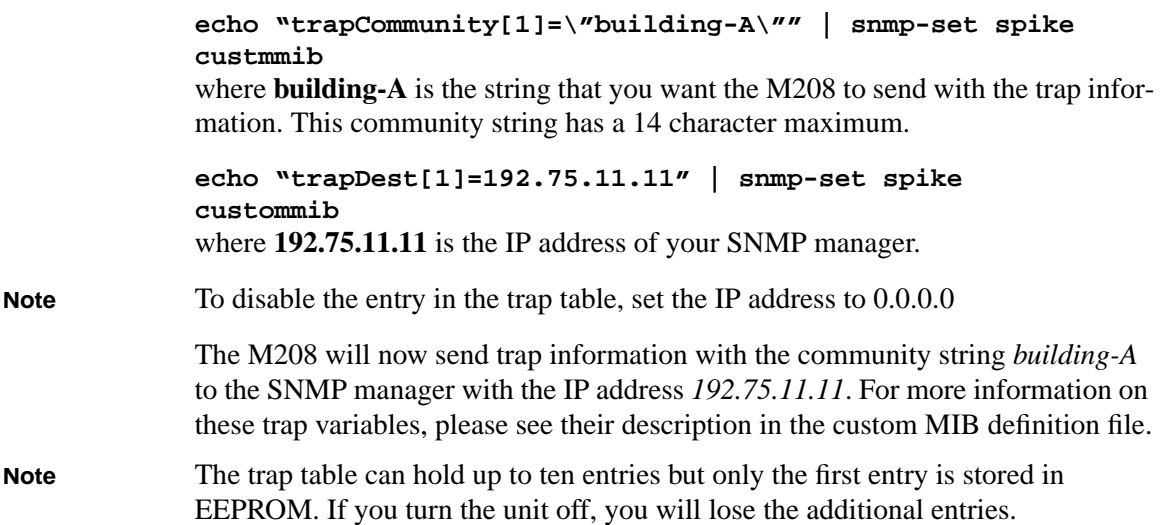

### **FTP Daemon**

The FTP Daemon provides an additional method to access the M208. Using the FTP Daemon, users are able to submit print jobs, cancel print jobs, monitor the print queue, and upload/download M208 configuration files. Users FTP to the M208 as if it were any other computer on the network.

For the purposes of FTP, a pseudo file system has been defined on the M208 to allow access to the unit's functions. Three types of users can access this file system: **root**, **guest**, and **anonymous**. **Root** and **guest** correspond to the entries in the M208's user list; **anonymous** is a special type that does not require a [password. For eac](#page-151-0)h directory or file within this file system, there are access restrictions according to the type of user logged in.

#### **M208 FTP File System**

The M208 FTP file system is where you execute all **ftp** commands on the unit. Please see the examples on the following pages for a complete description of the commands and how they are executed.

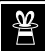

The following is the structure of the file system you will see when you **ftp** to the unit:

#### **/queue**

Contains three files with information pertaining to the print queue associated with each of the M208's ports (i.e. prn, com1, com2). These files allow you to view the current status of each queue.

#### **/dest**

Contains six subdirectories, one for each of the six print destination on the M208. Please see *[Destinations](#page-22-0)* on page 89 to better understand destinations and printing. These directories are where files are **put** in order to print.

#### **/jobs**

Contains files representing all the print jobs currently queued. The only command available for these files is **del**, which cancels the job.

#### **/config**

Contains three subdirectories: **current**, **stored**, and **default**. Each of the files in these subdirectory represents one data structure of the M208. The files in the **current** directory reflect the current configuration, files in the **stored** directory reflect the stored configuration, and files in the **default** directory reflect the default configuration. These files are in binary format.

#### **/exec**

This directory is used as a command interpreter directory. Any file with M208 configuration commands that is **put** to this directory will be interpreted as a series of **npsh** commands.

#### **Printing A File Using FTP**

The following example shows how to print a file using FTP:

- 1 Change to the local directory where the file to print resides.
- 2 Login to the M208 using **ftp**.

#### **ftp ipname**

3 Login as **guest**, **root,** or **anonymous**.

**Guest** and **root** users require the use of passwords as configured in the unit's user list. **Anonymous** is a special login that does not require a password. **Note**

4 Change to the **/dest** directory that you want to print to.

#### **cd dest/destinationname**

5 Change the mode to correspond to the type of file to be printed. Choose binary mode if the file to be printed contains both text and graphics and ASCII mode if the file is text only. The default mode is always ASCII.

**bin**

6 Copy the file you want to print to this directory.

#### **put filename**

The file is spooled and printed.

7 Logout of the FTP session.

**quit**

#### **Removing a Print Job Using FTP**

The following example shows how to remove a print job using FTP:

1 Login to the M208 using **ftp**.

#### **ftp ipname**

- 2 Login as **guest**, **root** or **anonymous**.
- 3 Change to the **/jobs** directory

**cd jobs**

4 Display a list of current print jobs.

**ls**

Displays listing of all queued print jobs by their ID number.

5 Remove desired print job from the list.

#### **del jobname**

6 Logout of the FTP session.

**quit**

#### **Monitoring a Print Queue Using FTP**

The following example shows how to monitor a print queue using FTP:

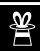

1 Login to the M208 using **ftp**.

#### **ftp ipname**

- 2 Login as **guest**, **root** or **anonymous**.
- 3 Change to the **/queue** directory

#### **cd queue**

4 Turn interactive mode off.

#### **prompt**

This enables you to copy a number of files without having to respond to prompts by the M208.

5 Download all files in the print queue directory.

**mget \***

Files prn, com1, and com2 are downloaded to the users local directory.

6 Logout of the FTP session.

**quit**

7 View file with information pertaining to print queue status.

**cat prn com1 com2**

This command gives you the same information as a **lpstat** in **npsh**. **cat** is a UNIX command; with DOS, use the **type** command. **Note**

#### **Configuring M208 Parameters Using FTP**

Users have two ways of configuring the M208's parameters using FTPD. The first is by uploading binary files to the /**config** directory and the second is by uploading text configuration files to the /**exec** director**y**. We discuss each method and give appropriate examples below.

#### **1. /config directory**

The /**config** directory is divided into three subdirectories; **current**, **stored**, and **default**. Each of the files in these sub-directories represent one data structure regarding the configuration of the unit. These files can be used to make a backup copy of the unit's configuration parameters or to copy configuration parameters from one unit to another.

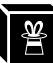

The configuration files are in binary form and their format may differ between firmware versions. Users may not be able to upload a configuration file that was downloaded from a previous version. **Note**

#### **Copying a Configuration Using FTP**

The following example shows how to copy a configuration file using FTP:

1 Login to the M208 using **ftp**.

**ftp ipname**

2 Login as **root**.

You must be a **root** user in order to copy a configuration file.

3 Change to the **config/stored** directory.

**cd config/stored**

4 Set mode to binary.

**bin**

5 Turn off the interactive mode.

#### **prompt**

6 Download all the files in this directory.

#### **mget \***

Downloads a copy of all files in the **config/stored** directory to the user's local directory on their host.

7 Logout of the FTP session.

**quit**

Now you have a copy of the M208's stored configuration parameters. These files can be saved for archival purposes, used to reconfigure the unit to a previous setting, or used to set a number of units to the same configuration.

It is only necessary to save the files from the **stored directory**. Files from the default and current directory are not required in order to restore a unit's configuration. **Note**

#### **Restoring a Configuration Using FTP**

FTP can be used to restore a configuration saved from the unit or restore a configuration saved from another unit.

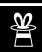

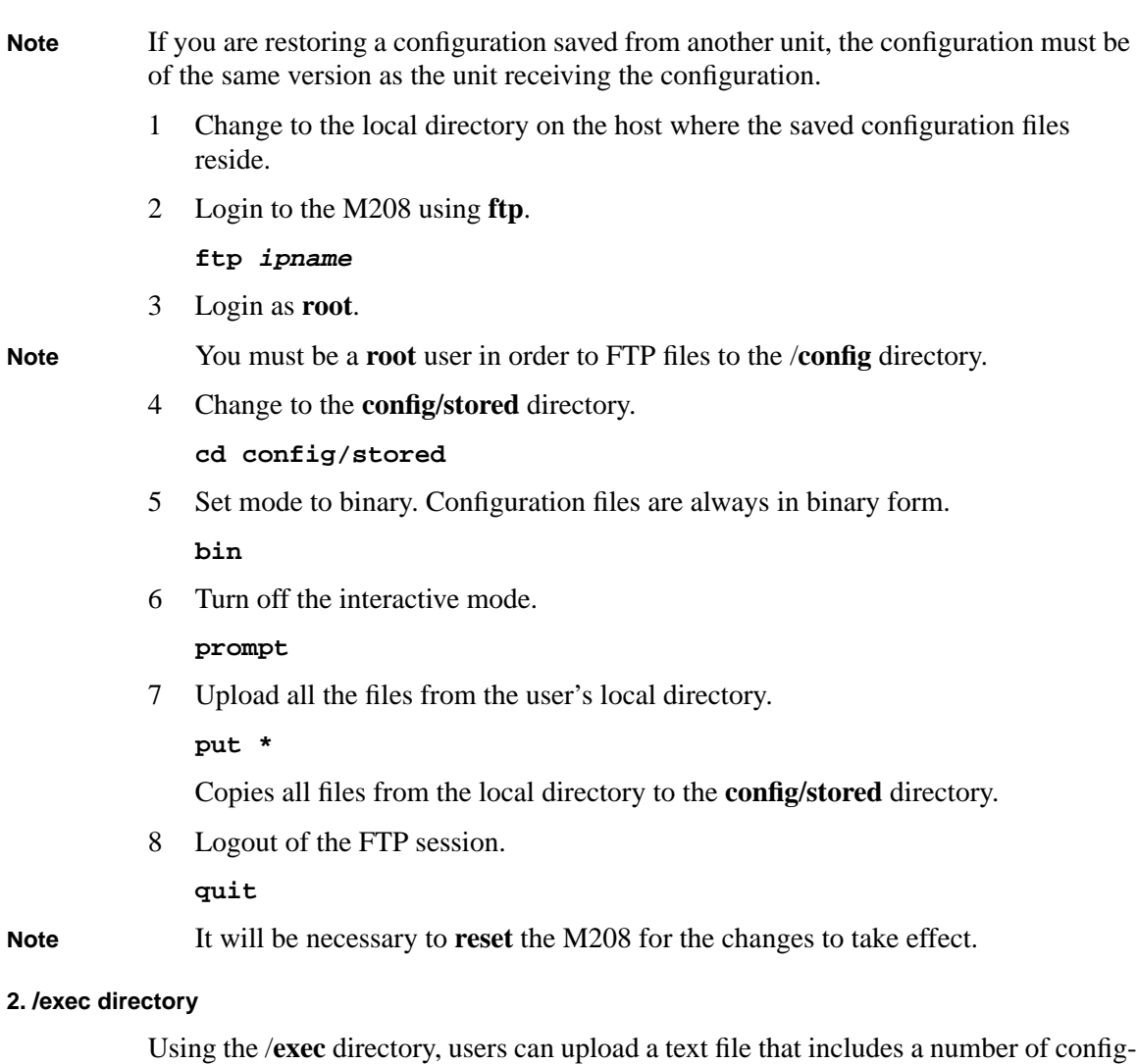

uration commands. When this file is placed in the /**exec** directory, the commands contained in it are executed as if they were commands entered sequentially from a telnet session using **npsh**. This feature enables the user to create a single text configuration file that can be used to quickly and easily configure a number of M208s.

The command syntax for the text configuration file is exactly the same as if you were entering individual commands with **npsh** through a telnet session. Please see *[USING](#page-100-0) [THE M208'S COMMAND SET](#page-100-0)* on page 93 for details regarding the commands and **Note**

their syntax.

The configuration file can be seen as simply a user-defined script that includes a number of configuration commands to be executed. Comments describing the configuration can also be included in this file provided they follow the correct syntax.

The following is an example of a simple configuration file:

```
; These are comments for the example config file.
           ; Note that comments have to start at the beginning of a
           ; line and be preceded by an ';'
           ;
           version 5.6
           ; If this command is found and the current version does not
           ; correspond to the command parameter, the file execution
           ; will abort.
           ;
           redirect prn
           load default
           set dest d1prn name newdest
           set dest d2com1 name another
           set dest newdest ioport com2
           set model m1 name newmod
           set prn slowmode
           set com1 cs8 19200 istrip
           save
           The above example includes a line for the version number. Because the commands
           and/or syntax may change from one firmware version to another, an old configuration
           file may be incompatible with the current version. By entering a version number, the
           transfer will be aborted and the user notified to check if the commands are compatible
           with the current firmware version if the version numbers do not match.
           The above example includes the load default command. This is optional. Including
           load default ensures that you always begin a configuration from the factory default
           settings.
           The above example uses the redirect command. This redirects standard output to a
           specified port with an attached monitor or printer. This allows the user to monitor the
           commands as they are being executed. Without the redirect command, users will see
           no output from the commands as they are being executed.
Example
Note
Note
Note
```
It is important to ensure that the redirect port's parameters are not altered in commands that follow or else the output may be affected.

It is not possible to generate a text configuration file from an existing binary configuration file in the **/config** directory. **Note**

#### **Executing a Configuration File Using FTP**

The following example shows how to execute a configuration file using FTP:

- 1 Change to the local directory where the text configuration file resides.
- 2 Login to the M208 using **ftp**.

**ftp ipname**

3 Login as **root**.

**Note**

- You must be a root user in order to FTP files to the /**exec** directory.
	- 4 Change to the /**exec** directory.

#### **cd exec**

5 Copy the text configuration file to the **exec directory**.

#### **put filename**

The M208's parameters are now set according to the commands in the configuration file.

- Depending on the specific commands in the configuration file, it may be necessary to **reset** the M208 for the commands to take effect. Basically, the same rules apply whether you are using **npsh** to issue commands or a configuration file to issue commands. For more information on the rules regarding configuration commands and options, please see *[USING THE M208'S COMMAND SET](#page-100-0)* on page 93 **Note**
	- 6 Logout of the FTP session.

**quit**

If two FTP clients try to send configuration files to the exec directory at the same time, the second file will fail. **Note**

## **Serial Line IP**

Serial Line IP (SLIP) is a protocol used to connect two networks using a serial line. The M208's serial ports support SLIP allowing the M208 to be used to provide remote hosts with dial-up access to the local network via a modem.

SLIP is a very simple protocol and does not have any type of packet identification, error detection/correction, or address configuration. It relies on upper level protocols (IP, TCP and UDP) for such tasks. With SLIP, every IP packet that is to be sent to the remote network is just sent through the serial line followed by a byte to indicate the end of that packet. SLIP does not allow communications with Novell or AppleTalk network.

SLIP is very useful if you want, for example, to allow remote users access to the local network or to allow users to send print jobs to a remote office rather than sending a fax.

There are two ways to enable SLIP on the serial ports:

- As a dedicated SLIP connection.
- As a temporary SLIP connection

#### **Configuring a Serial Port as a Dedicated SLIP Connection with an Attached Modem**

The following example explains how to set up a serial port as a dedicated SLIP connection with an attached modem. This procedure will provide one remote host dial-in access to the local network via a modem attached to the serial port, com1.

- This example assumes that the remote host is already configured with an IP address and has TCP/IP and SLIP available. **Note**
	- 1 Login to the M208 and enter the following **npsh** commands to set the serial port to SLIP and to configure other necessary serial port settings.

```
set com1 slip ignbrk ctsflow rtsflow -ixon -inoff [baud
rate]
```
**save**

- The baud rate must correspond to the baud rate of the attached modem. **Note**
	- 2 Add a route to the M208's routing table for the remote host.

**store tcpip route add host [remotehost ipaddress] [remote-**

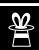

#### **host ipaddress] [ioportname]**

Example

3 Configure the M208 to answer ARP requests for this remote host so that anything destined for this remote host will go to the M208.

**store net route add host 192.147.242.3 192.147.242.3 com1**

**store tcpip proxy add host [remotehost ipaddress]**

#### **store tcpip proxy add host 192.147.242.3** Example

4 Enable the IP gateway option on the M208 so that data packets will be sent from the Local M208 network to the remote host.

#### **store tcpip opts gateway**

5 Reset the M208 to make these settings take effect.

#### **reset**

The remote host can now dial-in to the modem and become part of the M208's network as if it were a new host on that network. Basically, whatever a host on the local network can do, the remote host can do.

- A dedicated SLIP connection can be the source of a security hole because anyone with the dial-in modem number can access the local network. **Note**
- A serial port **cannot** be configured as both a SLIP connection **and** a print server destination. Any destinations that are configured to the serial port must be reconfigured to another I/O port. **Note**

#### **Configuring a Serial Port as a Temporary SLIP Connection with an Attached Modem**

The following example explains how to set up a serial port as a temporary SLIP connection with an attached modem. This procedure will provide remote host dial-in access to the local network via a modem but will terminate SLIP on the serial port when the connection is broken.

- This example assumes that the remote host is already configured with an IP address and has TCP/IP and SLIP available. **Note**
	- 1 Login to the M208 and enter the following **npsh** commands to configure the serial port to the Neisseria settings.

**set com1 ignbrk ctsflow rtsflow -ixon -inoff [baud rate] save**

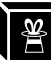

The baud rate must correspond to the baud rate of the attached modem. 2 Add a route to the M208's routing table for the remote host. **store tcpip route add host [remotehost ipaddress] [remotehost ipaddress] [ioportname] store net route add host 192.147.242.3 192.147.242.3 com1** 3 Configure the M208 to answer ARP requests for this remote host so that anything destined for this remote host will go to the M208. **store tcpip proxy add host [remotehost ipaddress] store tcpip proxy add host 192.147.242.3** 4 Enable the IP gateway option on the M208 so that data packets will be sent from the Local M208 network to the remote host. **store tcpip opts gateway** 5 Create logins for the users who will be dialing-in from a remote host. **Note** Example Example

**set user add userid**

```
set user passwd userid [password]
```
6 Reset the M208 to make these settings take effect.

### **reset**

- 7 The remote host can now dial-in to the modem. Once the connection is made with the M208, they will be given a standard login screen where they will type their user id and password and press **<Enter>**.
- 8 The standard **npsh** message will appear. At the prompt, type:

### **slip**

This configures the serial port to SLIP for as long as the connection is maintained. When the connection is dropped, the serial port reverts back to standard **npsh** mode.

The remote host is now part of the M208's network as if it were a new host on that network. Basically, whatever a host on the local network can do, the remote host can do.

The M208 detects that the connection was dropped via the DCD signal on the serial port pin. When connecting via a modem, this is usually handled by the modem itself. If you are connecting to the serial port via a null modem cable, make sure that the cable carries the DCD signal from the remote host so that the M208 will revert back to **Note**

**npsh** mode when the remote computer is turned off.

A serial port **cannot** be configured as both a SLIP connection **and** a print server destination. Any destinations that are configured to the serial port must be reconfigured to another I/O port. **Note**

For more information on SLIP, please see *[set com1|com2](#page-112-0)* on page 105.

## **IP Routing**

IP routers allow computers connected to two (or more) separate networks to communicate with each other. The M208 IP routing capabilities allows the unit to be Wide Area Network compatible.

For information on configuring the M208's IP routing features, please see *[store tcpip](#page-130-0) [opts \[-\]ipforward](#page-130-0)* on page 123 and *[store tcpip route add|del default routeripaddress](#page-130-0) ifnum* [on page 123.](#page-130-0)

E

# <span id="page-166-0"></span>**TROUBLESHOOTING THE M208 ?**

## **Overview**

This chapter will help you with various problems you may encounter throughout your print setup or when printing. There are five main sections in this chapter:

- 1 Common Problems
- 2 TCP/IP Problems
- 3 Novell Problems
- 4 AppleTalk Problems
- 5 Windows Problems.

## **Common Problems**

**The M208 doesn't power up with the correct LED sequence ?**

Please refer to *[LED Patterns](#page-195-0)* on page 188. This table describes different LED startup patterns that are possible on the M208.

If at any time after the bootup process the ERR LED comes on, please contact your local vendor. **Note**

## **TCP/IP Problems**

### **Communication Related**

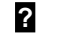

### **You cannot ping the M208 ?**

There are a number of possible reasons for this:

- Have you rebooted the Print Server? Sometimes something this simple will solve various communication problems.
- Is the network connector fastened on tightly to the Print Server?
- Have you checked your network connection to the M208? Try it at a new location on your network if possible or swap in another device.
- Have you made an entry in your host table (**/etc/hosts**, **host nis** map, or DNS name table) for the M208?
- Have you tried to **ping** with the IP address instead of the IP name? This will eliminate any name-lookup issues and focus more on the communications between the M208 and your host.
- Is it possible that a duplicate IP address has been assigned?
- Did you use the correct netmask for your particular environment?
- Has the M208 been moved from another network? If so, it needs to be reconfigured to integrate with its new location. This includes a new IP address and netmask at the minimum. Please see *[Restoring To Factory Defaults](#page-142-0)* on page 135 and *[M208 Configuration](#page-42-0)* on page 35 for possible configuration methods.
- Is there a router between the M208 and your host? If so, a default router or a static route must be configured on the unit so the Print Server knows how to get its response back to the originating host. Please see *store tcpip* [on page 122](#page-129-0) and *[Getting Ready for Complex Networks](#page-144-0)* on page 137.
- Have you set any hosts or networks in the M208's TCP access list? If so, only these entries can access the unit. Please see *list tcpip* [on page 101](#page-108-0) to view current entries.
- Do you have a RARP or BOOTP server running on your network? By default, the M208 comes with the RARP and BOOTP request turned *on* so although you may have stored a particular network configuration in the units EEPROM, a RARP or BOOTP server may supply new *network* parameters upon bootup. To turn off RARP and BOOTP on the unit, please see *store tcpip* [on page 122.](#page-129-0)

If none of these help, try the following:

- Store the network parameters or view the currently stored settings via a terminal on COM1 or COM2. This logs you into the unit's command set where you can get a better understanding of what's going wrong. Please see *[Manual Configuration](#page-47-0) [Through the COM Port](#page-47-0)* on page 40.
- Reset the unit to default settings. Please see *[Restoring To Factory Defaults](#page-142-0)* on [page 135.](#page-142-0) Once the unit is in the default state, use one of the configuration options listed in *[M208 Configuration](#page-42-0)* on page 35 to reconfigure it.

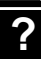

#### **You cannot Telnet to the M208 ?**

If you are unable to **ping** the Print Server as well, please see *[Communication Related](#page-166-0)* [on page 159](#page-166-0). If it is **telnet** only that you are having problems with, these points should be considered:

- Are you able to **telnet** to another host on your network or **telnet** from another host? If not, look into your host's TELNET configuration.
- Have you tried rebooting the M208?
- Does the fourth octet of the M208's given IP address equal 0 or 255? Each of the four octets in the IP address should be between 1 and 254.

### **Printing Related**

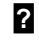

### **You've completed your print setup but nothing is printing**

This can be the most frustrating problem since you've gone through the configuration process and suddenly you don't know what's happening - "it's supposed to work now." Here are some things to check over:

- Are you able to communicate with the M208? If you are having communication problems, please see *[Communication Related](#page-166-0)* on page 159.
- Is the printer online and in the correct mode for the file being sent to it?
- Is the printer spooler up and running on the host?
- Have you confirmed communications between the M208 and the printer? This can easily be done with the ASCII output tests provided on the unit. Please see *[start](#page-125-0)* [on page 118](#page-125-0) for information on these various tests. If you are not successful with these, look at flow control, I/O port settings, or possibly the cable.
- Is anything happening on the printer when the print job is sent? Sometimes, the print job may have gotten to the printer but just may need a manual form-feed. If this is the case, please see *set model* [on page 110](#page-117-0) for information on trailer strings.
- Is the print job data even getting to the M208? Once you've sent the job from the host, try continuous **lpstat** commands on the Print Server. You should see the byte count for that particular port incrementing as the job passes through. If you are not seeing this happen, you may need to try a larger job or else consider some of the other suggestions in this section.

general directory such as **/usr/local/bin**? Please see *[Printing Via the Spooler](#page-51-0)* on [page 44](#page-51-0) for more on interface file printing. • Are there any error messages in your email, a log file, or other standard error files on your particular host? These messages can be very helpful in narrowing down the problem. • Are all permissions correct on relative directories and files? Usually the error message files will indicate permission problems but it's still something to confirm. • Might the destination or I/O port on the M208 be disabled? Please see *[disable](#page-104-0)* on [page 97](#page-104-0) and *enable* [on page 97](#page-104-0) for more on this feature. If you are not able to print successfully yet, try the following: Avoid the print spooler altogether by printing directly to the M208 from your host. If you are successful, go over your host's print setup. **cat test.txt | rsh spike lp -d d1prn** sends **test.txt** to the M208 named **spike** to be remotely printed on the printer attached to **d1prn**. The print spooler is not used at all. **npwrite** can also be used to send print jobs without spooler intervention. Please see *[Direct Printing Without the Spooler](#page-49-0)* on page 42. Example **Note**

• If you're using **npr.if** to print, are the host binaries installed on your system in a

#### **Your print job comes out formatted incorrectly ?**

In a TCP/IP environment, this generally happens if no carriage return insertion has been incorporated into the printing process. The M208 can handle this task or it can be set on the host system with the use of **onlcr**. To set this feature on the Print Server, please see *set model* [on page 110](#page-117-0). For the host, a variable, ONLCR\_YN, in the provided interface file, **nprbsd.if** or **nprsysv.if**, must be set to 1. Please see *[Printing Via](#page-51-0) the Spooler* [on page 44](#page-51-0).

#### **Your data comes out garbled ?**

This tends to happen when PCs are used with a TCP/IP software package and they are printing to a Unix system or directly to the M208 where **onlcr** is turned on. DOS jobs have difficulty with this carriage return insertion and will therefore, print out incorrectly. To solve, make sure **onlcr** is turned off in the model associated with the destination that you are printing to and it is not set in the interface script if one is used

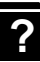

somewhere in the print path.

<span id="page-170-0"></span>Any printing from PCs should have a "raw" setup. **Note**

Some other things to consider when garbled data persists are:

- tab expansion (**xtab**) set on with graphic jobs,
- cable used between the M208 and the printer,
- type of flow control being used on the M208 and a serial printer.

If you cannot eliminate the garbling, you may want to try printing *without* the Print Server to see if the problem persists.

## **Novell Problems**

### **Communication Related**

#### **No connection is made with the M208 after you have completed the print setup ?**

Whether you have configured the Print Server as a PSERVER or as an RPRINTER, there are several things to confirm:

- Have you tried repowering the M208 Wait about a minute before checking to see if it has logged in and attached to a queue.
- Is the network connector fastened tightly to the unit?
- When going through the setup steps, did you name the M208 **M\_xxxxx** where *xxxxxx* equals the last six digits of the Ethernet address? This is the default format of the unit's name whether it is acting as a PSERVER or as an RPRINTER.
- This **M\_xxxxx** name must have six digits after the "\_" so if necessary, pad out each byte with a zero (0). **Note**
	- Has the M208's name been changed from its default of **M\_xxxxxx** and if so, have you incorporated this new name into your setup?
	- When setting the M208 up as a PSERVER, did you specify a destination on the M208 (e.g. d1prn) for the printer name and did you remember this name is *case sensitive*?

**?**

M208 destinations are case sensitive so they will not be recognized if they are typed incorrectly. By default, they are all in *lowercase*. If you are setting up in a NetWare 4 environment, the destination must be renamed to *uppercase* to match PCONSOLE's entry. Please see *set dest* [on page 107](#page-114-0) for information on changing names. **Note**

- In a PSERVER setup, did you ensure that you were in bindery emulation mode? If you were, then did you do your entire print setup (i.e. queue, print server, printer) in this mode? It is important to create all print setup elements in this mode.
- Is there a password set for the M208 to utilize when it is logging in to the file server? Make sure the M208's PSERVER password matches that of the PCONSOLE's PSERVER setup or set both places to *no* password.
- Is there an entry when a **list rprinter** is done on the M208? When the M208 is configured as an RPRINTER, this command should produce the appropriate entry. Please see *[Host Software](#page-70-0)* on page 63 for details on using the provided DOS host software, **npsh.exe**, to communicate with the unit in a Novell-only environment.
- Have you tried using the M208's **debug novell** command to see if it even recognizes any file servers on the network? You can use the DOS host software, **npsh.exe**, to communicate with the unit.
- If you look in CURRENT QUEUE STATUS within the PRINT QUEUE INFORMATION menu in PCONSOLE, can new servers attach to this queue?
- If you're configuring the M208 as an RPRINTER, have you setup the CONFIG file accordingly? Is SYS VOLUME correct for your particular environment or was it configured differently upon your Novell installation?
- If the M208 has logged in to the file server but has not attached to the queue, there may be a permission problem. Make sure the appropriate users have rights to this queue (they should be in the group "everyone.") Also, you may have to assign the queue to "root" so that is available to everyone.

If none of these help your situation, you may want to try the whole setup again. Completely delete the setup that is giving you trouble and go through the setup again following each step carefully.

Be sure to reboot the M208 before beginning a new setup and after completing either a PSERVER or RPRINTER setup. Wait at least a minute for the M208 to login and attach to a queue. **Note**

### **Printing Related**

#### **The job goes to the queue but nothing prints ?**

If nothing is printing, make sure you have a connection to the M208 first. Please see *[Communication Related](#page-170-0)* on page 163 if you are having connection-related problems. Otherwise, consider these points to solve any printing problems you may be having in your Novell environment:

- Does the job leave the queue or is it stuck there indefinitely? If it leaves properly, the problem points to the actual printing mechanism on your Novell system (i.e. CAPTURE, NPRINT, etc.), to the print job format, or to the printer itself. Otherwise, concentrate on the configuration steps you've taken on your system.
- Have you confirmed that you can print from the M208 to the printer ignoring the Novell setup altogether? Please see *start* [on page 118](#page-125-0) for a good test you can try.
- Is anything happening on the printer when the print job is sent? Sometimes, the print job may have gotten to the printer but just may need a manual formfeed. If this is the case, please see *set model* [on page 110](#page-117-0) for information on trailer strings.
- Is the printing mechanism you are using (i.e. CAPTURE, NPRINT, etc.) configured to service the appropriate queue?
- Is the M208 configured as the queue's **Currently Attached Server**? If not, make sure you have associated the queue and the printer. Please see *[Host Configuration](#page-72-0)* [on page 65](#page-72-0).
- Is there a hold on the print job? If you select the job from PCONSOLE's CURRENT PRINT JOB ENTRIES, change the **User Hold** or **Operator Hold** to *no*.
- If you look in PCONSOLE's CURRENT QUEUE STATUS within the PRINT QUEUE INFORMATION menu, is the server configured to service entries in this queue? It is possible to turn servicing *off* here.

These are just a few things to confirm. If you are still having printing problems at this point, try rebooting the M208 and either go over every step you took in your configuration process, or try a new setup paying special attention to each step explained in *[Host Configuration](#page-72-0)* on page 65.

#### **The job prints but it comes out incorrectly ?**

This category really can be broken down into several sub-categories such as lost characters, garbled data, extra banner pages, or blank pages at the end of the job. However, the reason for these mishaps can generally be traced to the printing mechanism used on your Novell system. These points should be considered when configuring your print method (i.e. CAPTURE, NPRINT, etc.):

- Did you include the **No Tabs** option?
- Did you specify **No Banner** with PostScript printers?
- Did you turn off banner pages and formfeeds if this is already taken care of within an application or on the M208? Doubling up of these types of print features is easy to do since these options are provided both on the M208 (in a *model*) and within the print command.
- Are you running the latest version of PSERVER (later than 1.22)? If not, upgrade the PSERVER software.
- In a PSERVER setup, did you ensure that the printer name (e.g. d1prn) was set up as *"Defined Elsewhere"*?
- Is the timeout option in the CAPTURE command set high enough so the printer doesn't time out before the print processing has had a chance to complete? This can be a problem with graphic jobs.

Some other things to consider when garbled data persists are:

- tab expansion (**xtab**) set on (in a *model*) with graphic jobs,
- the right driver for the printer if printing from within Windows,
- cable used between the M208 and the printer,
- type of flow control being used on the M208 and a serial printer.

With other print methods, the only thing to remember here is to configure the print job for **Byte Stream**. This will pass the data to the M208 untouched.

For additional information on these suggestions or on various Novell printing mechanisms, please refer to your NetWare user manuals.

**?**

## **AppleTalk Problems**

#### **The Laserwriter icon in the Chooser Menu doesn't display any printer destinations ?**

In this situation, these things should be considered:

- Are you using EtherTalk rather than LocalTalk or TokenTalk?
- Is "EtherTalk" chosen in the **Control Panel's Network** icon?
- Have you checked the M208 and the Apple system's Ethernet connections?
- Have you configured the M208 to show up in the correct AppleTalk Zone. Please see *[AppleTalk Zones](#page-83-0)* on page 76 for information on doing this.

## **Windows Problems**

**Windows NT 3.5x**

#### **Queue hangs ?**

Hanging print jobs or queues with Windows NT 3.5x usually means there's a problem at the host end. Most likely the printer and M208 are sitting on the network waiting for some form of activity but the host is not doing anything. This is very typical for any LPR printing with Windows NT 3.5 and is possible with NT 3.51 as well.

The first thing to check is that the printer is in fact ready to go, meaning it is willing to accept more data. The best way to do this is to the use the **lpstat** command found on the M208. In fact, this command's output will tell you where exactly the problem is. Therefore, you'll want to telnet into the unit when the hanging occurs and issue **lpstat**. Search under the appropriate I/O port you are printing to and see if you see any messages like:

• "printing data - blocked"

If you see this message with the seconds to the right of the "blocked" message incrementing with every **lpstat** command you issue, then the printer is not allowing the M208 to pass data to it. This will hang the print queue because the M208 cannot take more data in its output buffer until the "blocked" message goes away (i.e. the printer sends the signal saying it's okay to send more data). Once the

printer is cleared of any error situation and the "blocked" message goes away, the print job should then go through and the queue should move along properly.

However, if the printer is in fact online and ready to print but you're still seeing "blocked" messages, there may be a problem with the communications between the M208's I/O port and the printer. Possibly the cable is faulty and the send signal isn't getting through to the M208 or maybe the printer and M208 aren't communicating properly. If this is the case, you need to look closely at the settings on both the printer's interface and the M208's I/O port interface. Another option is to try another printer to see if it works any better.

• "printing data - waiting"

Anytime you see this message, the M208 says it knows about the print connection but it is waiting for the host to send data. Currently the unit's buffer has some room in it for more data but the host is not co-operating. Therefore, you need to look to the host to see why it is hung up. Look for errors that might lead you in the right direction and definitely make sure the host can still see the M208 on the network using "ping" or "telnet".

This "waiting" message is very common when using NT's LPR client with NT version 3.5. Microsoft has a known bug that hangs up LPR printing periodically but this is supposed to be fixed with NT v3.51 according to Microsoft's online Knowledge Base.

#### **Various other errors ?**

Printing in a Windows NT environment can produce various errors that do not always mean too much to the user at first glance. Some common ones are "Windows cannot write to this file." or "A network error has occurred."

In most cases, the errors are all related to the LPR bug with Microsoft NT 3.5. That or an error comes up because the M208 cannot take more data for some reason (i.e. the printer is in an error state). Windows has a real problem if it can't send all of the print job data right away so if it's blocked from sending data, its spool file builds and builds leading to an error like the ones mentioned. Be sure to check the **lpstat** output on the M208 to determine where the problem is and if it's host related, keep the LPR bug in mind.

#### **Windows for Workgroups**

**?**

#### **Printer and Network Errors ?**

Anytime you have several Windows for Workgroups (WfW) stations printing directly to a M208, you may run into various printer and network errors. The problem occurs when one station is sending a print job to the printer and another station tries to send a print job to the same printer at the same time. The M208 tells the second station to hold on to its data until it has finished with the first job. However, the Print Manager on this second station doesn't like this and errors out. This requires that the user on the second station resubmit their job when the printer is clear again.

This problem will occur with any external M208 that does not spool entire print jobs (which is the case for every print server on the market today). The Print Manager likes to send the data it spools immediately and if it can't do this (because the printer is already busy with another job) it will produce an error saying the network or printer is busy.

The best solution to this problem is to then have a central spooling station (like an NT server) which allows each WfW station to spool the print job immediately to the serverls hard drive. The NT server then can sit with the print job until the print server/printer can take it. The M208 then only deals with one station and it goes through each job as it gets queued up.

It is not possible to set up a WfW station as the central spooling device since you cannot share a printer on the network that is already being shared. It is because a "net use" connection is used between this central station and the print server that causes the problem. However, a central NT station can offer a shared network printer to these WfW stations. **Note**

**?**

# <span id="page-178-0"></span>**EXAMPLE GETTING HELP WITH THE M208**

## **Overview**

This is an important chapter to read if you are in need of any assistance with the M208. It covers the procedures for obtaining technical support, upgrade packages, and general product information and software, and it explains Microplex's warranty policy.

## **Help Methods Available**

Support and information regarding your Microplex product can be obtained via several methods:

- WWW site: **http://www.microplex.com/**,
- FTP site: **ftp.microplex.com**,
- Email: **info@microplex.com** or **support@microplex.com**,
- Tel:  $+1\,604\,444-4232$  or  $+1\,800\,665-7798$  (in North America),
- Fax:  $+1$  604 444-4239

These methods are described next.

#### **WWW Site**

Microplex's HTTP site contains information on the company as well as detailed information on the M208 including data sheets and technical bulletins. In addition, the latest software and manuals are always available.

Using whatever Web browser you have available, you need to get to the URL, **http://microplex.com/**.

#### **FTP Site**

The FTP site contains similar data to the HTTP site.

The site is located at **ftp.microplex.com** and once logged in as an "**anonymous**" user, change to the directory **/support** where you'll find various sub-directories

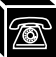

related to the different products and information available.

If you cannot access this site over the Internet, a 1-900 number is also provided. This is a dial-up line that goes directly to this FTP site. You can login "**anonymous**" and no password is required. The number is **1-900-468-7727**.

A fee is charged for using this number. **Note**

#### **Email**

Two email addresses are provided if you want to contact Microplex. Please write to **info@microplex.com** if you have any general product questions or problems with the unit. Contact **support@microplex.com** if you need technical assistance but before doing so, please see *Technical Support* on page 172.

For specific service and support procedures, please see the following sub-sections.

## **Technical Support**

Microplex offers technical support for any problems you may have with your M208. It is available through any of the methods mentioned in *[Help Methods Available](#page-178-0)* on page [171.](#page-178-0)

If you decide to call Microplex, you may be placed in a call queue depending on the current support load. A support technician will get back to you as soon as one comes available.

Email is usually the quickest option. **Note**

### **Requirements Before Contacting Technical Support**

Before contacting Microplex for help, it is important that you:

- go through the troubleshooting suggestions described in *[TROUBLESHOOTING](#page-166-0) THE M208* [on page 159,](#page-166-0)
- delete your current print setup and try again.

If the printing problem still persists, please have this information on hand to speed up the technical support process:
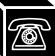

- M208 firmware version (please see *list sysinfo* [on page 101](#page-108-0)),
- M208 I/O port settings (please see *[list com1|com2](#page-105-0)* on page 98 or *list prn* [on page](#page-107-0) [100\)](#page-107-0),
- host print setup including the host type and print method used,
- any special processing done on the host or on the Print Server,
- description of the problem including the troubleshooting steps you have tried.
- The more details you have for the support technician and the more prepared you are, the better. **Note**

## **Upgrade Procedure**

The M208's upgrade procedure is simple due to its FLASH memory. ROMs do not need to be replaced on the Print Server but rather, the ROM code itself can be easily downloaded to the unit. The latest code can be obtained from any of the places mentioned in *[Help Methods Available](#page-178-0)* on page 171.

There are three files that are required for the upgrade process:

- 1 **m208dl.hex.Z** is the FLASH upgrader,
- 2 **m208hex.Z** is the Print Server binary,
- 3 **download.txt** explains the upgrade procedure.
- Host software is also available for the various versions of firmware. **Note**

#### **WWW Site**

To get these from the WWW site, you need to:

- 1 Click on **Technical Support** on the home page.
- 2 Under the section "M208 Hub/Print Server", click on **Upgrading Firmware**.
- 3 Follow the instructions in Step 1 under "Start Here" and download **m208dl.hex** and **m208.hex**.
- To obtain the upgrade instructions, just print out the **Upgrading Flash Firmware** page. In addition, to get the latest host software, click on **Host Software** under the **Note**

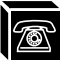

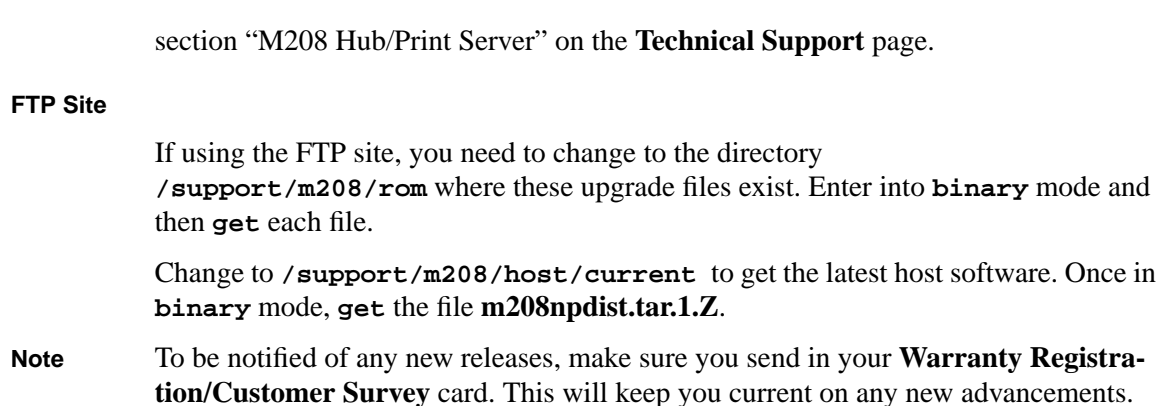

### **Warranty**

Microplex Systems Ltd. warrants this product to be free from defects in workmanship and material for the duration of three (3) years from the time of the original purchase date. During this period, Microplex will repair or replace a defective product with a new or rebuilt product at no extra charge except as stipulated below.

At no time shall Microplex's liability exceed the replacement cost of the subject item.

All express and implied warranties for this product including all warranties of Merchantability, Suitability, and Fitness for a particular application are limited to three (3) years from the time of the original purchase date. In no event shall Microplex be liable for Loss of Use, Loss of Profits or Revenues, or other Indirect, Incidental, or Consequential Damages. This warranty does not imply the right to loaner or replacement units during the time required to perform repairs.

To obtain service under this warranty, the defective product must be returned to Microplex in packaging that will prevent damage from occurring while in transit. A Return Merchandise Authorization (RMA) number must be obtained from Microplex prior to shipping the product. This number should be clearly marked on a label affixed to the outside of the package.

This warranty does not cover any losses or damage caused by:

- shipping,
- improper installation, use, or maintenance,
- unauthorized repair, modification, alteration, or replacement of components,

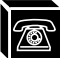

- excessive environmental conditions including electrical power surges, temperature, humidity, or any other irregularities,
- negligence or abuse.

#### **Warranty Claim Procedure**

Please use the following guidelines when shipping goods back for warranty claim:

- Get an RMA number and shipping instructions from Microplex using one of the methods mentioned in *[Help Methods Available](#page-178-0)* on page 171.
- Indicate the RMA number clearly on the address label of the shipping carton.
- Include a copy of the invoice/receipt.
- Package the product securely, in original packaging if possible, to prevent damage during shipping.
- Ship **ONLY BY FEDERAL EXPRESS**, insured and collect.
- Using any other shipping company may result in charges to your company. Microplex will pre-pay the return shipping charges with Federal Express. **Note**
	- If you ship from a country other than Canada, type (on any paper) a commercial invoice containing the following information:
	- vour address,
	- Microplex's address (as *consignee*),
	- country of origin of the product (i.e. Canada),
	- number of packages in the shipment,
	- description of the product,
	- quantity,
	- total value of shipment (your total purchase price),
	- reason for return (e.g. warranty repair),
	- a declaration.

This invoice must accompany the returned product to meet Canadian customs requirements. Please see *[Sample Commercial Invoice](#page-183-0)* on page 176.

<span id="page-183-0"></span>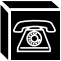

#### **Figure 6: Sample Commercial Invoice**

#### **COMMERCIAL INVOICE from**

*Leslie Smith ABC Corporation 1234 Western Parkway Anycity, NC USA, 27511*

#### **DATE OF EXPORT**: *02/12/95* **AIR WAYBILL NO.**: *123-12341234*

# **CONSIGNEE: IMPORTER (IF OTHER THAN CONSIGNEE)**

*Microplex Systems Ltd. 8525 Commerce Court same as consignee Burnaby, B.C. V5A 4N3, CANADA*

#### **COUNTRY OF ORIGIN:** *Canada*

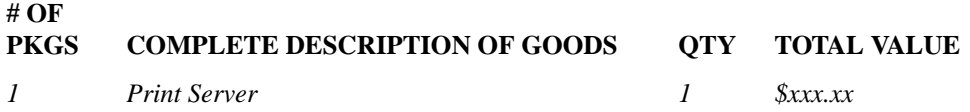

#### **REASON FOR RETURN**: warranty repair

*I declare all information contained in this invoice to be true and correct.*

*Leslie Smith 02/12/95*

**SIGNATURE 1.1 ISSUED AND STRAIGHT AND TITLE DATE** 

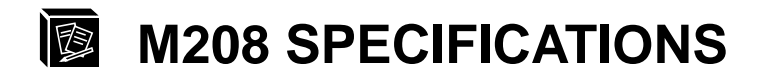

# **Variable Definitions**

#### **list default var**

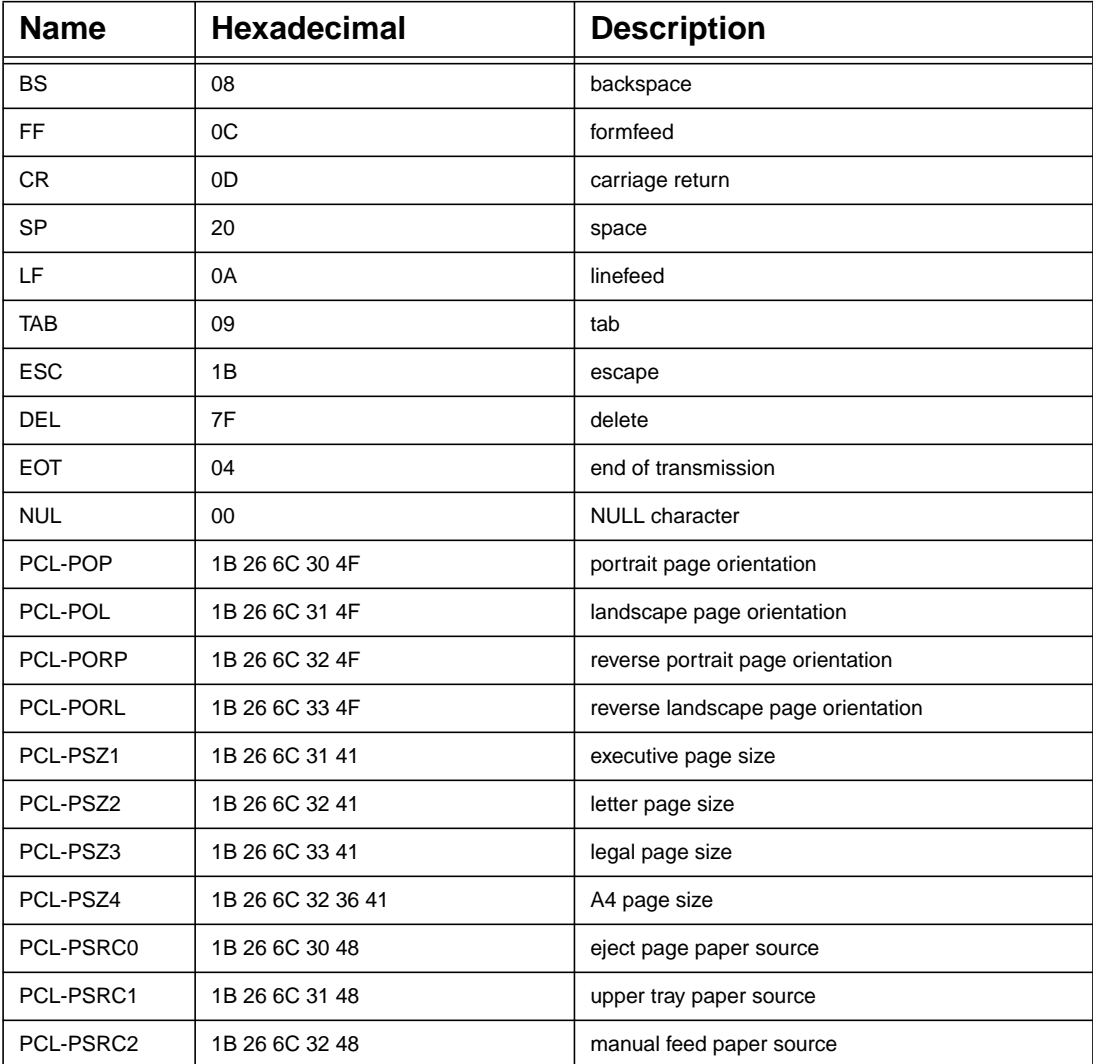

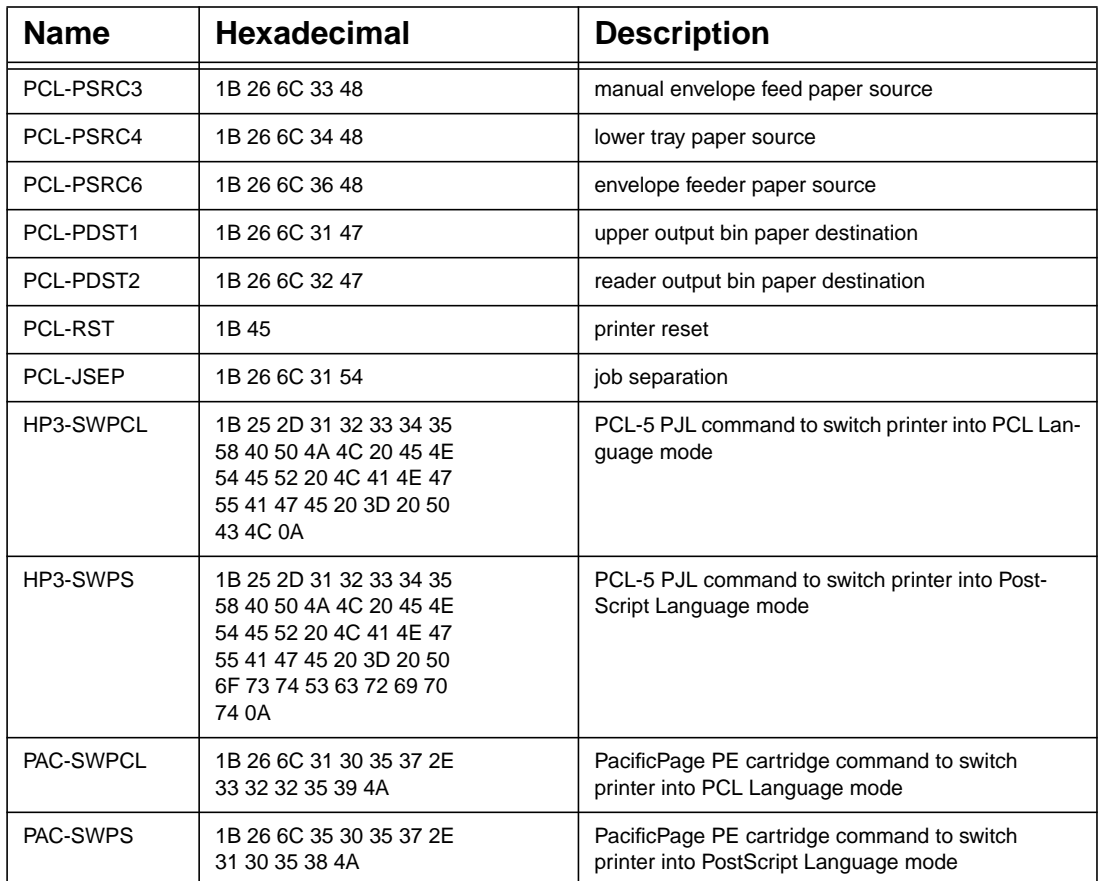

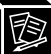

# **Hardware Specifications**

### **Network Interfaces**

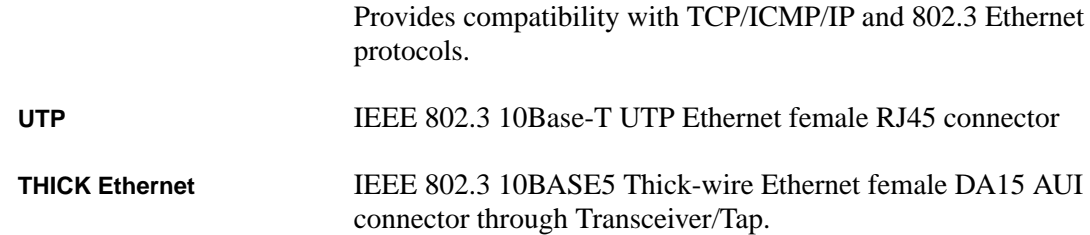

#### **Table 4: UTP (RJ45) Connector Pinout**

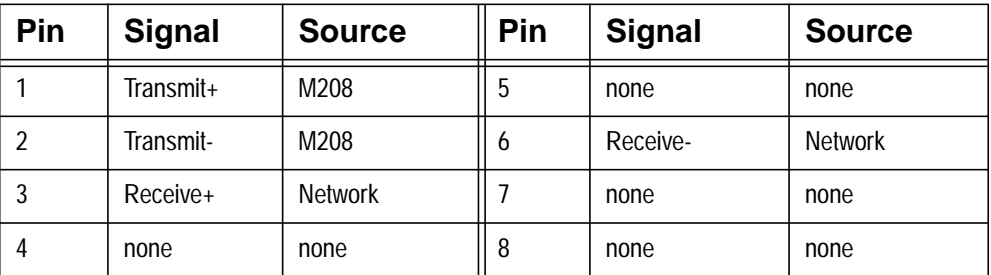

**Transceiver Pinout**

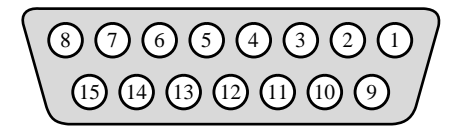

#### **Table 5: THICK (Transceiver) Connector Pinouts**

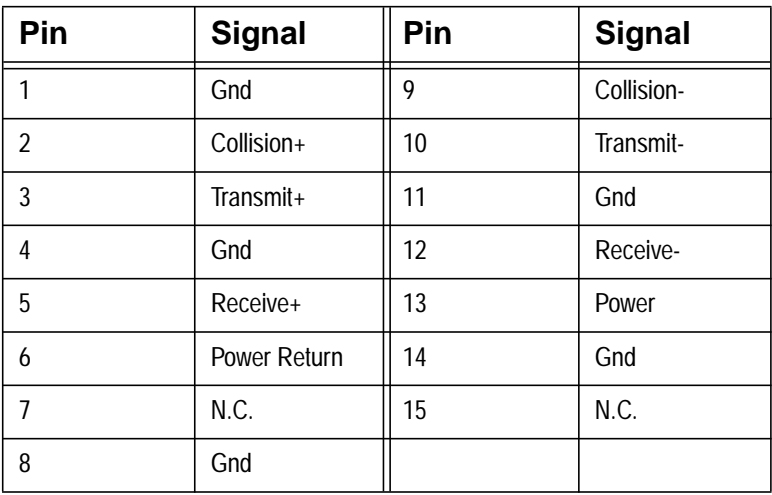

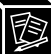

#### **Printer Support**

IBM PC compatible parallel interface (Centronics). IEEE 1284-I compliant. **Parallel Ports (PRN)**

Female DB25 connectors.

DMA-driven state-machine implementation supports data rates in excess of 280,000 characters per second.

#### **Figure 7: Parallel Port Timing**

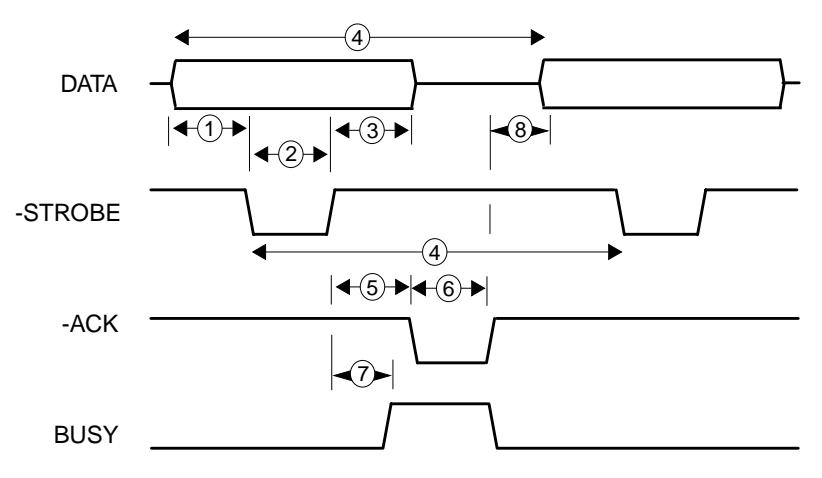

**Table 6: Parallel Port Timing**

| #                                                    | <b>Characteristic</b>                        | Fastmode $(\mu S)$ |                  |     | Normal $(\mu S)$ |                  |     | Slowmode $(\mu S)$ |      |      | vSlowmode $(\mu S)$ |     |      |
|------------------------------------------------------|----------------------------------------------|--------------------|------------------|-----|------------------|------------------|-----|--------------------|------|------|---------------------|-----|------|
|                                                      |                                              | min                | max              | typ | min              | max              | typ |                    |      |      | min                 | max | typ  |
| 1                                                    | Data Setup                                   |                    |                  | 0.5 |                  |                  | 2.0 |                    |      | 8.0  |                     |     | 16.0 |
| $\overline{2}$                                       | Strobe Width                                 |                    |                  | 0.5 |                  |                  | 2.0 |                    |      | 8.0  |                     |     | 16.0 |
| 3                                                    | Data Hold                                    |                    |                  | 0.5 |                  |                  | 2.0 |                    |      | 8.0  |                     |     | 16.0 |
| 4                                                    | Cycle Time                                   | 2.0                | 3.0              | 2.5 | 8.0              | 9.0              | 8.5 | 32.0               | 33.0 | 32.5 | 64                  | 65  | 64.5 |
| 8                                                    | Peripheral Ready<br>to Start of Next<br>Byte | $-0.5$             | 1.0              |     | $-2.0$           | 4.0              |     | -8                 | 16   |      | $-16$               | 32  |      |
| <b>Independent of Mode (Dependant on Peripheral)</b> |                                              |                    |                  |     |                  |                  |     |                    |      |      |                     |     |      |
| 5                                                    | Strobe Negated to<br><b>Ack Asserted</b>     |                    |                  |     | 0.0              |                  |     |                    |      |      |                     |     |      |
| 6                                                    | <b>Ack Cycle Width</b>                       |                    |                  |     | 2.5              |                  |     |                    |      |      |                     |     |      |
| $\overline{7}$                                       | Strobe Negated to<br><b>Busy Asserted</b>    |                    |                  |     | 0.0              |                  |     |                    |      |      |                     |     |      |
| <b>Transfer Rate</b>                                 |                                              |                    |                  |     |                  |                  |     |                    |      |      |                     |     |      |
|                                                      | <b>Characters Per</b><br>Second (kcps)       |                    | 280<br>$\ddot{}$ |     |                  | 125<br>$\ddot{}$ |     |                    | 30   |      |                     | 15  |      |

<u> 1989 - Johann Barbara, martxa a</u>

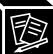

#### **Parallel Port Pinout**

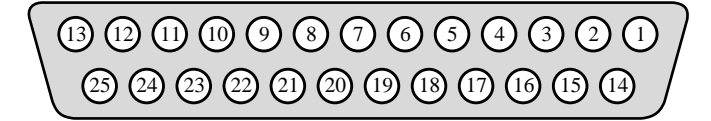

#### **Table 7: PRN Pinout**

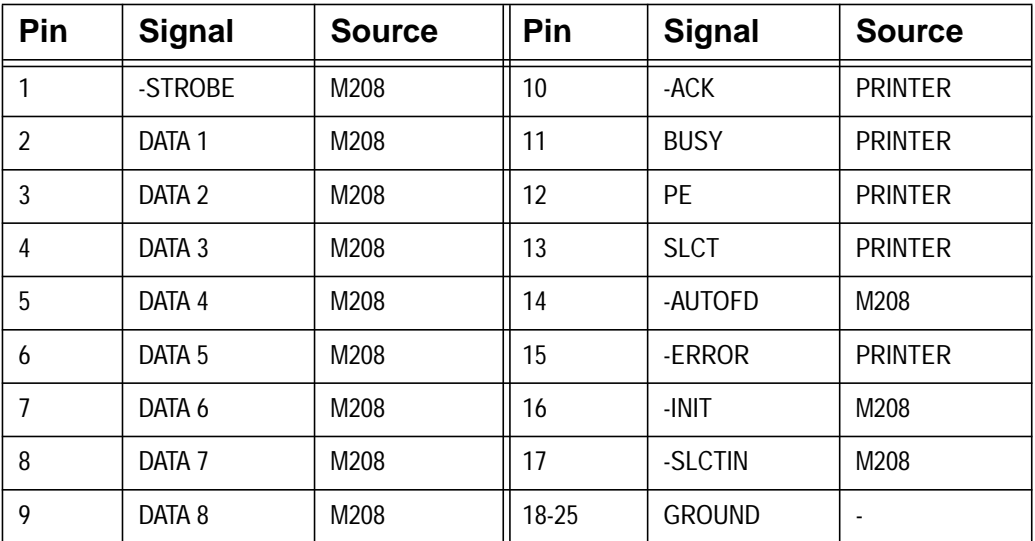

**Serial Ports (COM1, COM2)**

Dual bi-directional IBM AT compatible serial interfaces, male DE09 connectors.

Data rates supported: 50 to 38,400 bps.

**Serial Port Pinouts**

The M208 acts as a DTE with this 9-pin pinout.

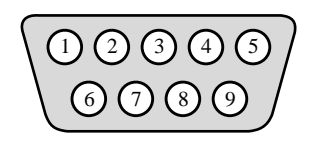

#### **Table 8: 9-Pin COM1/COM2 Pinout**

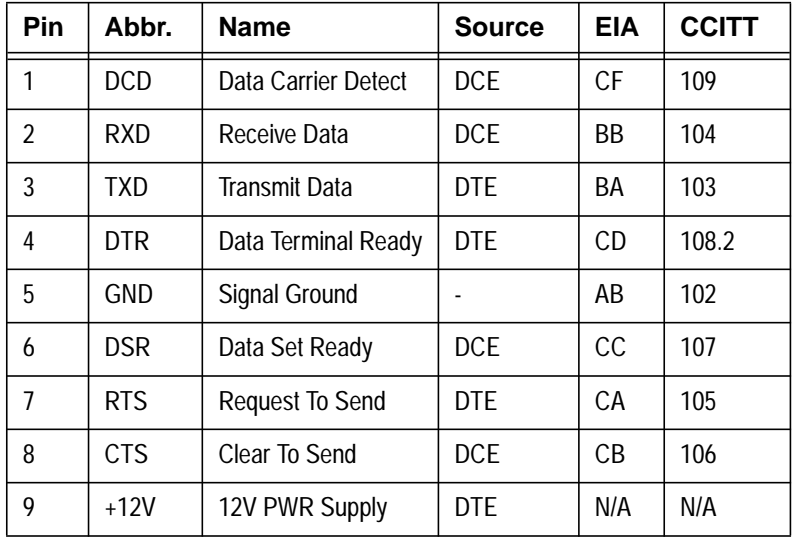

図

Most often printers are attached are 25-pin DTE's with the following pinout:

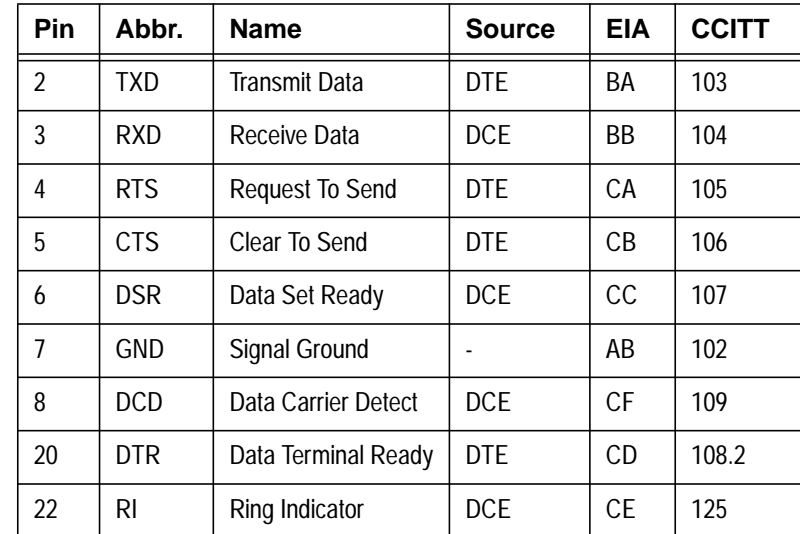

#### **Table 9: 25-Pin Serial Device Pinout**

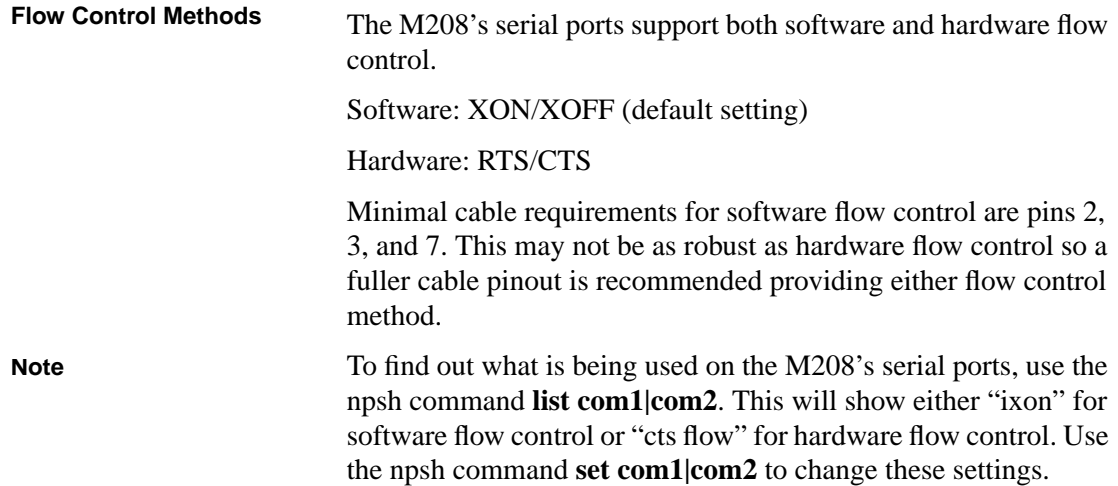

It is important that the settings on the M208's serial ports are the same as on the printer's serial interface. The schematic below shows the most common 9-pin to 25-pin setup. This setup relies on the DTR signal meaning that the printer must toggle DTR if it can or cannot take more data. If the printer uses another signal to do this, this schematic will not work. The key to hardware flow control working then is to know what signal the printer toggles when it is able to take more data and once you know this, you can make this signal go to the CTS pin (Pin 8) on the M208's serial interface. **Note Serial Cable Schematic**

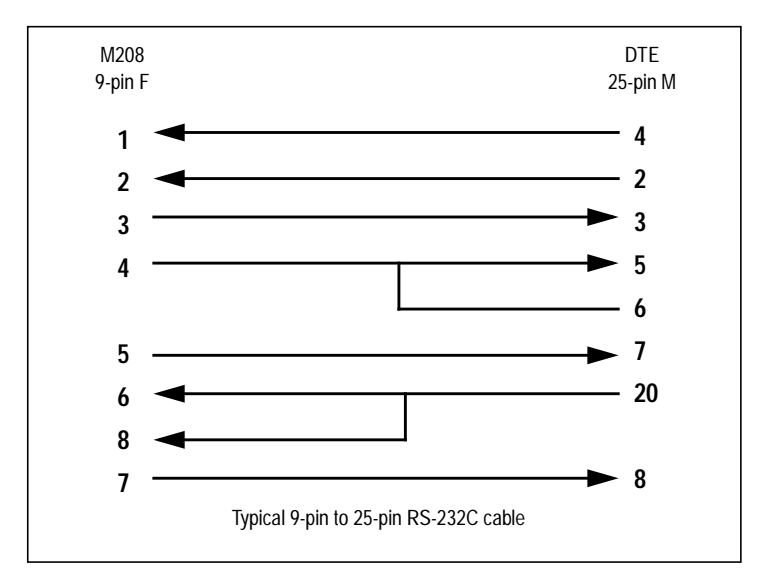

**Note**

Sometimes devices are attached to the M208's serial ports that have 9-pin connectors (e.g. a PC attached to the serial port for configuration purposes). When choosing the correct 9-pin to 9 pin cable for this, the key pins are 2 and 3 on both ends which must relate to transmit and receive. Transmit on one side must always go to receive on the other and vice versa or else there will be no communications between the two devices.

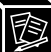

### **Electrical Details**

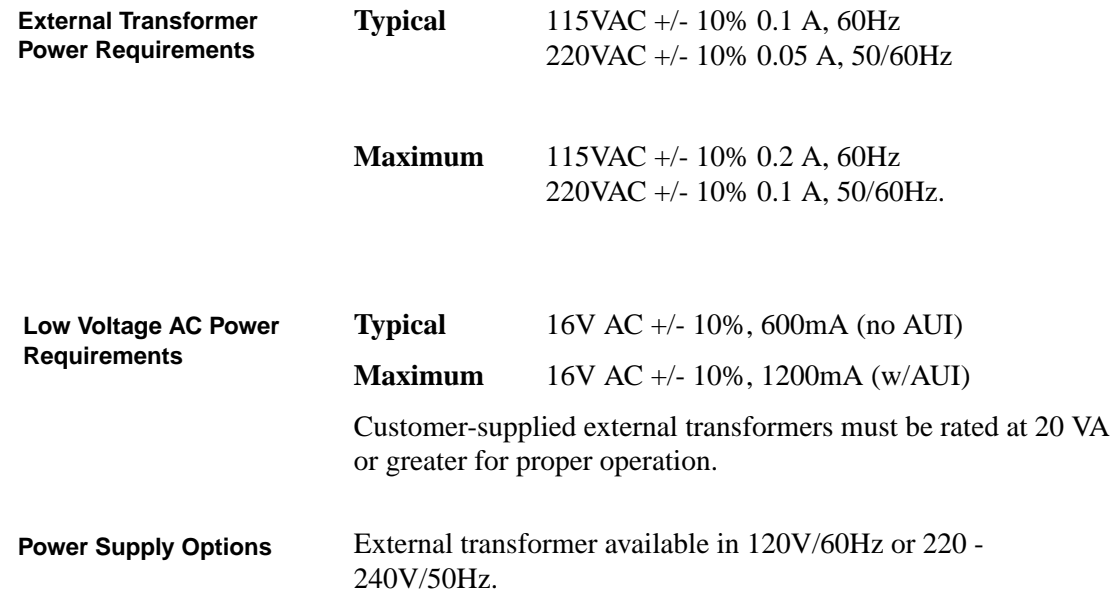

**Power Socket**

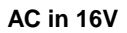

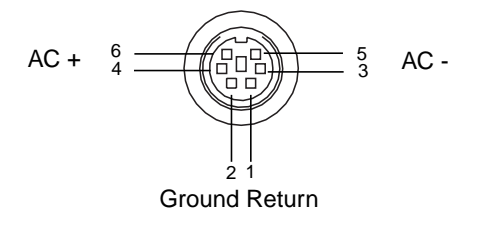

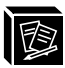

#### **M208 Print Server LED's**

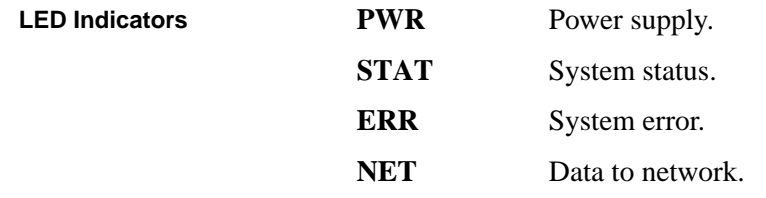

<u> 1989 - Johann Barn, mars an t-Amerikaansk kommunister (</u>

#### **Table 10: LED Patterns**

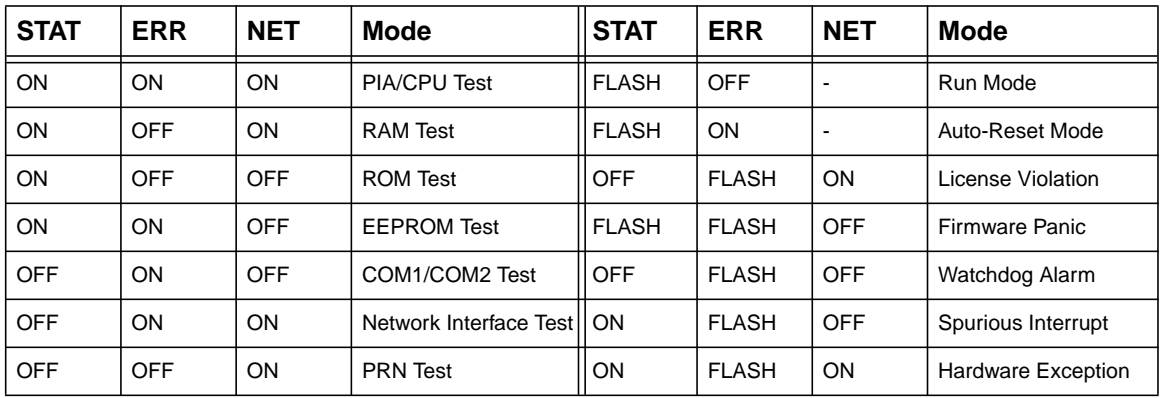

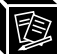

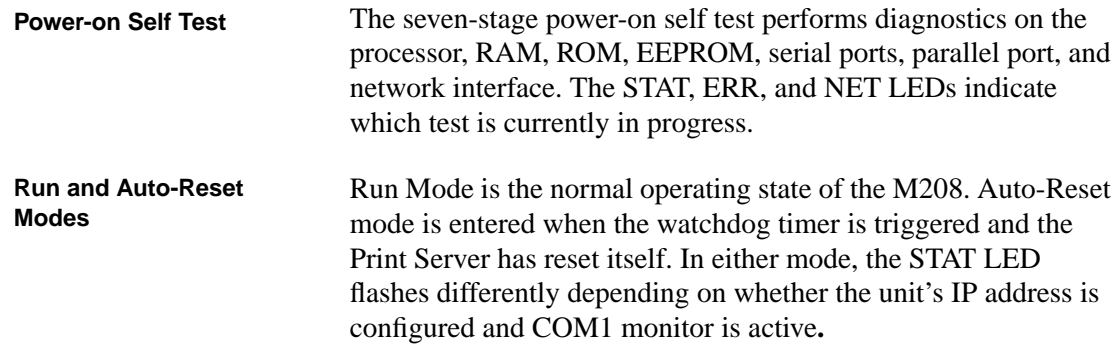

### **Table 11: Run and Auto-Reset Mode Description**

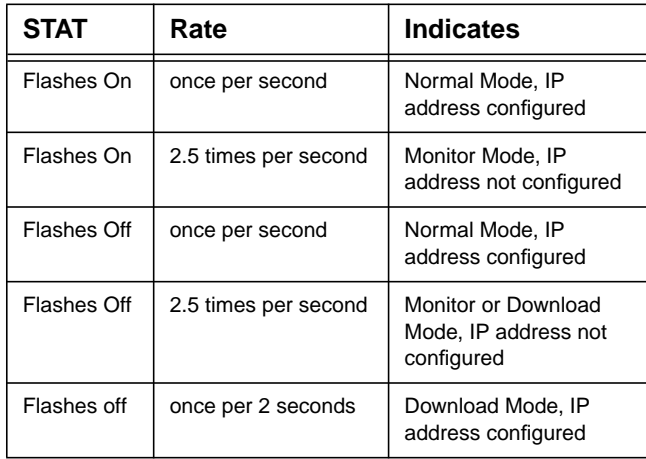

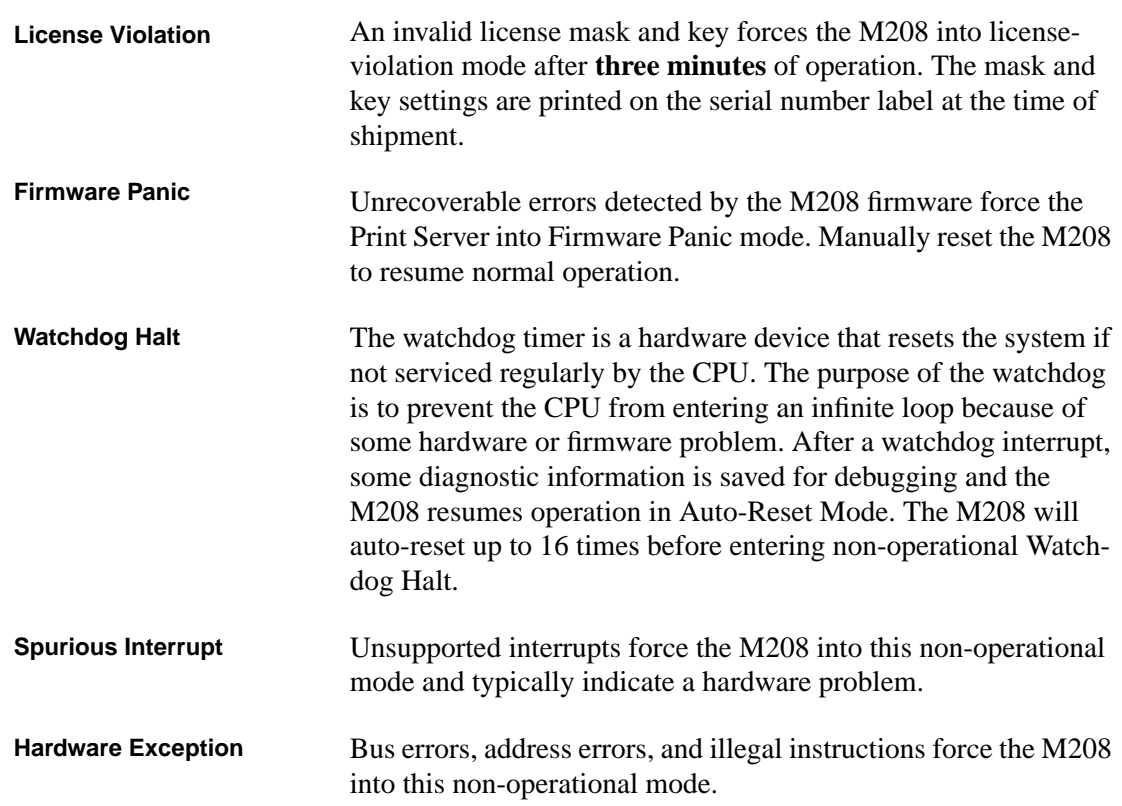

<u> 1980 - Johann Barbara, martxa a</u>

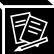

### **Physical Details**

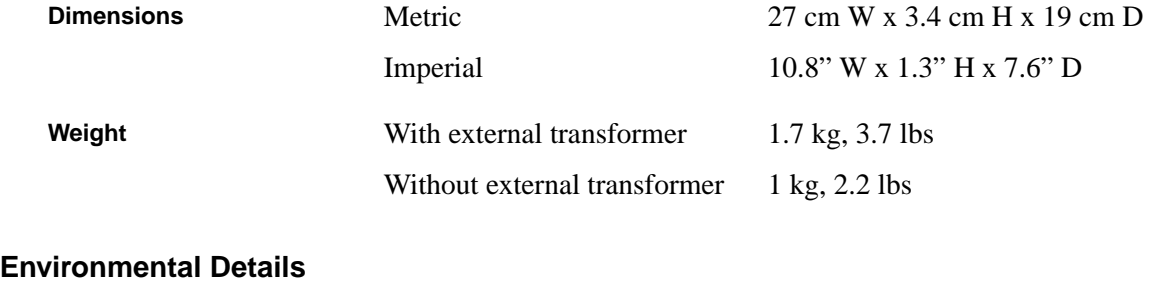

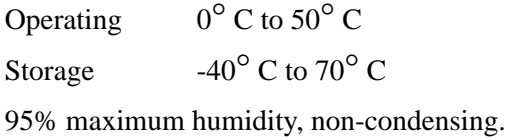

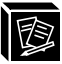

# **Software Specifications**

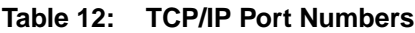

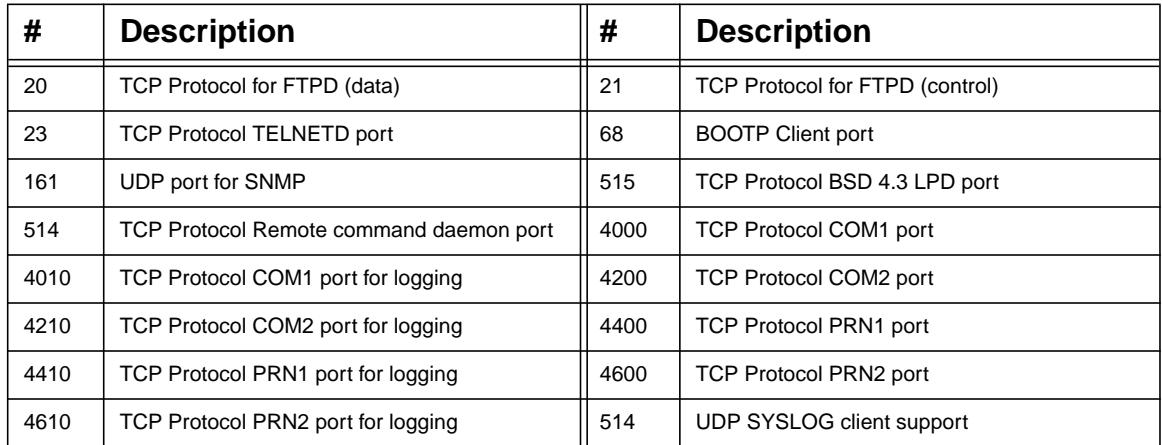

Client application software can send raw data to COM1, COM2, and PRN by opening a socket to the associated TCP port number. Such connections are queued along with LPD and **rsh/rcmd/remsh** print jobs so that applications must close the socket to permit subsequent jobs that are queued to print by other methods.

There can be 256 simultaneous TCP connections depending on the current memory available. 10 simultaneous TELNET connections are possible. **Note**

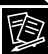

#### **Standards Supported**

ARC (Ethernet Address Control Protocol)

ARP (Address Resolution Protocol)

BOOTP (Bootstrap Protocol)

ICMP (Internet Address Resolution Protocol)

IEEE 802.3 10Base-T UTP Ethernet

IEEE 802.3 10Base5 Thick-cable Ethernet

GOSIP RFC-1042 (Government Open Systems Interconnection Profile)

IP (Internet Protocol)

IPX (Internetwork Packet Exchange)

LPD (Line Printer Daemon Protocol)

NetBIOS/SMB (Network Basic Input Output System/Server Message Block)

PAP (Printer Access Protocol)

PSERVER, /RPRINTER, NPRINTER

RARP (Reverse Address Resolution Protocol)

RFC-1001 (NetBIOS over TCP/IP)

RSHD (Remote Command Execution Protocol)

SMTP (Simple Mail Transfer Protocol)

SNMP (Simple Network Management Protocol)

TCP (Transmission Control Protocol)

TELNET (Telnet Protocol)

UDP (User Datagram Protocol).

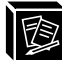

# $\mathbf{B}^{\mathbf{c}}$  GLOSSARY

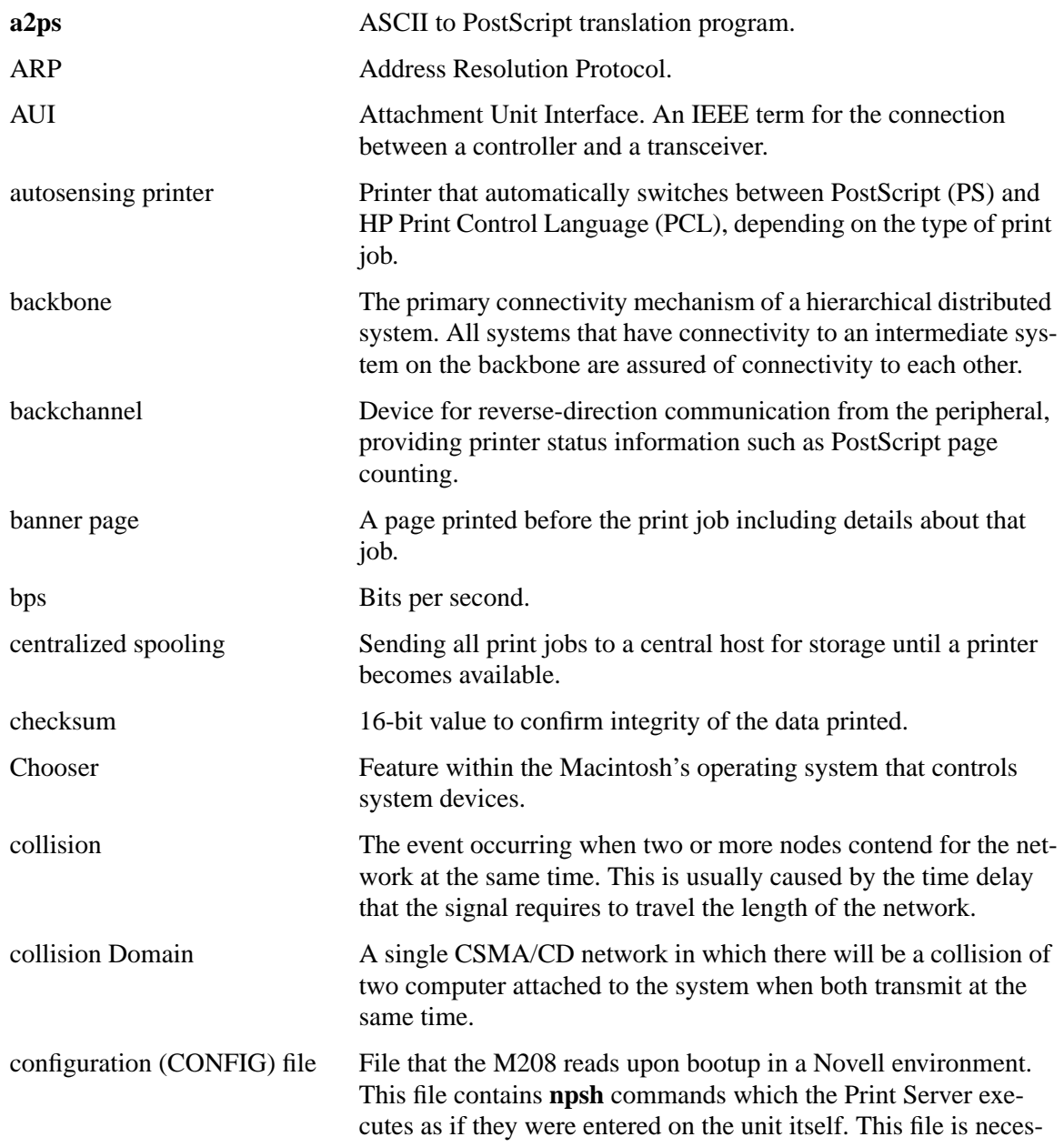

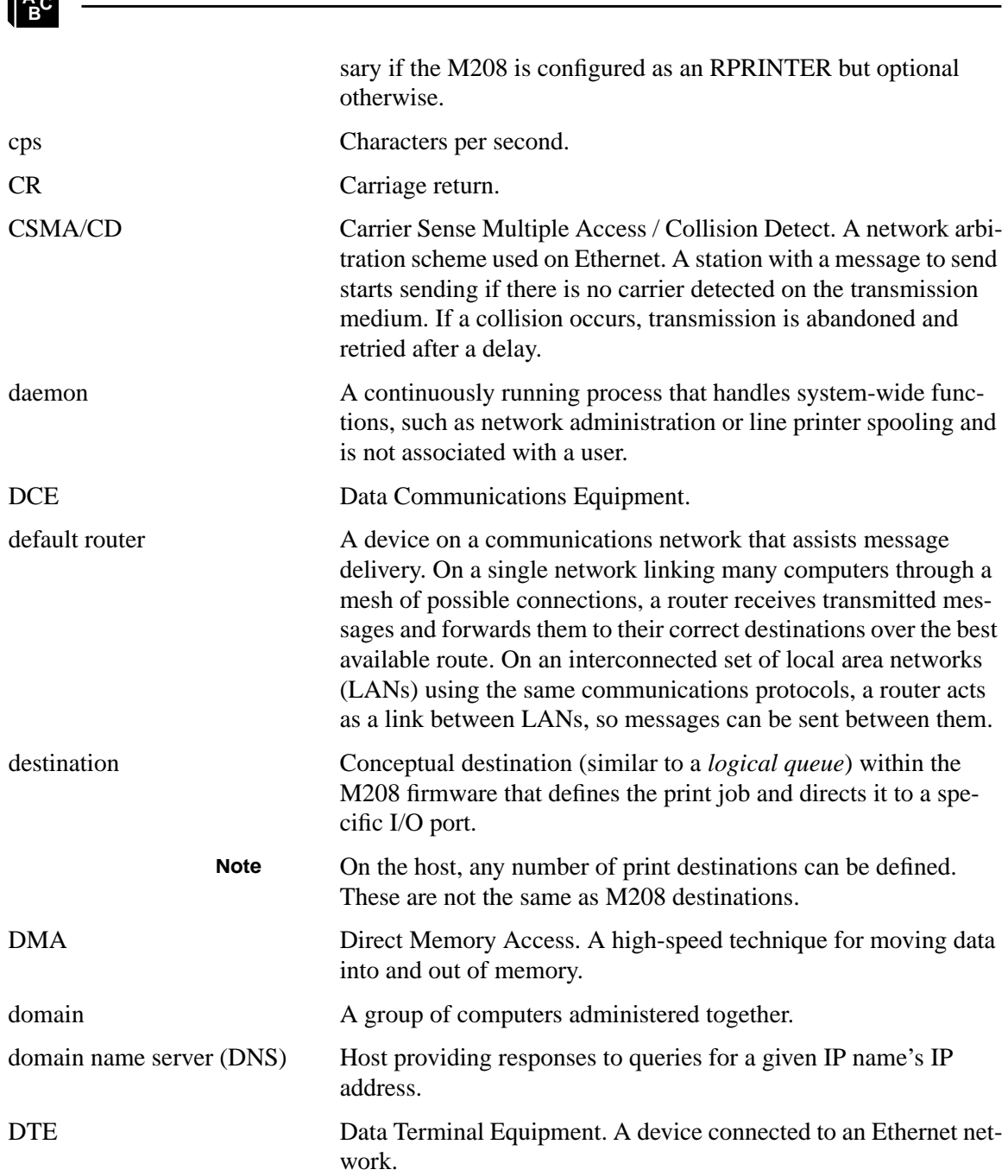

**A C**

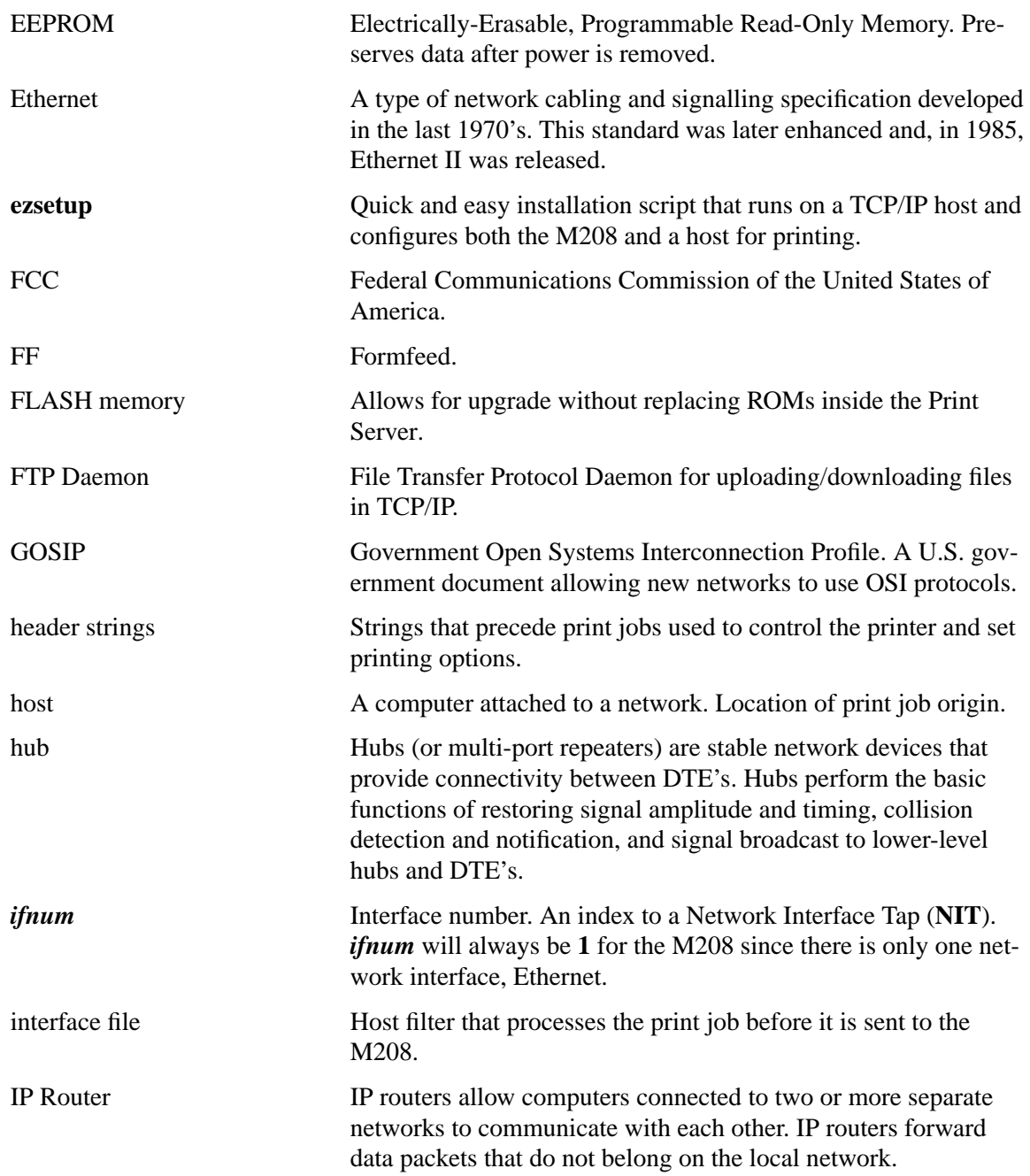

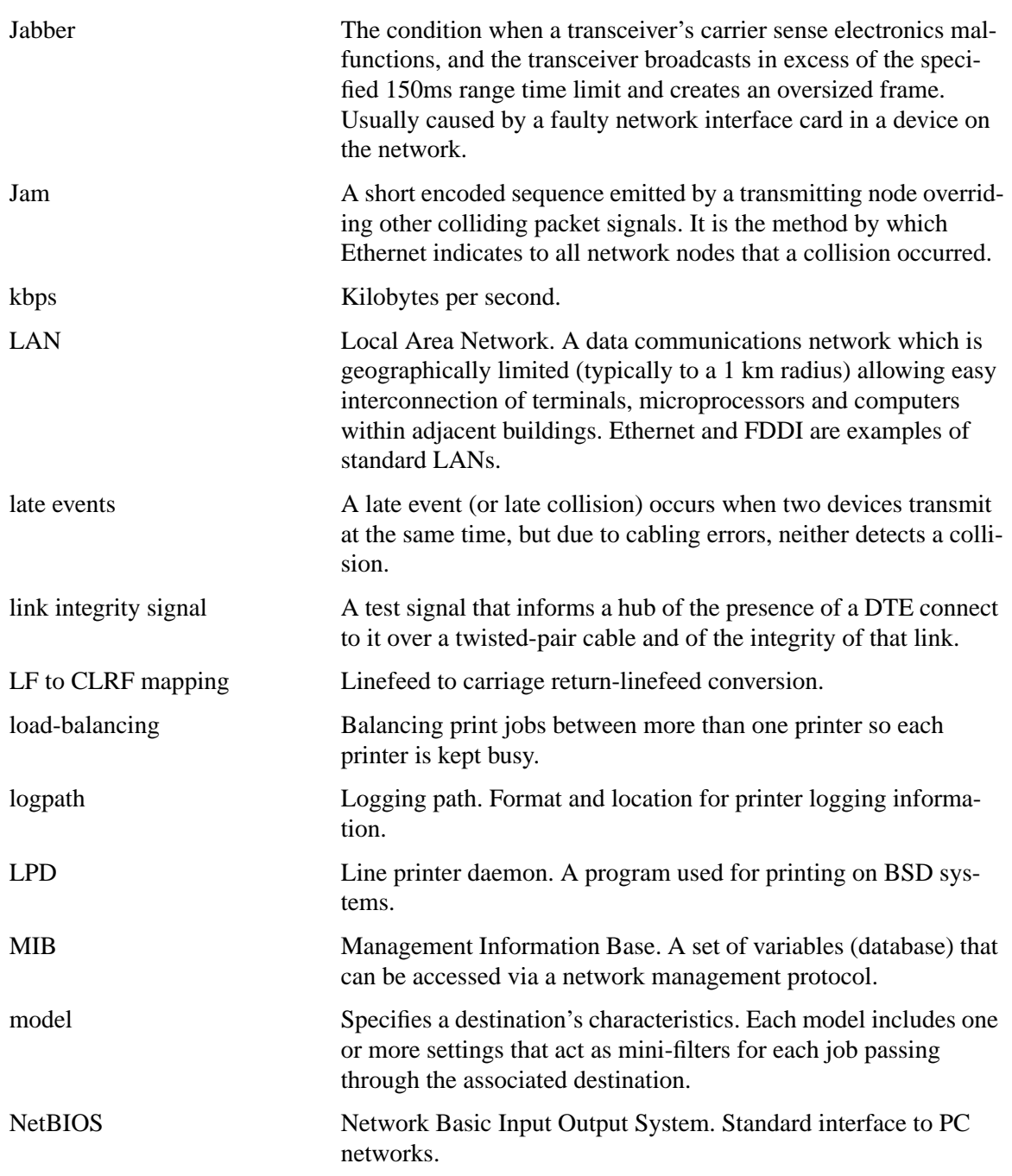

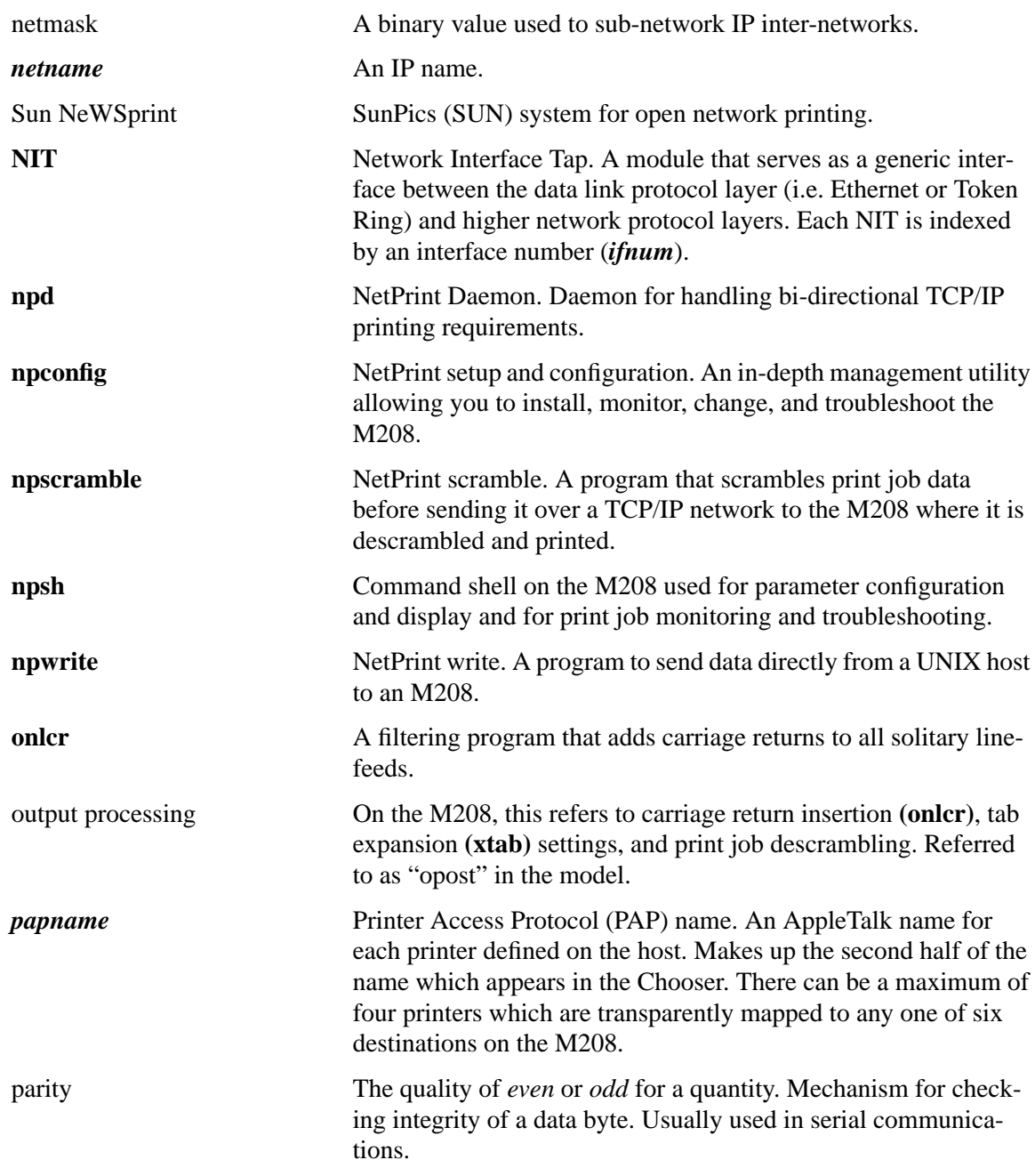

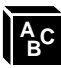

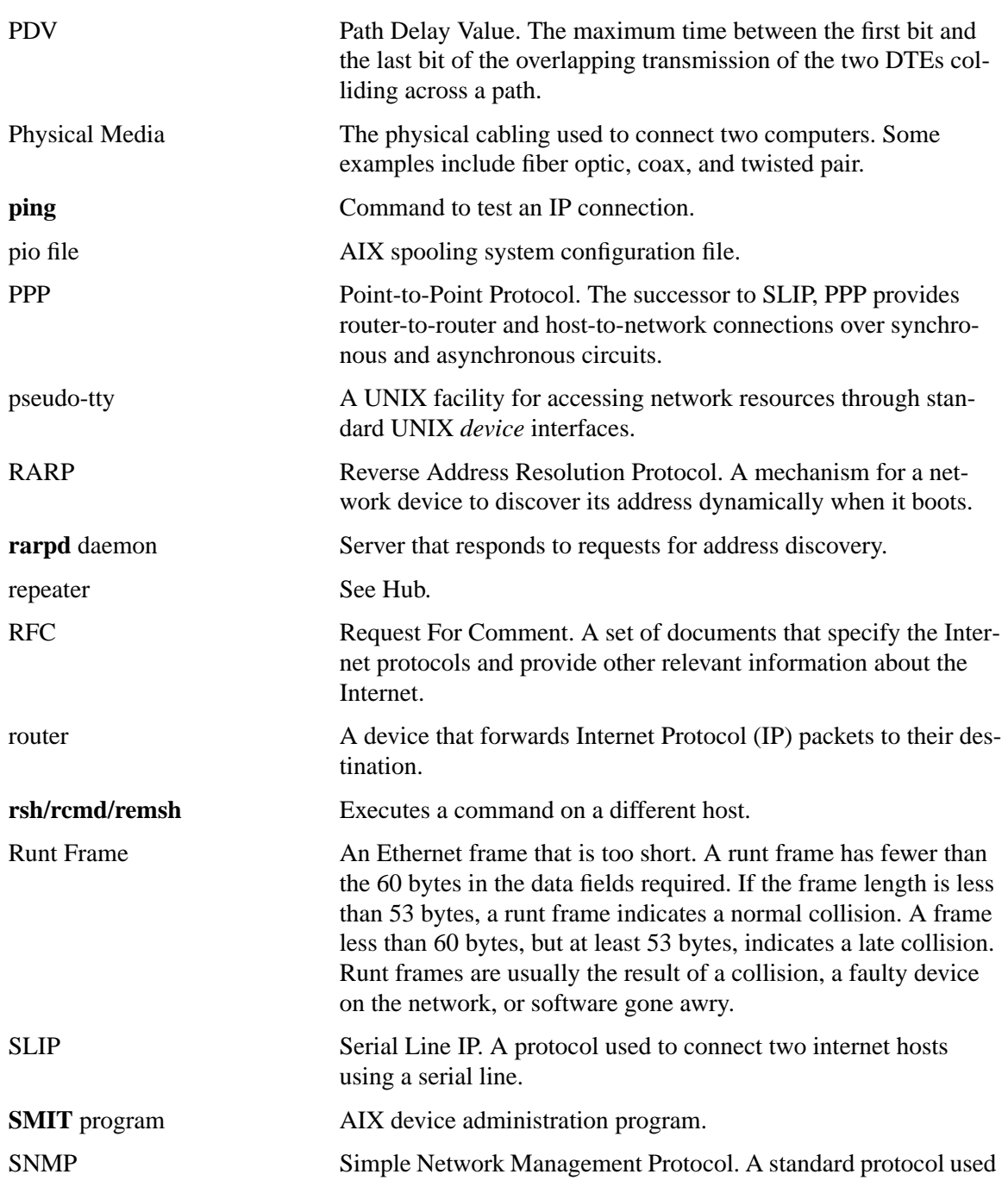

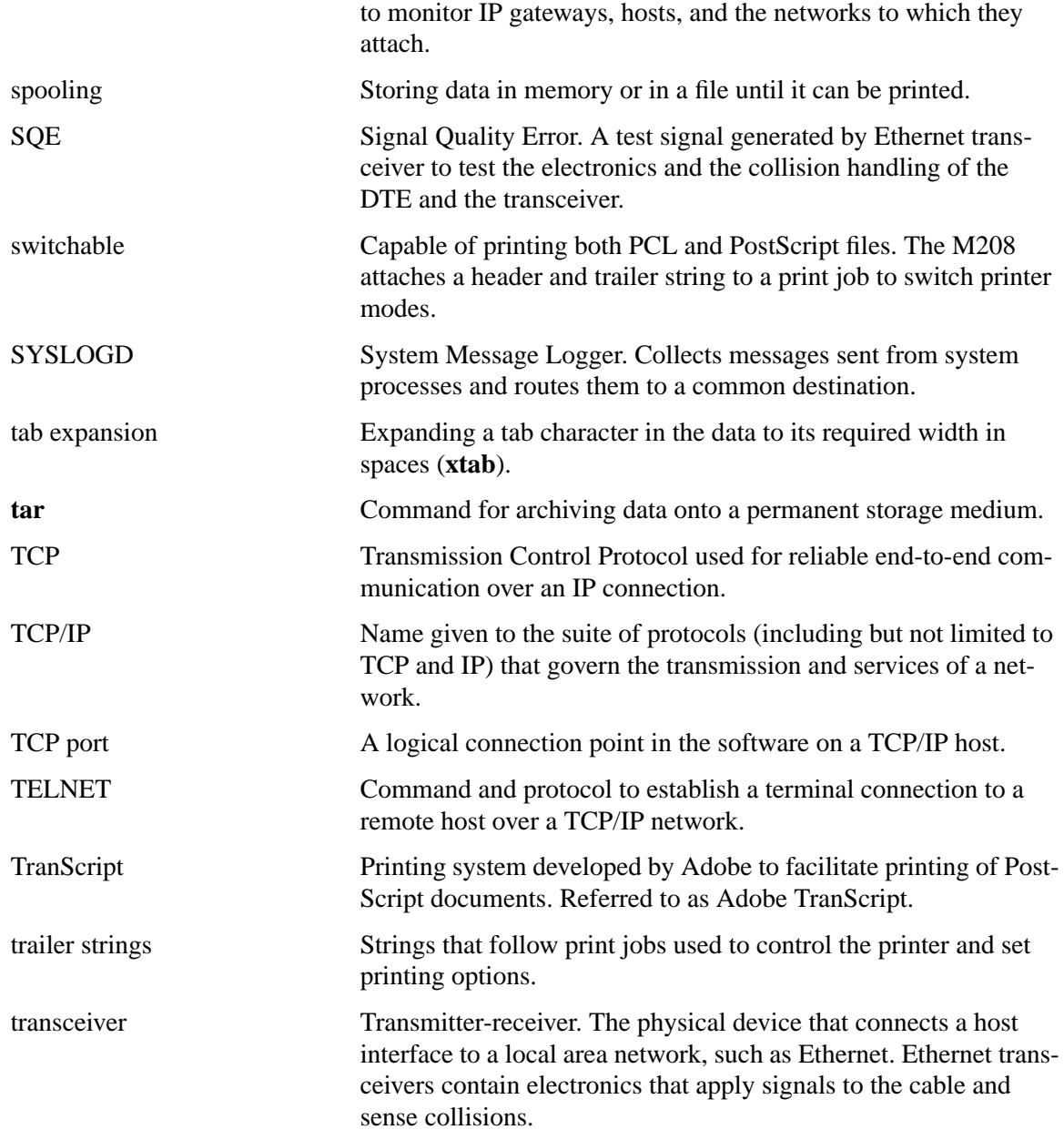

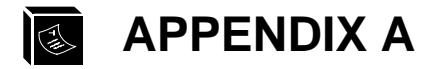

.

# **Planning Your Print Setup**

In this appendix, you will find information that will help you with your print setup including the advantages and disadvantages of your various configuration options.

| <b>Setting</b>                   | <b>Advantages</b>                                                                                      | <b>Disadvantages</b>                                                                                          |  |  |  |  |  |  |
|----------------------------------|----------------------------------------------------------------------------------------------------|----------------------------------------------------------------------------------------------------|--|--|--|--|--|--|
| Port Used:                       |                                                                                                    |                                                                                                    |  |  |  |  |  |  |
| Parallel ports                   | High speed and IEEE 1284-I<br>compliant.                                                               | Need bi-directional printer if using<br>1284-I capabilities.                                                  |  |  |  |  |  |  |
| Serial ports                     | Bi-directional. Allows connec-<br>tion of alternate device, such as<br>modem.                          | Lower throughput than parallel.                                                                               |  |  |  |  |  |  |
| <b>TCP/IP Print Methods:</b>     |                                                                                                    |                                                                                                    |  |  |  |  |  |  |
| lpd communica-<br>tions          | Print without an interface file. No<br>host software required and easy<br>setup.                       | Not available on all UNIX systems.<br>Output processing must be done on<br>the Print Server, not on the host. |  |  |  |  |  |  |
| rsh/rcmd/remsh<br>communications | Available on most UNIX systems.<br>Allows for processing on the host<br>to improve unit's performance. | Requires an interface file on a BSD<br>system (System V hosts need one<br>anyways).                           |  |  |  |  |  |  |
| npd communica-<br>tions          | Allows bi-directional communi-<br>cation. Uses standard UNIX<br>device interface.                      | Requires host software. npd may<br>have to be compiled for your system.                                       |  |  |  |  |  |  |
| <b>Novell Print Methods:</b>     |                                                                                                    |                                                                                                    |  |  |  |  |  |  |
| <b>PSERVER</b>                   | Faster print process. Replaces a<br>dedicated workstation or frees up<br>file server resources.        | Takes up a NetWare user license.<br>Requires bindery emulation if using<br>NetWare 4.                         |  |  |  |  |  |  |

**Table 13: Configuration Considerations**

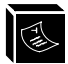

### **Table 13: Configuration Considerations**

<u> 1989 - Johann Barn, mars eta bainar e</u>

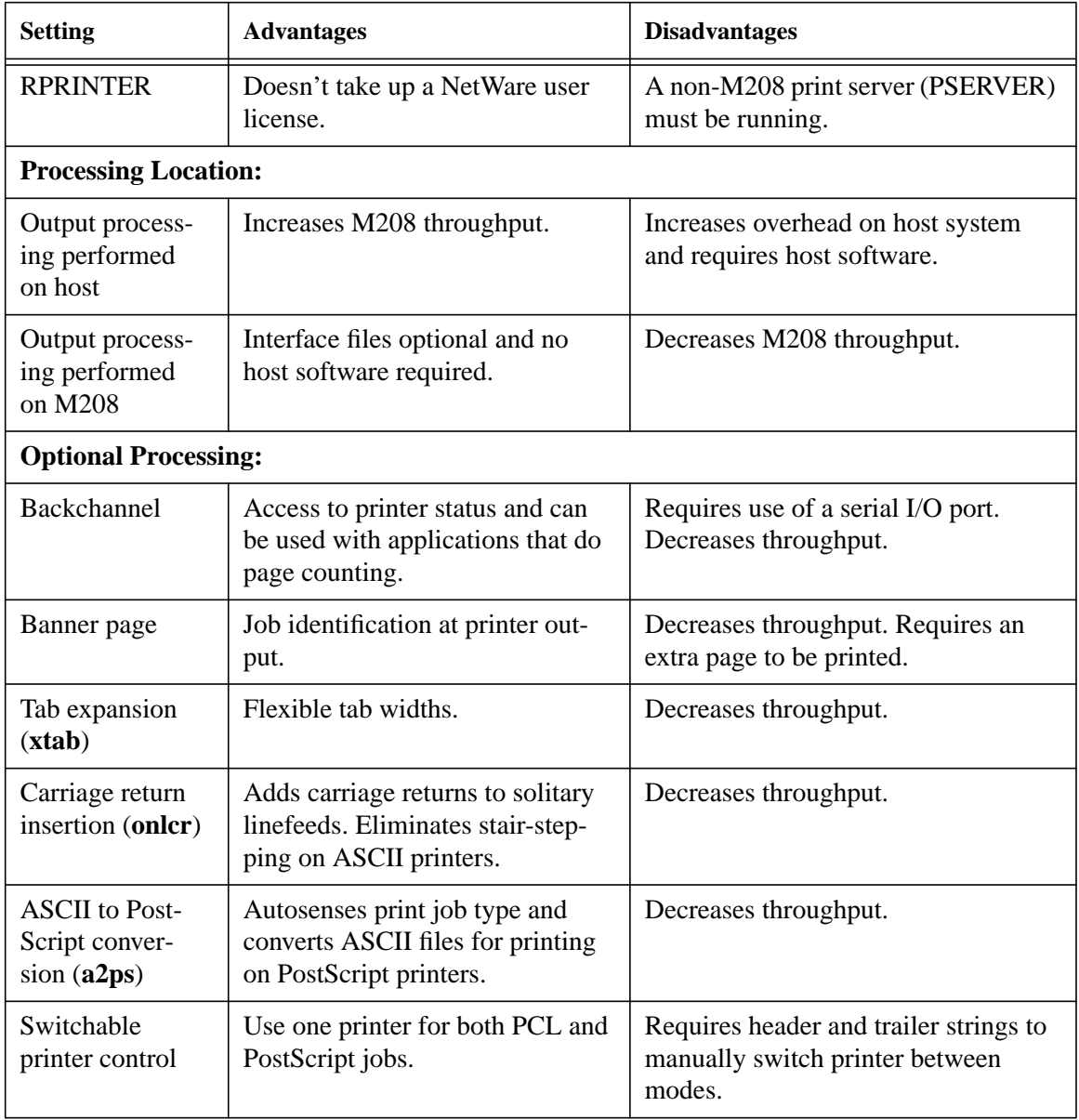

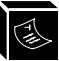

### **Table 13: Configuration Considerations**

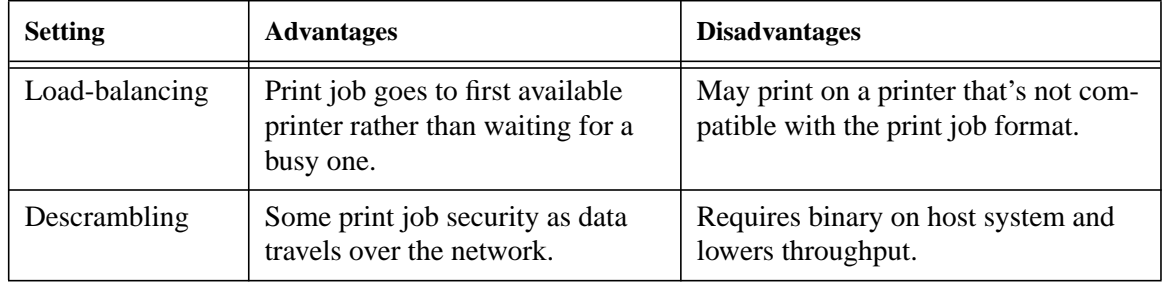

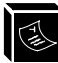

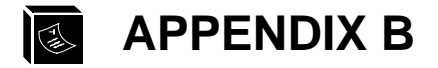

# **Repeater Specifications**

.

In this appendix, you will find information related to the repeater specification of the hub component of the M208.

#### **Table 14: Data and Collision Propagation Delays**

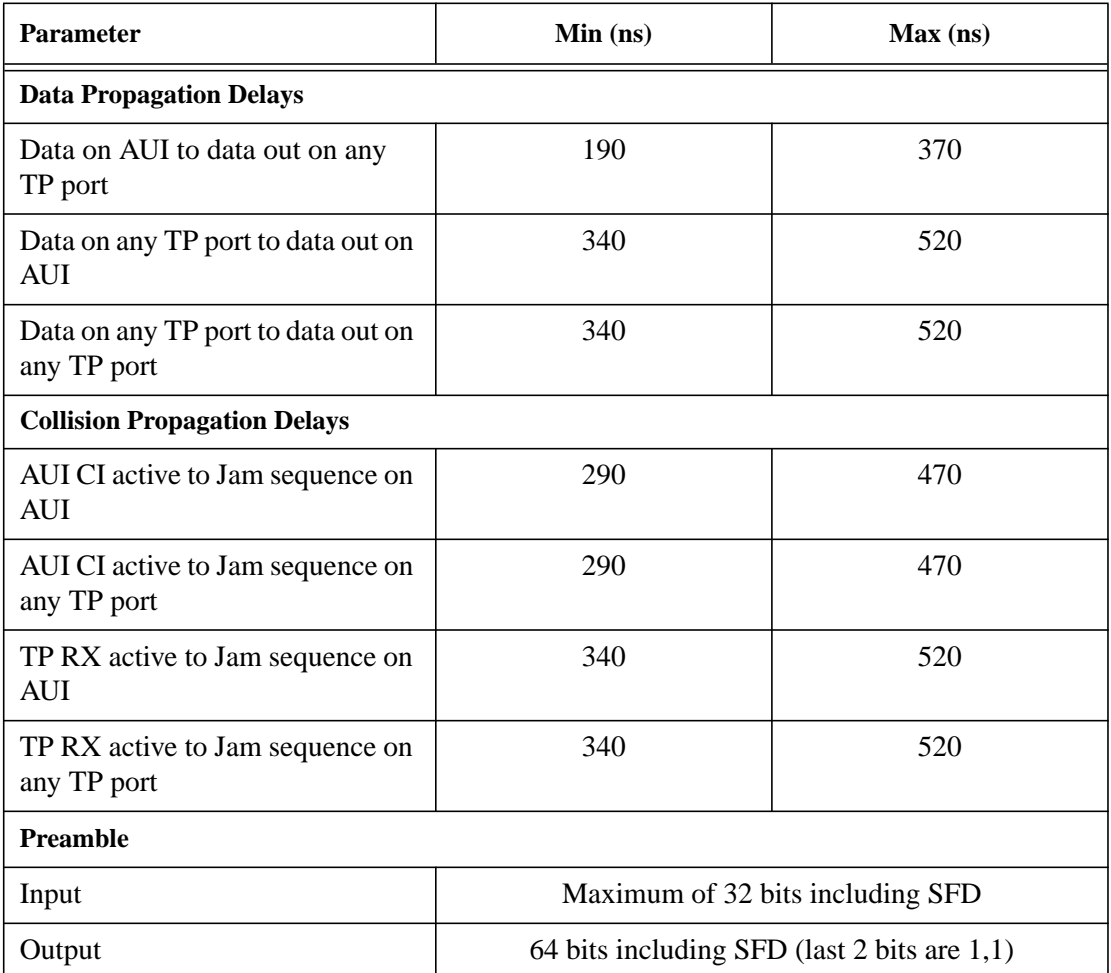

.

**Table 15: AUI Interface (IEEE 802.3 Compliant)**

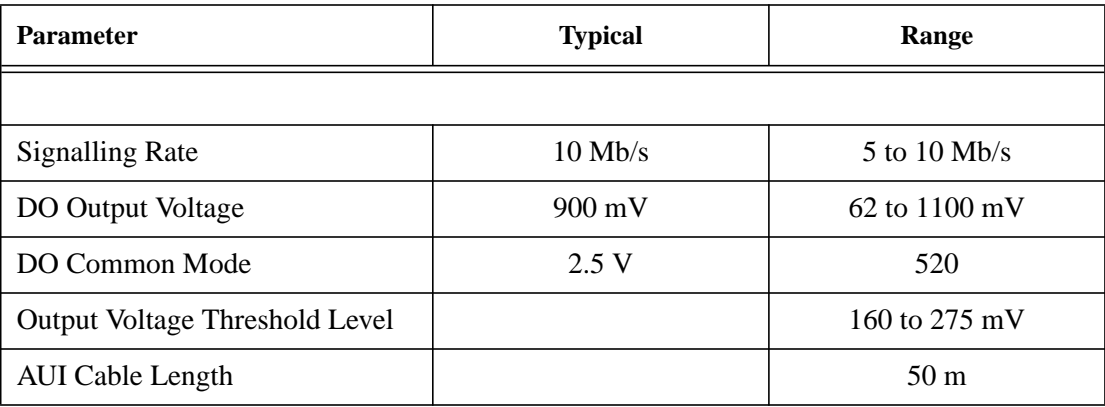

#### **Table 16: UTP Interface (IEEE 802.2 10Base-T Compliant)**

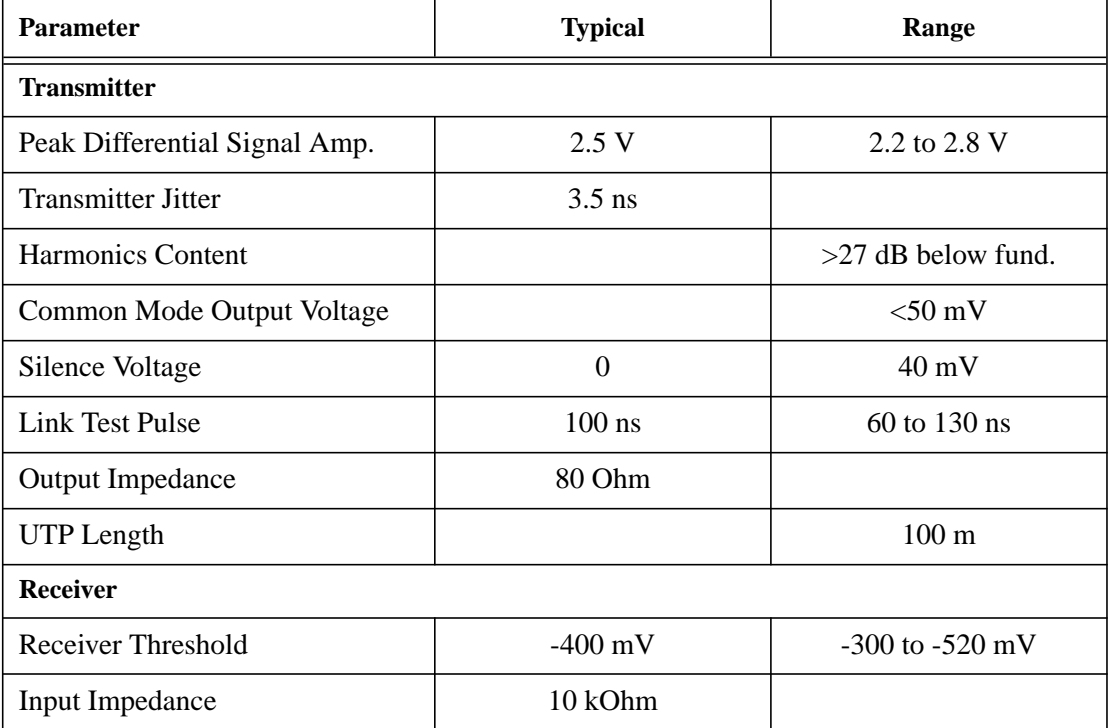
# **INDEX**

#### **Symbols**

.options file 58 .rc 56 .rhosts file 138 /etc/bootptab 39 /etc/ethers 38 /etc/hosts 36, 37, 160 /etc/printcap 47, 48, 56, 57, 59 /etc/qconfig 61 /support 171 /tmp/ezsetup.log 32 /tmp/npconfig.log 32 /usr/adm/npdlog 56 /usr/spool/lp/admins/lp/interfaces 51 /usr/spool/lp/model 51 > (redirection) 94

## **A**

a2ps in host software 31 list 100 set in models 111 a2ps, see also *ASCII to PostScript conversion* ackmode 17 set on parallel port 112 additional options 131 address hardware 37 Adobe TranScript 42, 54 details 58 AIX 42 configuration 59 alternate destination 89, 132 configure with npconfig 33 details 133 list 99 set 107 alternate destination, see also *loadbalancing* AppleTalk 8 configuration 75 disabling module 78 features 7 limiting printers 77 limitting printers 133 naming 76, 132

problems 167 zones 76, 120 architecture diagram 10 overview 9 ARP 35, 193 command syntax 37 configuration with 37 list 98 ASCII to PostScript conversion 132 advantages/disadvantages 204 autosensing 6 configure with npconfig 33 in interface scripts 44, 50 in models 9, 90, 91 ASCII to PostScript conversion, see also *a2ps* **AUI** details 179 autofeed 17 set on parallel port 112 autosensing job format 6, 204 autosensing/autoswitching advantages/disadvantages 204 of printer mode 6, 132

## **B**

backchannel 6 advantages/disadvantages 204 and logging 134 configure with npconfig 33 in destinations 89 list in destinations 99 set in destinations 107 banner page generation 132 advantages/disadvantages 204 configure with npconfig 33 extra with Novell 166 in host software 31 in interface scripts 49 in models 90 list 100 set in models 110 trailing banner 110 baud rate default 40 list 98 set on serial ports 105 bbmode 17 set on parallel port 113

bi-directional communications 203 and logging 109 in host software 31 bi-directional communications. see also *npd* blank pages with Novell 166 BOOTP 35, 193 configuration with 39 configure with npconfig 34 list 101 port number 192 store 122 store request 39 bootup Novell 65 BSD 42 and npd 56 direct/remote printing 47 host configuration 47 interface script setup 49 interface script syntax 48 port number 192 print syntax 48 spooling 44 start the printer 48 BSD, see also *LPD, LPR*

### **C**

**cancel** 43, 96 jobs with npconfig 33 CAPTURE 165 configuration 166 carriage return insertion 132 advantages/disadvantages 204 configure with npconfig 33 in interface scripts 44, 50 in lp command 103 in models 9, 90 set in models 110 with DOS 162 carriage return insertion, see also *onlcr* checksum and logging 6 in logpaths 92 set in logpaths 109 Chooser 7 configuration with 75 problems 167 **chr** 96

and redirecting output 95 in host software 31 in interface scripts 49 use 31 COM1 port numbers 192 COM1|COM2 and npsh 93 and restoring defaults 136 cable schematic 186 cabling 16 configuration with 40 details 184 list 98 login prompt 94 pinout 184 set 105 set in logpaths 109 terminal on 35, 160 COM1|COM2, see also *COM1, COM2, I/O port, serial ports* COM1|COM2, see also *I/O port, serial ports* command set, see *npsh* command syntax in manual 3 npsh 95 commercial invoice inclusions 175 sample 176 config file and naming schemes 132 and RPRINTER 65 configuration with 68 problems 164 configuration additional options 131 AppleTalk 75 considerations 203 destinations on host 33 I/O ports 92 manual through COM port 40 Novell 63 parallel port 112 planning 203 serial ports 105 TCP/IP 31 Windows 79 with ARP 37 with BOOTP 39 with npconfig 36

with RARP 38 connection losing a Novell 65 control file 47

#### **D debug**

commands 97 default load 102 restoring factory 41, 135 router 160 save 104 set with npconfig 34 terminal settings 40 Default IP 136 diagram 137 deleting job from printer queue 96 deleting, see also *jobs* descrambling advantages/disadvantages 205 and opost 106, 113 configure with npconfig 33 in models 90 list key value 101 set in models 110 set key value 114 set key value with npconfig 34 descrambling, see also *scrambling/ descrambling* destinations 6 alternate 89, 133 and backchannels 134 and PSERVER 163 configure with npconfig 33 default 89 details 89 diagram 10 disable and enable 97 in lp command 102 in set rprinter 114 list 99 save 104 set 107 devicefile 55, 56 dimensions 191 direct socket printing 62, 192 and host software 31 overview 42 **disable** 97

DNS 36, 37, 160 and ping 103 and telnet 125 set 115 driver list 100 store 120

#### **E**

EEPROM and npconfig 34 and npsh commands 95 at power-on 189 differences in 99 load from 102 reset to 104 saving to 104 upon installation 35 EEPROM Enable 136 diagram 137 electrical details 187 email and error messages 162 and logging 92, 134 for support 171 set in logpaths 109 set in sysinfo 115 **enable** 97 encrypted password 7 Novell 65 environmental details 191 ERR LED 159, 188 EtherTalk 167 ezsetup 44 and interface scripts 45 configuration with 36 host configuration with 42 Main Menu 33 overview 32

#### **F**

factory defaults, see *default* fastmode 17 set on parallel port 113 FCC Warning 15 flashing STAT LED 35, 189 flow control 18 and garbled data 163, 166

default serial 40 list parallel 100 list serial 98 problems 161 serial options 185 set on parallel port 112 set on serial ports 105 frame type configure with npconfig 34 controlling 135 list 100, 101 store 121 FTP Daemon and configuration 149 and printing 147 details 146 FTP site 171 details 171 FTP Software details 61

#### **G**

garbled data 162, 166 GOSIP 7, 193 guest and access list 138 npsh permissions 94 set access 117 with DOS software 63

### **H**

hardware address list 101 header string 6 configure with npconfig 33 for switching 111, 204 in models 90 list 100 set in models 110 with variables 91 host configuration AIX 59 AppleTalk 75 BSD 47 Novell 65 System V 51 TCP/IP 42 host destination configure with npconfig 33 host software and interface scripts 44

DOS and npsh 93 for Novell 63, 164 for TCP/IP 31 installing 36 manage with npconfig 34 http site details 171 hub and npsh 96, 99 cabling requirements 20 configuration 21, 96 Ethernet terms 25 features 19 installation 20 LEDs 24 monitoring 24 overview 19 SNMP management 28 troubleshooting 28

## **I**

I/O port and backchannels 204 and destinations 89 and logging 92, 116, 134 configure with npconfig 33 details 92 disable and enable 97 list in destinations 99 problems 161 receiving data 107 redirect output to 94 save 104 set in destinations 107 status 103 status with npconfig 33 test on 118 timeout 106 I/O port, see also *COM1|COM2, PRN* ICMP 193 IEEE 1284-I 6, 203 ifnum 119 installation preparation 9, 15 site requirements 16 testing 38 interface script advantages/disadvantages 203 BSD syntax 48 choices 45 modifying 45

overview 44 System V syntax 51 IP address configure with npconfig 34 duplicate 160 dynamic assignment of 38 format 161 instead of IP name 160 list 101 store 37, 122 IP Routing and configuration 123 details 157 IPX 193

#### **J**

jobs and logging 6 cancel 96 in logpaths 92 security 205 set in logpaths 109 status 102, 103 status with npconfig 33 jobsecurity and configuration 121 jumper settings and defaults 136 diagram 137

#### **K**

keepalive 121 list 101 **keycode** 98 and telnet 125

## **L**

LED details 188 errors 159 patterns 188 license list 99 violation 190 link integrity list ifc 99 **list** users 100 listing active and queued jobs 103 contents of arp table 98

differences 99 network settings 101 system information 101 users 102 **load** 102 load-balancing 6, 132 advantages/disadvantages 205 details 133 load-balancing, see also *alternate destination* logging 6 email 115 methods 134 set with npconfig 34 system options 115 type 109 with syslog 6 logging, see also *logpaths* login list 100 with Telnet 37 logpaths and backchannels 134 configure with npconfig 34 details 92 in destinations 89 list 100 list in destinations 99 options 109, 134 save 104 set 108 set in destinations 107 **lp** 43, 93, 102, 103 and logging 134, 135 **lpadmin** 53, 56 LPD 193 advantages/disadvantages 203 LPD, see also *BSD* LPR client 8 **lpsched** 51 **lpstat** 43, 103 troubleshooting with 161

#### **M**

memory controlling 133 models and descrambling 139 and onlcr 162 and processing options 90, 133

configure with npconfig 33 default 90 diagram 10 in destinations 89 list 100 list in destinations 99 save 104 set 110 set in destinations 107 types and inclusions 90 module control 133 set 116 moving the unit 160

## **N**

name changing 120 list 100 naming schemes 132 NCSA 61 details 61 NET LED 188 NetBIOS 7, 8, 193 naming 132 netmask 38 configure with npconfig 33, 34 list 101 store 37, 122 NetWare 8 version 4 options 71 versions 7 NetWare, see also *Novell* network interface 120 NIT 120 Novell 163 additional options 140 communication problems 163 configuration 64 controlling frame type 135 features 7 host configuration 65, 75 host software 63 naming 132 password 121 password security 140 preferred file servers 140 printing mechanisms 166 printing problems 165

queueing 7, 165 settings with npconfig 34 Novell, see also *NetWare, PSERVER, RPRINTER* npcomm.sh 58 npconfig 42, 44 and interface scripts 45 and npsh 93 and remote management 138 compiling host software 32 configuration with 36 Detailed Options Sub-Menu 33 host configuration with 42 Main Menu 33 overview 32 npd advantages/disadvantages 203 and interface scripts 45, 46 applications using 57 command syntax 55 details 54 diagram 55 in host software 31 npr.if 42, 45 and extra job processing 133, 162 and scrambling 139 overview 44 problems 162 using 49, 52 nprbsd.if, see *npr.if* NPRINT 165 configuration 166 NPRINTER 193 nprsysv.if, see *npr.if* npscramble 110 details 114 in host software 31 in interface scripts 49 npscramble.c 114, 139 using 138 **npsh** and restoring defaults 136 basic commands 95 command syntax 95 permissions 94 prompt 94 under Novell 63 NPWin installation 127 starting session with unit 128 using 127

npwrite and Adobe TranScript 58 and direct socket printing 62 and interface scripts 46, 50 command syntax 43 details 42 in host software 31

#### **O**

onlcr data in wrong format 162 garbled data 162 in host software 31 list 100 set on parallel port 113 set on serial ports 106 onlcr, see also *carriage return insertion* opost possibilities 199 set on parallel port 113 set on serial ports 106

#### **P**

page count and logging 6 in logpaths 92 set in logpaths 109 PAP 120, 193, 199 papname 120 list 100 store 120 parallel port advantages/disadvantages 203 data rate 181 details 17 flush 113 list 100 pinout 183 set 112 speeds 6 timeout 113 timing 181, 182 unlock 113 parallel port, see also *PRN, I/O port* parity 18, 33 default 40 list 98 set on serial ports 105 password 132 configure with npconfig 33

encrypted 7, 65 Novell 121, 140, 164 prompt 37 set 38, 117 PC/TCP details 61 PCMCIA ifnum 119 PCONSOLE 64 and setting passwords 140 troubleshooting with 164 peripherals and parallel ports 17 and serial ports 18 permission levels 94, 132 **ping** 7, 103, 115 and terminal server 140 permissions 94 problems 159 testing with 39 planning print setup 203 poll time 65 list 100 store 122 port numbers 192 and direct printing 62 portmap list 100 save 104 ports enabling/disabling 22 link integrity 22 reverse receive polarity 23 SQE test 23 power 16 details 187 socket diagram 187 print setup considerations 203 printer feedback 102, 109, 134 printing mechanisms Novell 165 PRN cabling 16 details 181 list 100 port numbers 192 set 112 PRN, see also *parallel port, I/O port* processing options advantages/disadvantages 204 and opost 106, 113 details 132 in interface scripts 50 list in models 100 location of 44, 204 on host 31 set in models 110 prompt npsh 94 on COM1|COM2 94 password 37 root 37 Telnet 94 PSERVER 63, 65, 193 advantages/disadvantages 203 communication problems 163 configuration 65 default name 163 NetWare 4 setup 71 password protection 140

#### **Q**

qdaemon 59

#### **R**

RARP 35, 193 configuration with 38 configure with npconfig 34 list 101 problems 160 store 122 redirecting output 94 remote management TCP/IP methods 137 **reset** 95, 104 and store command 119 RJ45 details 179 pinout 179 RMA number 174, 175 root and access list 138 and restoring defaults 136 npsh permissions 94 prompt 37 set access 117 with DOS software 124 routing configure with npconfig 34

list 101 problems 160 set 137 store 123 RPRINTER 63, 65, 193 advantages/disadvantages 204 communication problems 163 configuration 68 default name 163 delete 114 keepalive 121 list 101 set 114 rsh/rcmd/remsh 193 advantages/disadvantages 203 and Adobe TranScript 58 and interface scripts 46, 50, 52 and lp 102, 135 and npsh 93 and remote management 137 BSD syntax 44 details 43 port number 192 System V syntax 43 RXD grounding 18

### **S**

S3 136 **save** 95, 104 and set command 104 default 104 scrambling/descrambling 6 advantages/disadvantages 205 and security 138 in host software 31 in interface scripts 50 set 138 set key value 114 security 6 and npconfig 34 general network 131 Novell 140 TCP/IP 6, 138 serial ports advantages/disadvantages 203 and backchannels 134, 204 and SLIP 118 cable schematic 186 data rate 184 flush 106

parameters 105 pinout 184 set 105 timeout 106 unlock 106 serial ports, see also *COM1|COM2, I/ O port* service 6 configure with npconfig 33 control 133 list 99 set 108 **set** 95 and I/O ports 92 setting DNS 115 for complex networks 137 system information 114 user information 117 SLIP and configuration 106, 118 details 154 slowmode 17 set on parallel port 113 SMIT 59 SMTP 193 SNMP 6, 193 and remote management 138 custom MIBs 142 details 141 port number 192 security 144 traps 142 software specifications 192 standards 193 spooler bypassing 42, 162 integrating 44 problems 161 SR\_KEY 114, 139 stair-stepping fixing 204 stair-stepping, see also *onlcr* standards software 193 **start** 118 STAT LED 188 flash patterns 189 **stop** 119 **store** 95

Sun 57 Sun NeWSprint 42, 54 setup 57 **supervisor** 124 support technical 172 syslog 6 and logging 134 in logpaths 92 set 116 set in logpaths 109 system information list 101 set 114 System V 42 and npd 56 host configuration 51 interface script syntax 51 print syntax 53 spooling 44 start the printer 53

#### **T**

tab expansion 132 advantages/disadvantages 204 configure with npconfig 33 in lp command 103 in models 90 set in models 110 tab expansion, see also *xtab* tar and host software 36 **TCP** access list 6, 101, 123, 138, 160 connections allowed 7, 93 direct connections 62 port for logging 92 port numbers 8, 192 port numbers and logging 109, 134 TCP/IP additional options 135 and NetBIOS 83 and remote management 137 communication problems 159 configuration 35 controlling frame type 135 debugging 97 features 7 host configuration 42 host software 31

other print methods 61 port numbers 192 printing problems 161 security 138 technical support details 172 Telnet 193 and logging 92 and npsh 93 and remote management 137 and restoring defaults 136 connections allowed 93 login 37 port number 192 problems 161 prompt 94 **telnet** 7, 115, 124 and logging 134 and terminal server 139 permissions 94 terminal and logging 92 and npsh 93 and restoring defaults 136 configuration with 40 default settings 40 on COM1|COM2 35, 160 server capabilities 139 test equipment and configuration 38 for npd 56 list 101 options 118 power-on 189 printer 161 start 118 stop 119 with npconfig 34 THICK 193 details 179 trailer string 6, 204 and formfeeds 161, 165 configure with npconfig 33 for switching 111, 204 in models 90 list 100 set in models 111 with variables 91 transceiver pinout 180 troubleshooting 159

hub 28

#### **U**

uncompress host software 36 upgrade procedure 173 users accounts 94 and logging 6 configure with npconfig 34 in logpaths 92 list 102 list logins 100 set 117 set in logpaths 109 UTP 193 details 179 list 99

#### **V**

variables 104 default settings 177 details 91 in switch strings 112 list 102 set 117 vslowmode 17 set on parallel port 113

### **W**

warnings at login 37 warranty 174 details 174 weight 191 Windows host configuration 84 overview 79 problems 167 TCP/IP settings 82 TCP/IP software 80 Windows 95 host configuration 86 Windows for Workgroups host configuration 86 problems 169 Windows NT 7 host configuration 84 problems 167 www site details 171

## **X**

xtab and garbled data 163, 166 list 100 set on parallel port 114 set on serial ports 106 xtab, see also *tab expansion*